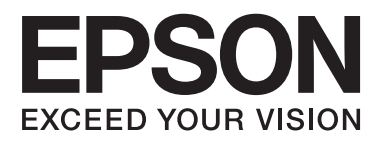

# **Navodila za uporabo**

## <span id="page-1-0"></span>**Avtorske pravice**

Nobenega dela tega dokumenta ne smete razmnoževati, shraniti v sistem za upravljanje dokumentov oziroma prenesti v katerikoli obliki ali na kakršenkoli način (elektronsko, mehansko, s fotokopiranjem, snemanjem ali drugače) brez predhodnega pisnega dovoljenja družbe Seiko Epson Corporation. Za informacije v tem dokumentu ne prevzemamo nobene odgovornosti glede kršitve patentov. Poleg tega ne prevzemamo nobene odgovornosti za škodo, ki nastane zaradi uporabe informacij v tem dokumentu. Informacije v tem dokumentu so namenjene samo uporabi s tem izdelkom družbe Epson. Epson ni odgovoren za nobeno uporabo teh informacij v povezavi z drugimi izdelki.

Družba Seiko Epson Corporation in njena lastniško povezana podjetja niso kupcu tega izdelka ali tretjim osebam odgovorna za škodo, izgube ali stroške, ki jih kupec ali tretje osebe utrpijo kot posledico nesreče, napačne uporabe ali zlorabe tega izdelka, nedovoljenih sprememb, popravil ali dopolnitev tega izdelka oziroma (razen v ZDA) ravnanja, ki ni skladno z navodili družbe Seiko Epson Corporation za uporabo in vzdrževanje.

Družba Seiko Epson Corporation in njene podružnice niso odgovorne za škodo ali težave, ki so posledica uporabe kakršne koli dodatne opreme ali potrošnih izdelkov, razen tistih, ki jih družba Seiko Epson Corporation označi kot originalne izdelke Epson ali odobrene izdelke Epson.

Družba Seiko Epson Corporation ni odgovorna za kakršno koli škodo, ki je posledica elektromagnetnih motenj, ki se pojavijo ob uporabi kakršnih koli vmesniških kablov, razen tistih, ki jih družba Seiko Epson Corporation označi odobrene izdelke Epson.

© 2014 Seiko Epson Corporation. All rights reserved.

Vsebina tega priročnika in specifikacije tega izdelka se lahko spremenijo brez predhodnega obvestila.

## <span id="page-2-0"></span>**Blagovne znamke**

- ❏ EPSON® je registrirana blagovna znamka in EPSON EXCEED YOUR VISION ali EXCEED YOUR VISION sta blagovni znamki družbe Seiko Epson Corporation.
- ❏ PRINT Image Matching™ in logotip PRINT Image Matching sta blagovni znamki družbe Seiko Epson Corporation.

Copyright © 2001 Seiko Epson Corporation. Vse pravice pridržane.

- ❏ EPSON Scan software is based in part on the work of the Independent JPEG Group.
- ❏ libtiff

Copyright © 1988-1997 Sam Leffler

Copyright © 1991-1997 Silicon Graphics, Inc.

Permission to use, copy, modify, distribute, and sell this software and its documentation for any purpose is hereby granted without fee, provided that (i) the above copyright notices and this permission notice appear in all copies of the software and related documentation, and (ii) the names of Sam Leffler and Silicon Graphics may not be used in any advertising or publicity relating to the software without the specific, prior written permission of Sam Leffler and Silicon Graphics.

THE SOFTWARE IS PROVIDED "AS-IS" AND WITHOUT WARRANTY OF ANY KIND, EXPRESS, IMPLIED OR OTHERWISE, INCLUDING WITHOUT LIMITATION, ANY WARRANTY OF MERCHANTABILITY OR FITNESS FOR A PARTICULAR PURPOSE.

IN NO EVENT SHALL SAM LEFFLER OR SILICON GRAPHICS BE LIABLE FOR ANY SPECIAL, INCIDENTAL, INDIRECT OR CONSEQUENTIAL DAMAGES OF ANY KIND, OR ANY DAMAGES WHATSOEVER RESULTING FROM LOSS OF USE, DATA OR PROFITS, WHETHER OR NOT ADVISED OF THE POSSIBILITY OF DAMAGE, AND ON ANY THEORY OF LIABILITY, ARISING OUT OF OR IN CONNECTION WITH THE USE OR PERFORMANCE OF THIS SOFTWARE.

- ❏ Microsoft®, Windows®, and Windows Vista® are registered trademarks of Microsoft Corporation.
- ❏ Apple, Macintosh, Mac OS, OS X, Bonjour, Safari, iPad, iPhone, iPod touch, and iTunes are trademarks of Apple Inc., registered in the U.S. and other countries. AirPrint and the AirPrint logo are trademarks of Apple Inc.
- ❏ Google Cloud Print™, Chrome™, Chrome OS™, and Android™ are trademarks of Google Inc.
- ❏ Adobe, Adobe Reader, Acrobat, and Photoshop are trademarks of Adobe systems Incorporated, which may be registered in certain jurisdictions.
- ❏ Intel® is a registered trademark of Intel Corporation.
- ❏ Splošno obvestilo: Imena drugih izdelkov so v tem dokumentu uporabljena zgolj za namene prepoznavanja in so lahko blagovne znamke svojih lastnikov. Epson se odpoveduje vsem pravicam za te znamke.

## *Vsebina*

### *[Avtorske pravice](#page-1-0)*

### *[Blagovne znamke](#page-2-0)*

### *[O priročniku](#page-6-0)*

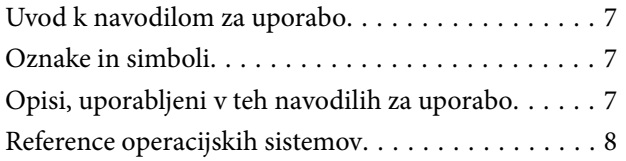

### *[Pomembna navodila](#page-8-0)*

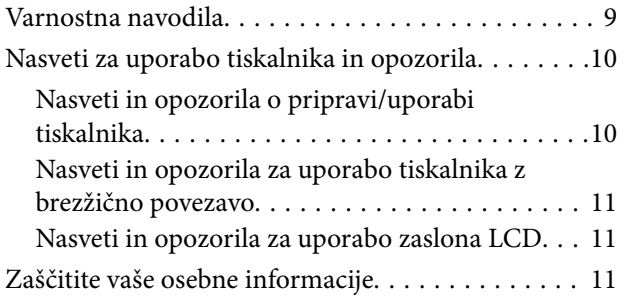

### *[Osnove tiskalnika](#page-11-0)*

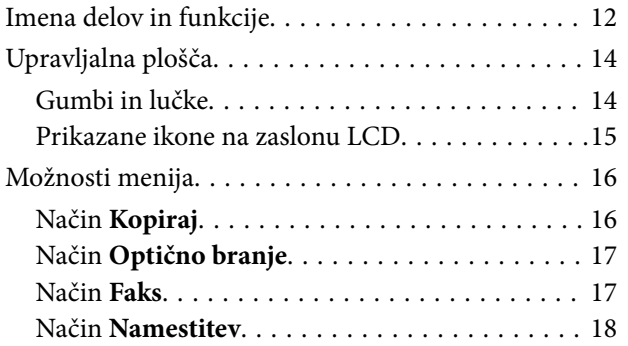

### *[Nalaganje papirja](#page-23-0)*

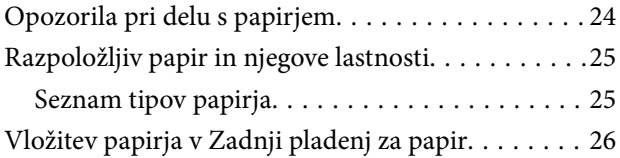

### *[Polaganje izvirnikov](#page-28-0)*

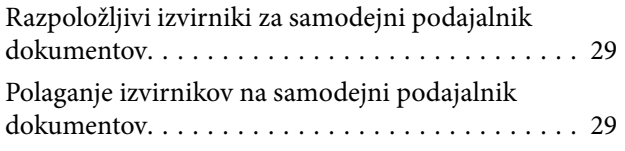

[Polaganje izvirnikov na Steklo optičnega bralnika. . 31](#page-30-0)

## *[Upravljanje stikov](#page-32-0)*

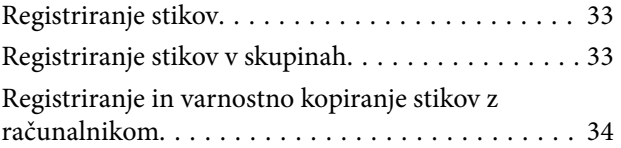

### *[Tiskanje](#page-34-0)*

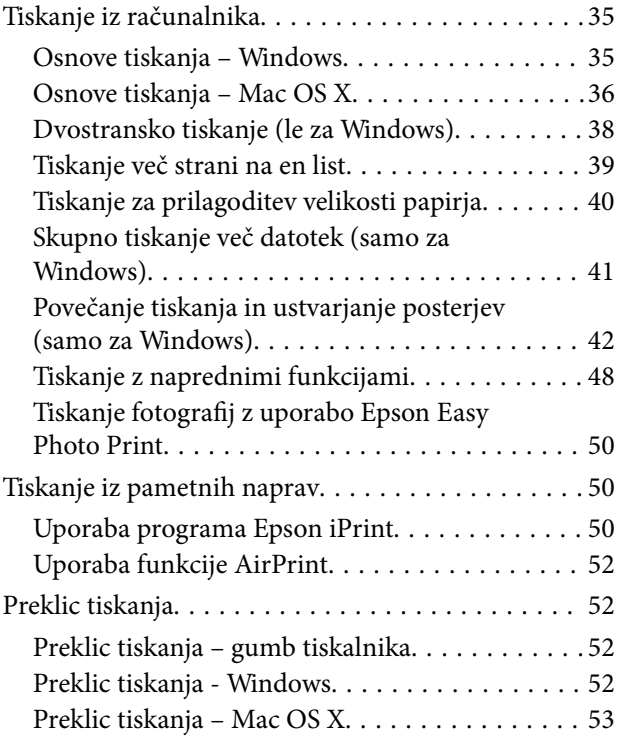

### *[Kopiranje](#page-53-0)*

### *[Optično branje](#page-54-0)*

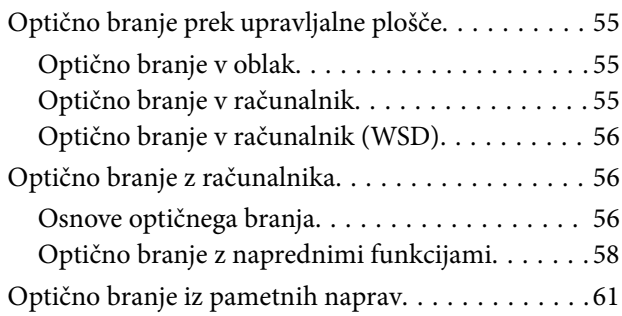

### *[Pošiljanje faksov](#page-62-0)*

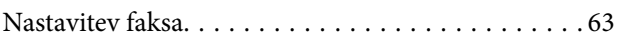

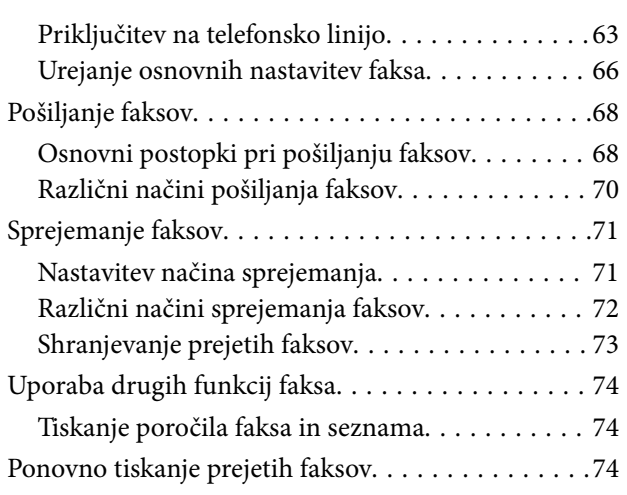

## *[Dopolnjevanje črnila](#page-75-0)*

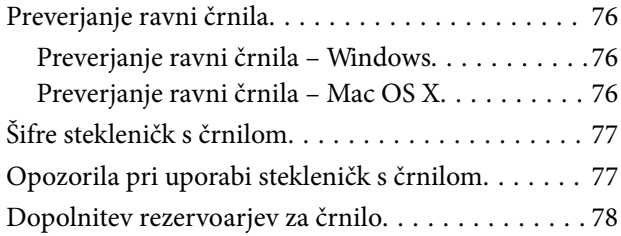

### *[Izboljšanje kakovosti tiskanja in](#page-81-0)  [skeniranja](#page-81-0)*

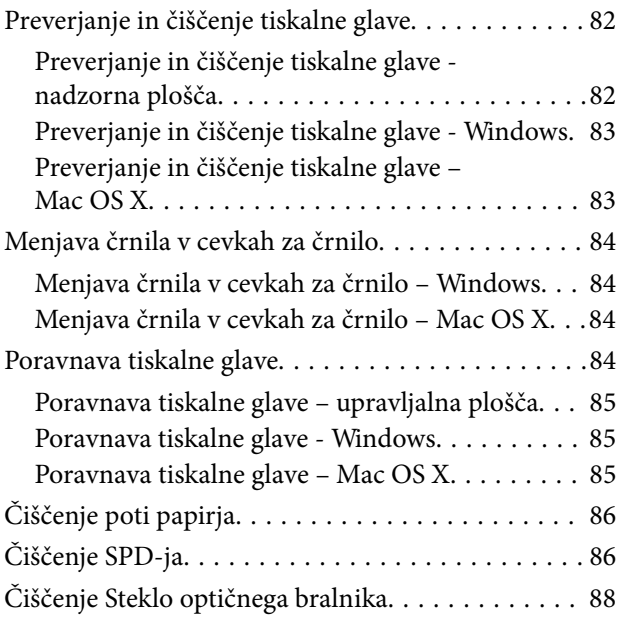

### *[Informacije o programih in omrežnih](#page-89-0)  [storitvah](#page-89-0)*

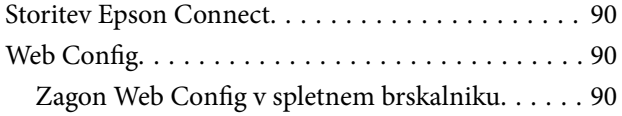

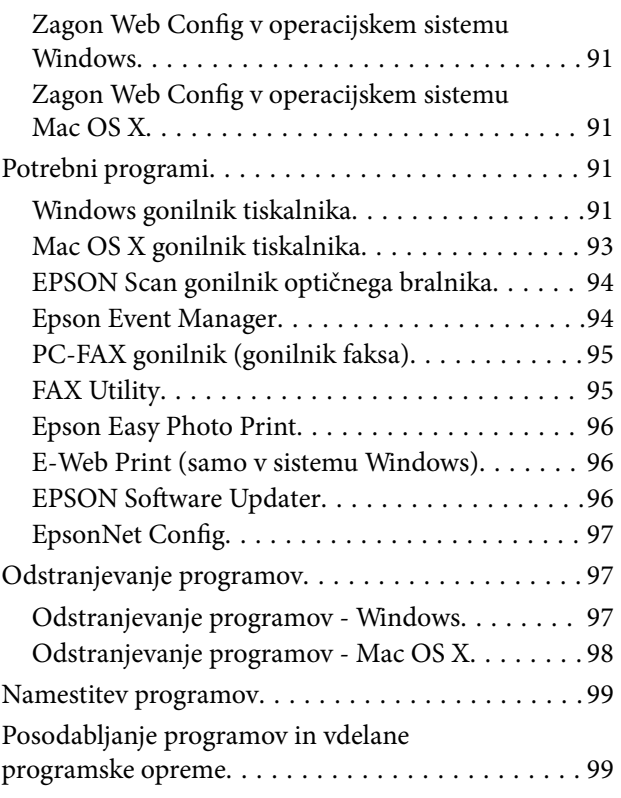

## *[Odpravljanje težav](#page-99-0)*

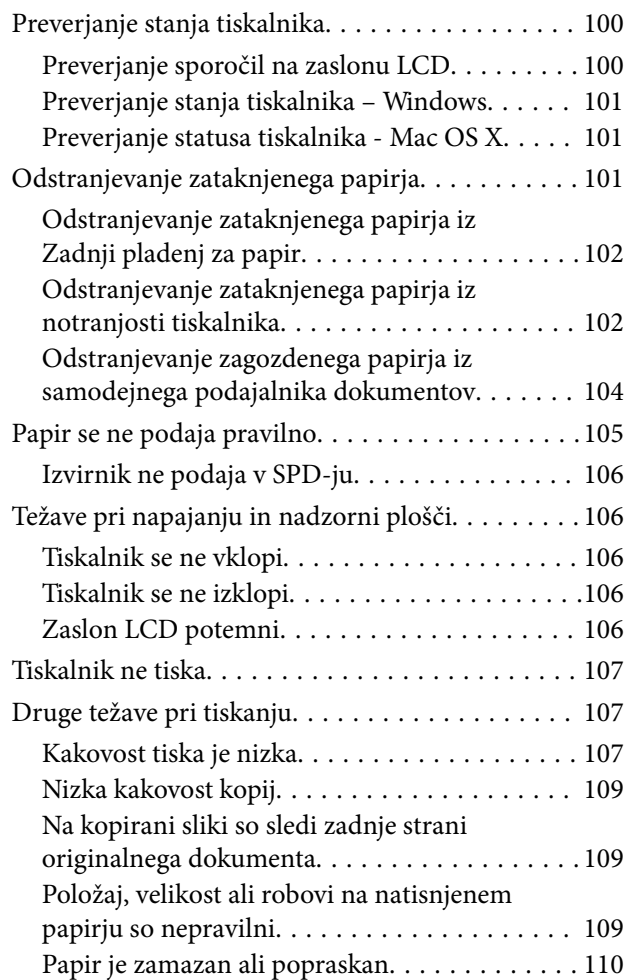

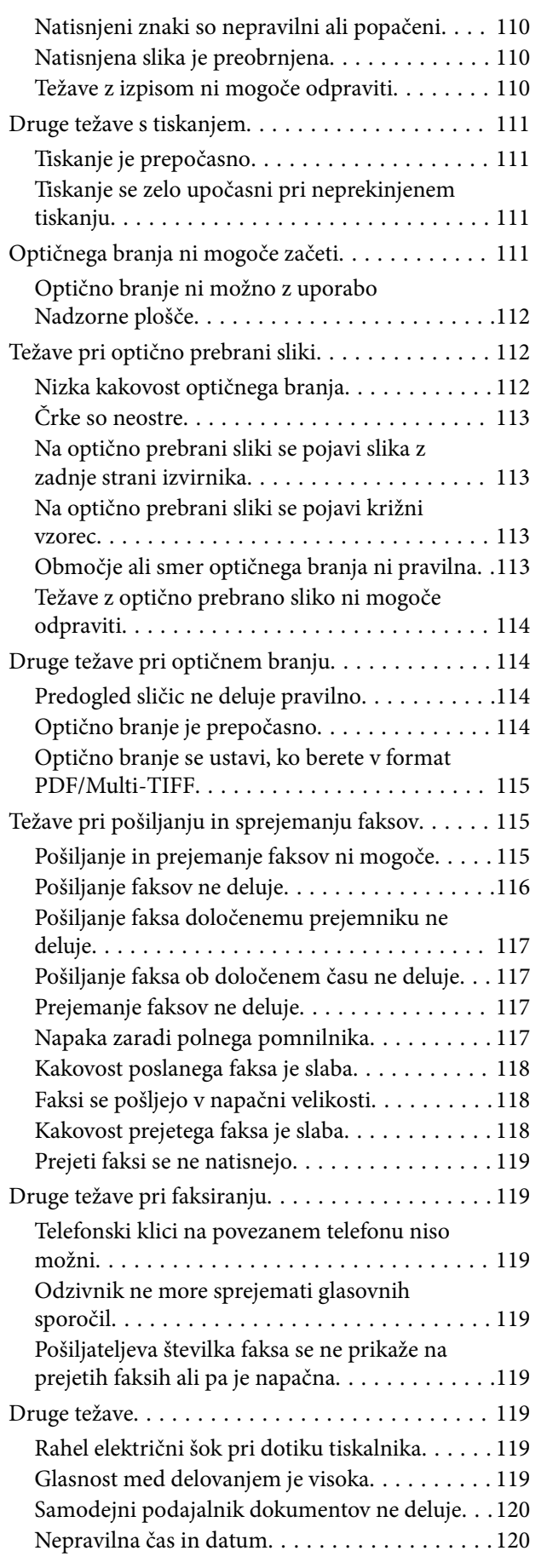

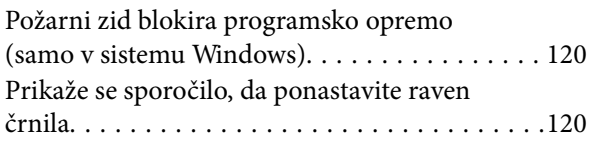

### *[Dodatek](#page-120-0)*

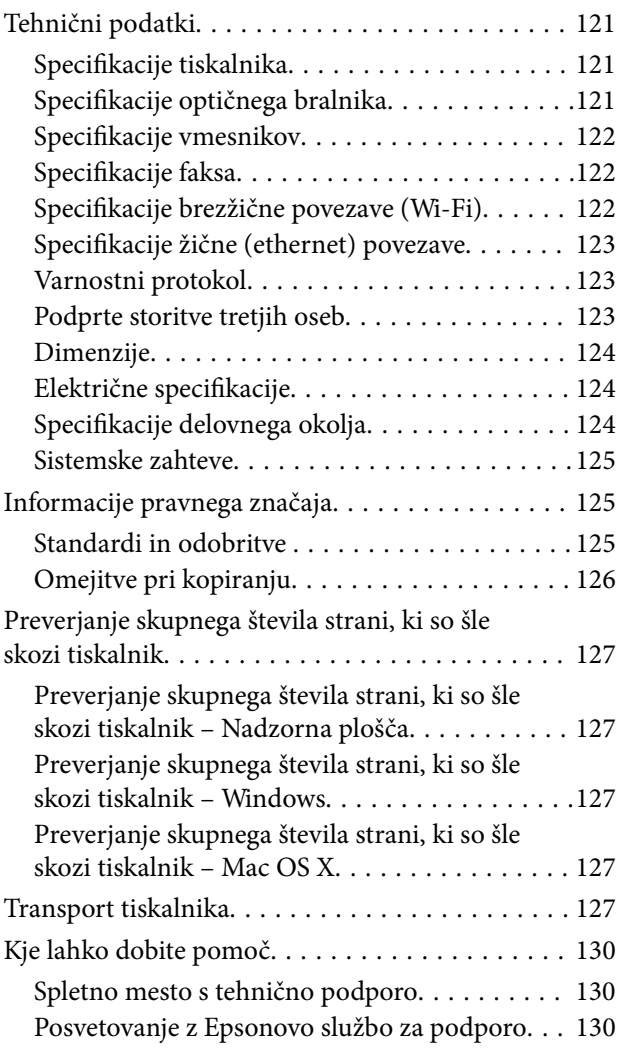

## <span id="page-6-0"></span>**O priročniku**

## **Uvod k navodilom za uporabo**

Najnovejše različice naslednjih navodil za uporabo so na voljo na spletni strani za podporo družbe Epson.

[http://www.epson.eu/Support](HTTP://WWW.EPSON.EU/SUPPORT) (Evropa)

[http://support.epson.net/](HTTP://SUPPORT.EPSON.NET/) (izven Evrope)

❏ Začnite tukaj (tiskana navodila)

Nudijo informacije o pripravi tiskalnika za uporabo, namestitvi programske opreme, uporabi tiskalnika, reševanju težav itd.

❏ Navodila za uporabo (navodila v formatu PDF)

Ta navodila za uporabo. Nudijo splošne informacije in navodila o uporabi tiskalnika in reševanju težav.

❏ Omrežni vodič (digitalna navodila za uporabo)

Zagotavlja informacije o nastavitvah omrežja in odpravljanju težav pri uporabi tiskalnika v omrežju.

Poleg omenjenih navodil za uporabo vam je na voljo tudi pomoč posameznih Epsonovih programov.

## **Oznake in simboli**

## !*Pozor:*

*Navodila, ki jih morate upoštevati, da se izognete telesnim poškodbam.*

#### c*Pomembno:*

*Navodila, ki jih morate upoštevati, da se izognete poškodbam opreme.*

#### *Opomba:*

*Zagotavlja dodatne in referenčne informacije.*

 $\rightarrow$  Povezane informacije

Navedene so povezave na sorodna poglavja.

## **Opisi, uporabljeni v teh navodilih za uporabo**

- ❏ Posnetki zaslonov z gonilnikom tiskalnika in gonilnikom EPSON Scan (gonilnik optičnega bralnika) so iz sistema Windows 8.1 ali Mac OS X v10.9.x. Na zaslonih prikazana vsebina se razlikuje glede na model in situacijo.
- ❏ Ilustracije tiskalnika, uporabljene v teh navodilih, so zgolj simbolične. Čeprav obstajajo manjše razlike med posameznimi modeli, je način delovanja identičen.
- ❏ Nekateri elementi menijev na LCD-zaslonu se razlikujejo glede na model in nastavitve.

## <span id="page-7-0"></span>**Reference operacijskih sistemov**

#### **Windows**

V teh navodilih se izrazi, kot so »Windows 8.1« , »Windows 8«, »Windows 7«, »Windows Vista«, »Windows XP«, »Windows Server 2012 R2«, »Windows Server 2012«, »Windows Server 2008 R2«, »Windows Server 2008«, »Windows Server 2003 R2« in »Windows Server 2003« nanašajo na naslednje operacijske sisteme. Izraz »Windows« se uporablja za vse različice.

- ❏ Operacijski sistem Microsoft® Windows® 8.1
- ❏ Operacijski sistem Microsoft® Windows® 8
- ❏ Operacijski sistem Microsoft® Windows® 7
- ❏ Operacijski sistem Microsoft® Windows Vista®
- ❏ Operacijski sistem Microsoft® Windows®
- ❏ Operacijski sistem Microsoft® Windows® XP Professional x64
- ❏ Operacijski sistem Microsoft® Windows Server® 2012 R2
- ❏ Operacijski sistem Microsoft® Windows Server® 2012
- ❏ Operacijski sistem Microsoft® Windows Server® 2008 R2
- ❏ Operacijski sistem Microsoft® Windows Server® 2008
- ❏ Operacijski sistem Microsoft® Windows Server® 2003 R2
- ❏ Operacijski sistem Microsoft® Windows Server® 2003

#### **Mac OS X**

V tem priročniku se »Mac OS X v10.9.x« nanaša na »OS X Mavericks«, »Mac OS X v10.8.x« pa se nanaša na »OS X Mountain Lion«. Poleg tega se »Mac OS X« nanaša na »Mac OS X v10.9.x«, »Mac OS X v10.8.x«, »Mac OS X v10.7.x« in »Mac OS X v10.6.8«.

## <span id="page-8-0"></span>**Pomembna navodila**

## **Varnostna navodila**

Preberite in upoštevajte naslednja navodila, da zagotovite varno uporabo tiskalnika. Ta navodila shranite za poznejšo uporabo. Poleg tega upoštevajte vsa opozorila in navodila na samem tiskalniku.

- ❏ Uporabite samo napajalni kabel, ki je bil priložen tiskalniku, in ne uporabljajte tega kabla z nobeno drugo opremo. Z uporabo drugih kablov s tem tiskalnikom ali z uporabo priloženega napajalnega kabla z drugo opremo lahko povzročite požar ali električni udar.
- ❏ Prepričajte se, ali napajalni kabel ustreza vsem pomembnim lokalnim varnostnim standardom.
- ❏ Napajalnega kabla, vtiča, tiskalne enote, enote za optično branje ali dodatnih delov nikoli ne razstavljajte, ne spreminjajte in jih ne poskušajte popraviti sami, razen kot je natančno opisano v priročnikih tiskalnika.
- ❏ V naslednjih primerih iztaknite napajalni kabel tiskalnika in se za popravilo obrnite na ustrezno usposobljenega serviserja:

Napajalni kabel ali vtič je poškodovan; tekočina je vstopila v tiskalnik; tiskalnik je padel na tla ali je poškodovano ohišje; tiskalnik ne deluje pravilno ali se je delovanje bistveno spremenilo. Kontrolnikov, ki niso razloženi v navodilih za uporabo, ne spreminjajte.

- ❏ Tiskalnik postavite blizu zidne vtičnice, kjer lahko zlahka iztaknete napajalni kabel.
- ❏ Tiskalnika ne hranite na prostem, umazanem ali prašnem prostoru, blizu vode, virov toplote in na mestih, ki so izpostavljeni udarcem, tresljajem, visokim temperaturam in vlažnosti.
- ❏ Pazite, da po tiskalniku ne razlijete tekočine, in ne uporabljajte tiskalnika z mokrimi rokami.
- ❏ Ta tiskalnik mora biti vsaj 22 cm oddaljen od srčnih spodbujevalnikov. Radijski valovi, ki jih oddaja ta tiskalnik, lahko škodljivo vplivajo na delovanje srčnih spodbujevalnikov.
- ❏ Če je zaslon LCD poškodovan, se obrnite na prodajalca. Če pride raztopina tekočih kristalov v stik z rokami, jih temeljito sperite z milom in vodo. Če pride raztopina tekočih kristalov v stik z očmi, jih nemudoma sperite z vodo. Če po temeljitem spiranju še vedno čutite neugodje ali imate težave z vidom, nemudoma obiščite zdravnika.
- ❏ Telefona ne uporabljajte med nevihtami, saj lahko pride do električnega udara zaradi bliskanja.
- ❏ Telefona ne uporabljajte za prijavo puščanja plina v bližini mesta, kjer pušča plin.
- ❏ Bodite previdni, da se ne dotaknete črnila, ko delate z rezervoarji črnila, s pokrovi rezervoarjev črnila in odprtimi stekleničkami za črnilo in njihovimi pokrovi.
	- ❏ Če pride črnilo v stik s kožo, območje temeljito sperite z milom in vodo.
	- ❏ Če pride črnilo v stik z očmi, jih nemudoma sperite z vodo. Če po temeljitem spiranju še vedno čutite neugodje ali imate težave z vidom, nemudoma obiščite zdravnika.
	- ❏ Če črnilo pride v stik z usti, takoj obiščite zdravnika.
- ❏ Ne nagibajte in ne tresite stekleničk za črnilo, ko odstranite tesnilo, saj lahko pride do puščanja.
- ❏ Stekleničke s črnilom in enoto za rezervoarje črnila hranite izven dosega otrok. Otrokom ne dovolite, da pijejo iz ali delajo s stekleničkami za črnilo in njihovimi pokrovi.

## <span id="page-9-0"></span>**Nasveti za uporabo tiskalnika in opozorila**

Preberite in upoštevajte ta navodila, da preprečite poškodbe tiskalnika ali vaše lastnine. Shranite ta priročnik za prihodnjo uporabo.

## **Nasveti in opozorila o pripravi/uporabi tiskalnika**

- ❏ Ne ovirajte in ne pokrivajte prezračevalnih rež in odprtin na tiskalniku.
- ❏ Uporabite samo vrsto napajanja, ki je navedena na oznaki tiskalnika.
- ❏ Izogibajte se uporabi vtičnic, ki so na istem omrežju kot fotokopirni stroji ali sistemi za nadzor zraka, ki se redno vklapljajo in izklapljajo.
- ❏ Izogibajte se električnih vtičnic, ki so povezane s stenskimi stikali ali samodejnimi časovniki.
- ❏ Celotnega računalnika ne hranite blizu morebitnih virov elektromagnetnih motenj, npr. zvočnikov ali osnovnih enot za brezžične telefone.
- ❏ Napajalne kable napeljite tako, da se ne bodo odrgnili, prerezali, obrabili, prepogibali in vozlali. Na napajalne kable ne polagajte nobenih predmetov in ne dovolite, da se po njih hodi ali vozi. Bodite posebej pozorni, da so vsi napajalni kabli na koncu in na točkah, kjer vstopajo in izstopajo iz pretvornika, ravni.
- ❏ Če pri tiskalniku uporabljate podaljšek, se prepričajte, da skupna nazivna tokovna obremenitev naprav, ki so priključene na podaljšek, ne presega nazivne tokovne obremenitve kabla. Prepričajte se tudi, da skupna nazivna tokovna obremenitev naprav, ki so priključene v zidno vtičnico, ne presega nazivne tokovne obremenitve zidne vtičnice.
- ❏ Če boste tiskalnik uporabljali v Nemčiji, mora biti električna napeljava v zgradbi, v kateri je priključen izdelek, zaščitena z 10- ali 16-ampersko varovalko, da se zagotovi ustrezna zaščita izdelka pred kratkimi stiki in poškodbami zaradi čezmernega toka.
- ❏ Ko tiskalnik s kablom priključujete v računalnik ali drugo napravo pazite na pravilno usmerjenost priključkov. Vsak priključek je pravilno obrnjen samo v eno smer. Če priključek obrnete napačno, lahko poškodujete obe napravi, ki ju povezujete s kablom.
- ❏ Tiskalnik postavite na ravno, stabilno površino, ki je v vseh smereh širša od spodnje ploskve izdelka. Tiskalnik ne bo deloval pravilno, če je postavljen pod kotom.
- ❏ Med shranjevanjem ali prevozom tiskalnika ne nagibajte, postavljajte navpično ali obračajte, ker lahko izteče črnilo.
- ❏ Nad tiskalnikom pustite dovolj prostora, da boste lahko popolnoma dvignili pokrov optičnega bralnika.
- ❏ Na sprednji strani tiskalnika pustite dovolj prostora, da bo lahko papir v celoti izvržen.
- ❏ Izogibajte se prostorom, ki so izpostavljeni hitrim temperaturnim spremembam in vlažnosti. Tiskalnik zavarujte pred neposredno sončno svetlobo, močno svetlobo in viri toplote.
- ❏ Skozi reže tiskalnika ne vstavljajte predmetov.
- ❏ Med tiskanjem ne segajte z rokami v tiskalnik.
- ❏ Ne dotikajte se belega ploščatega kabla in cevk za črnilo v notranjosti tiskalnika.
- ❏ Znotraj in okrog tiskalnika ne uporabljajte razpršilnikov, ki vsebujejo vnetljive pline. S tem lahko povzročite požar.
- ❏ Tiskalne glave ne premikajte ročno, ker lahko s tem poškodujete tiskalnik.
- ❏ Pazite, da si pri zapiranju enote za optično branje ne priprete prstov.
- ❏ Pri vstavljanju izvirnikov ne pritiskajte premočno na steklo optičnega bralnika.
- <span id="page-10-0"></span>❏ Ne nadaljujte s tiskanjem, ko raven črnila pade pod spodnjo črto v rezervoarju s črnilom. Nadaljnja raba tiskalnika, ko raven črnila pade pod spodnjo črto, lahko povzroči poškodbe tiskalnika. Epson priporoča, da med mirovanjem tiskalnika vse rezervoarje za črnilo napolnite do zgornje črte, da ponastavite raven črnila.
- ❏ Tiskalnik vedno izklopite z gumbom P. Tiskalnika ne izključite in ne izklopite napajanja, dokler lučka P utripa.
- ❏ Pred prevozom tiskalnika se prepričajte, da je tiskalna glava v osnovnem položaju (skrajno desno).
- ❏ Če tiskalnika ne nameravate uporabljati dalj časa izvlecite napajalni kabel iz električne vtičnice.

### **Nasveti in opozorila za uporabo tiskalnika z brezžično povezavo**

- ❏ Radijski valovi, ki jih oddaja ta tiskalnik, lahko negativno vplivajo na delovanje medicinske elektronske opreme, kar lahko privede do okvare. Če tiskalnik uporabljate v zdravstvenih ustanovah ali v bližini medicinske opreme, upoštevajte navodila pooblaščenega osebja, ki predstavlja zdravstvene ustanove, in upoštevajte vsa opozorila in smernice, nameščene na medicinski opremi.
- ❏ Radijski valovi, ki jih oddaja ta tiskalnik, lahko negativno vplivajo na delovanje naprav s samodejnim upravljanjem, kot so samodejna vrata ali požarni alarmi, kar lahko privede do nezgod zaradi napačnega delovanja. Če tiskalnik uporabljate v bližini naprav s samodejnim upravljanjem, upoštevajte opozorila in smernice, nameščene na teh napravah.

### **Nasveti in opozorila za uporabo zaslona LCD**

- ❏ Zaslon LCD lahko vsebuje nekaj drobnih svetlih ali temnih točk in ima lahko zaradi svojih lastnosti neenakomerno svetlost. To je običajno in ne pomeni, da je zaslon kakor koli poškodovan.
- ❏ Za čiščenje uporabite samo suhi, mehko krpo. Ne uporabljajte tekočih ali kemičnih čistil.
- ❏ Zunanji pokrov zaslona LCD se lahko ob močnem udarcu zlomi. Če površina zaslona razpoka ali se okruši, se obrnite na prodajalca in se ne dotikajte oz. ne poskušajte odstraniti polomljenih delov.

## **Zaščitite vaše osebne informacije**

Če tiskalnik posredujete drugi osebi ali ga odstranite, izbrišite vse osebne podatke, ki so shranjeni v pomnilniku tiskalnika, tako da na upravljalni plošči izberete **Namestitev** > **Ponastavitev privzetih nastavitev** > **Počisti vse podatke in nastavitve**.

## <span id="page-11-0"></span>**Osnove tiskalnika**

## **Imena delov in funkcije**

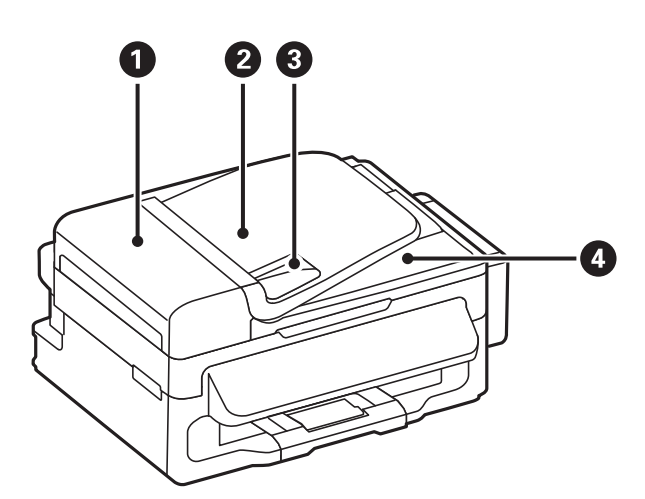

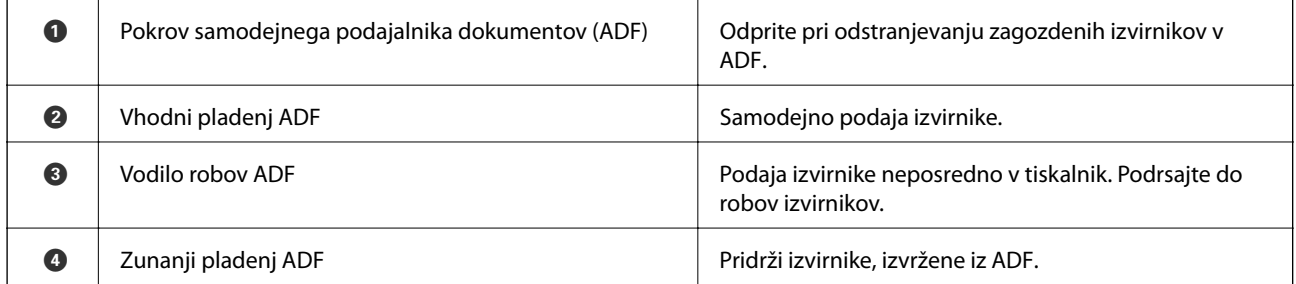

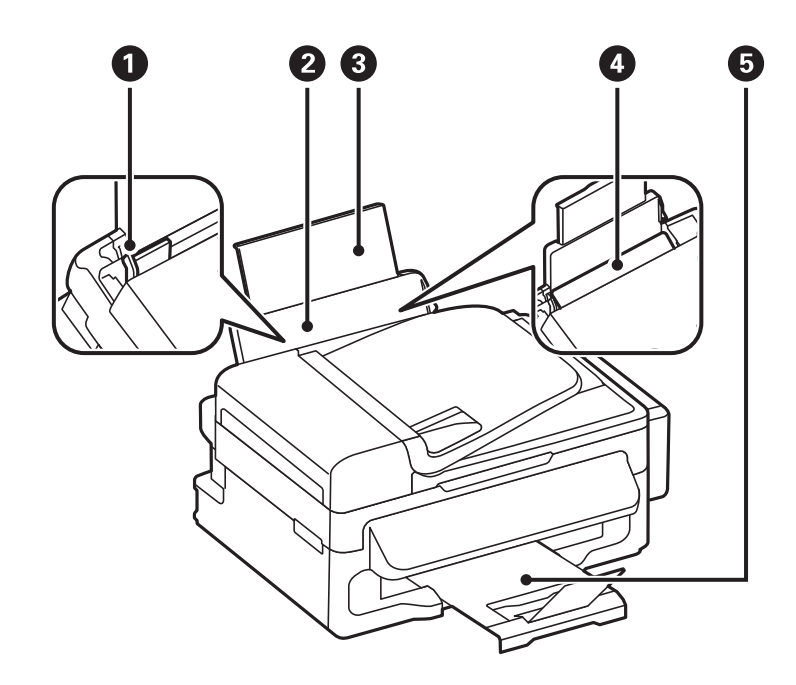

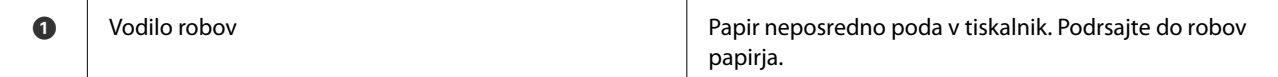

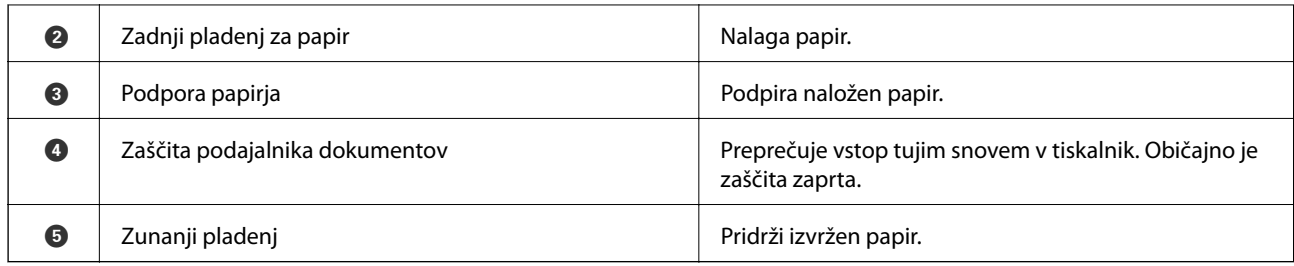

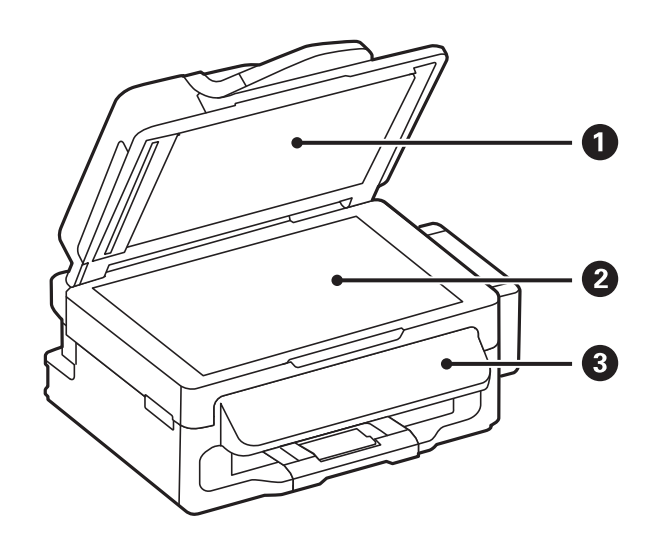

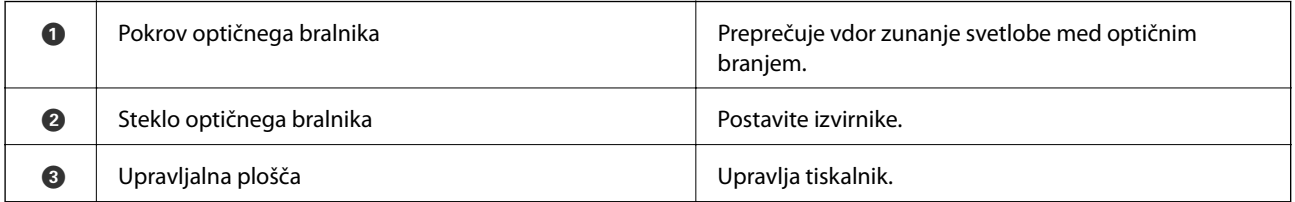

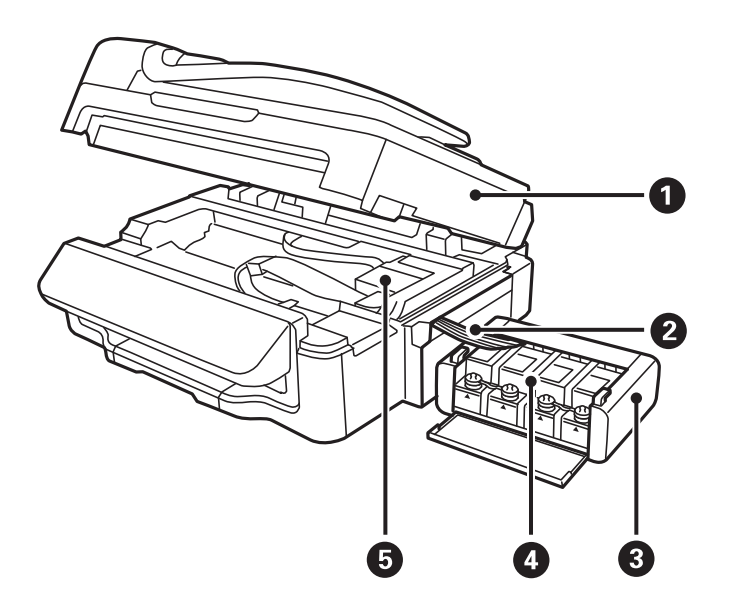

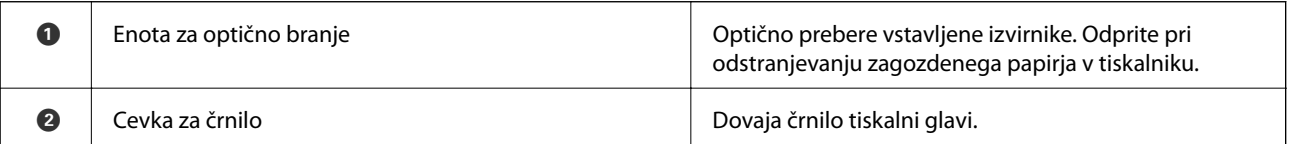

<span id="page-13-0"></span>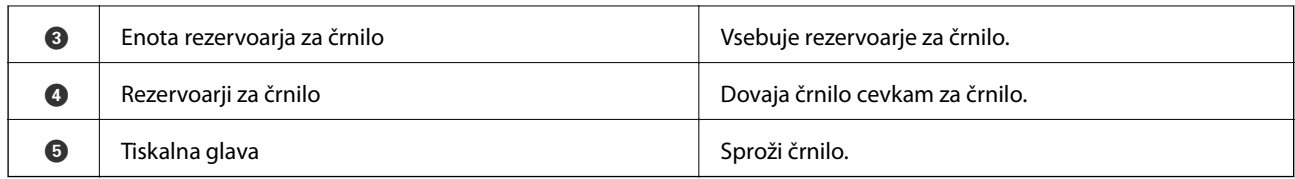

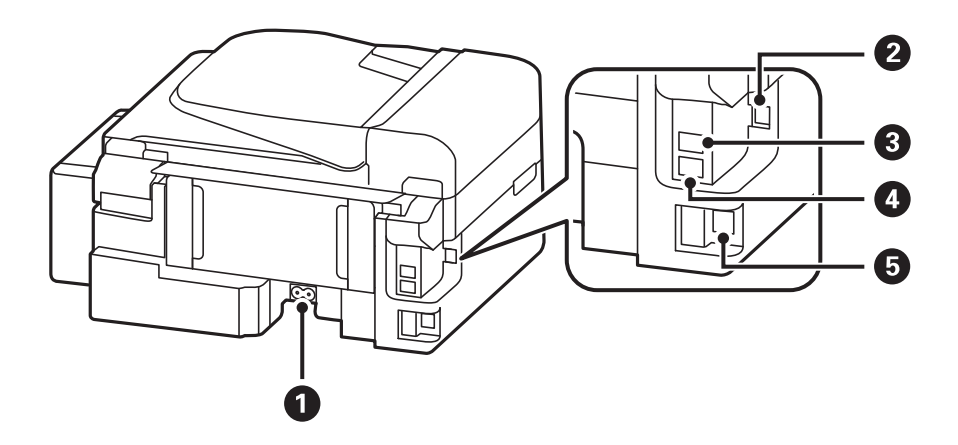

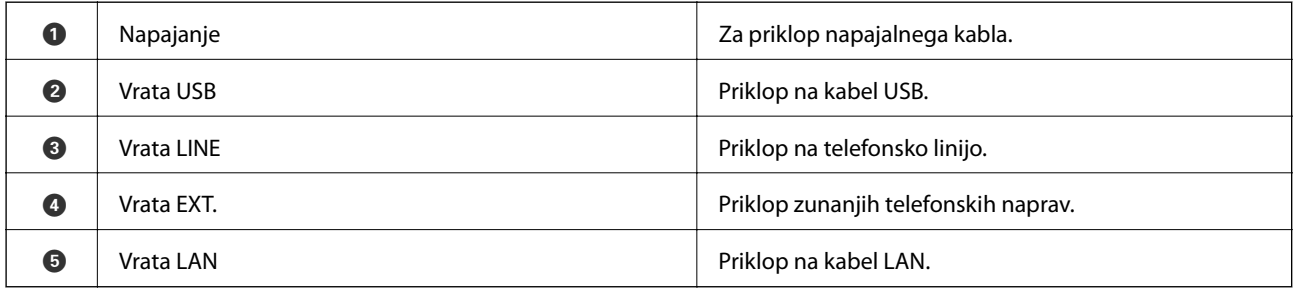

## **Upravljalna plošča**

## **Gumbi in lučke**

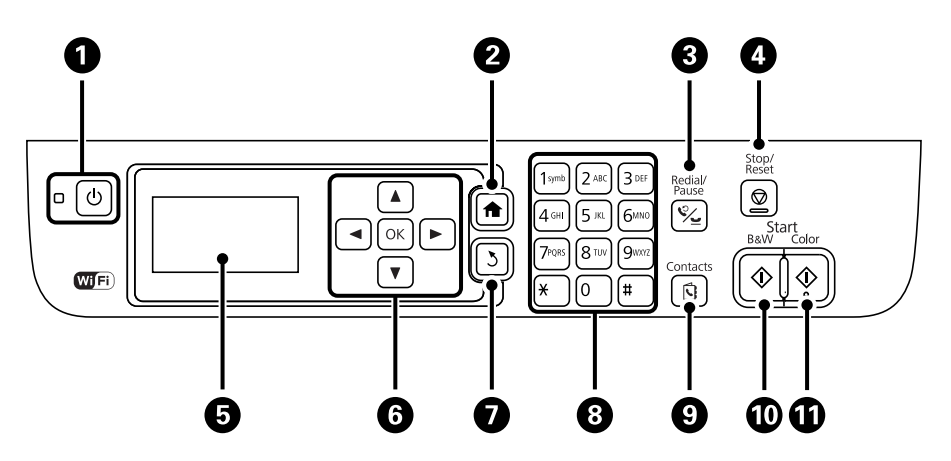

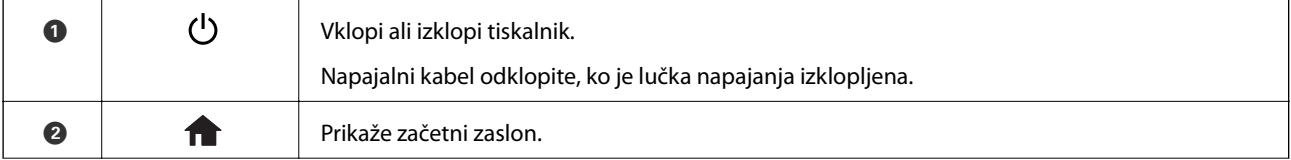

<span id="page-14-0"></span>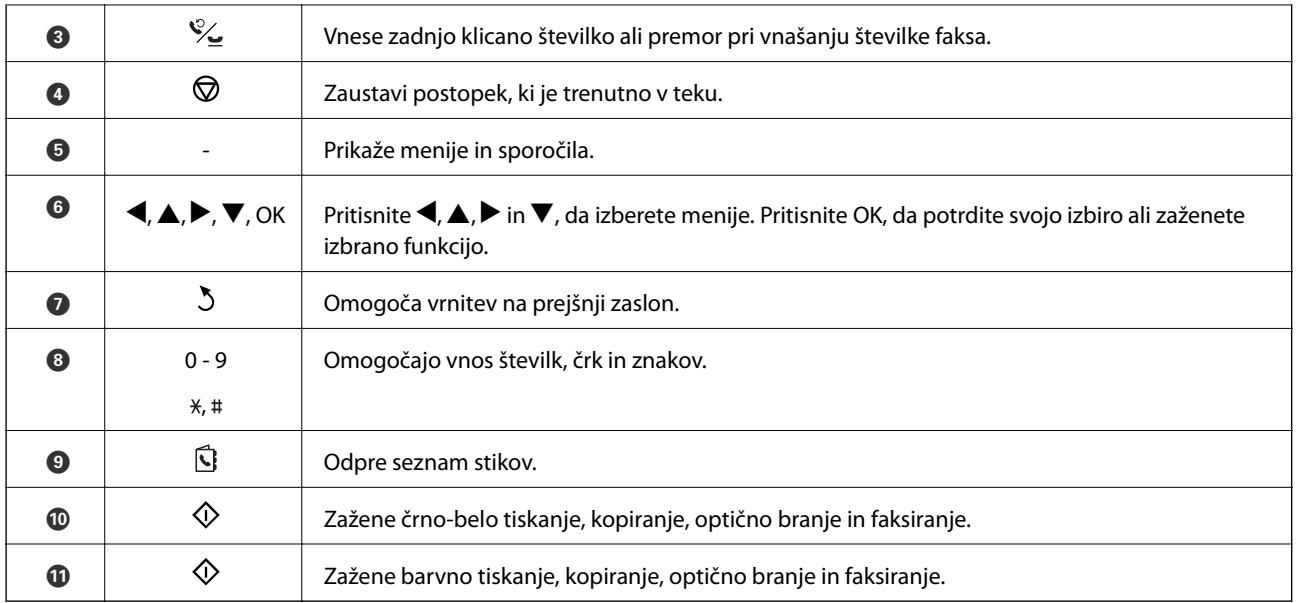

## **Prikazane ikone na zaslonu LCD**

Odvisno od stanja tiskalnika so na zaslonu LCD prikazane naslednje ikone.

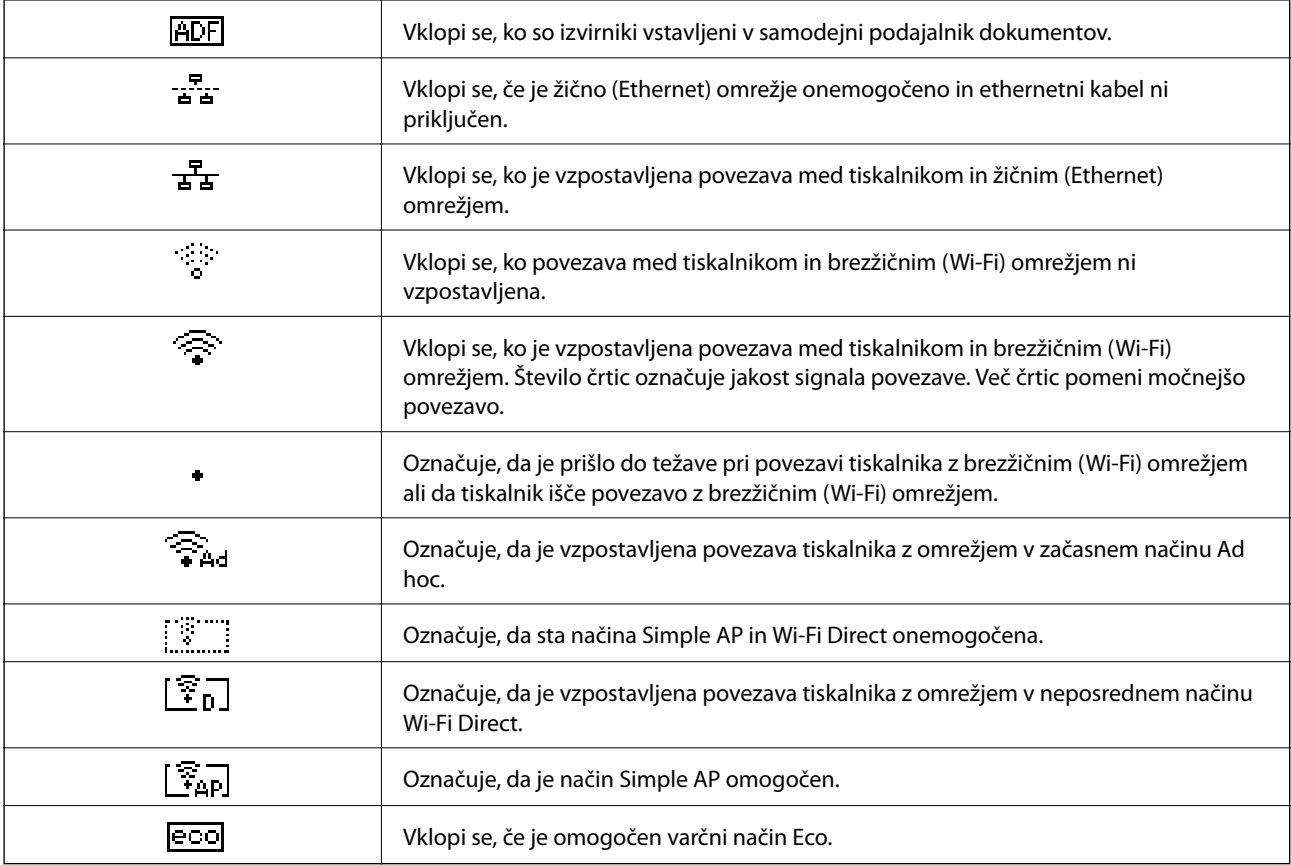

## <span id="page-15-0"></span>**Možnosti menija**

## **Način Kopiraj**

#### *Opomba:*

- ❏ *Razpoložljivi meniji so odvisni od izbrane postavitve.*
- ❏ *Za prikaz skritih menijev nastavitev pritisnite OK.*

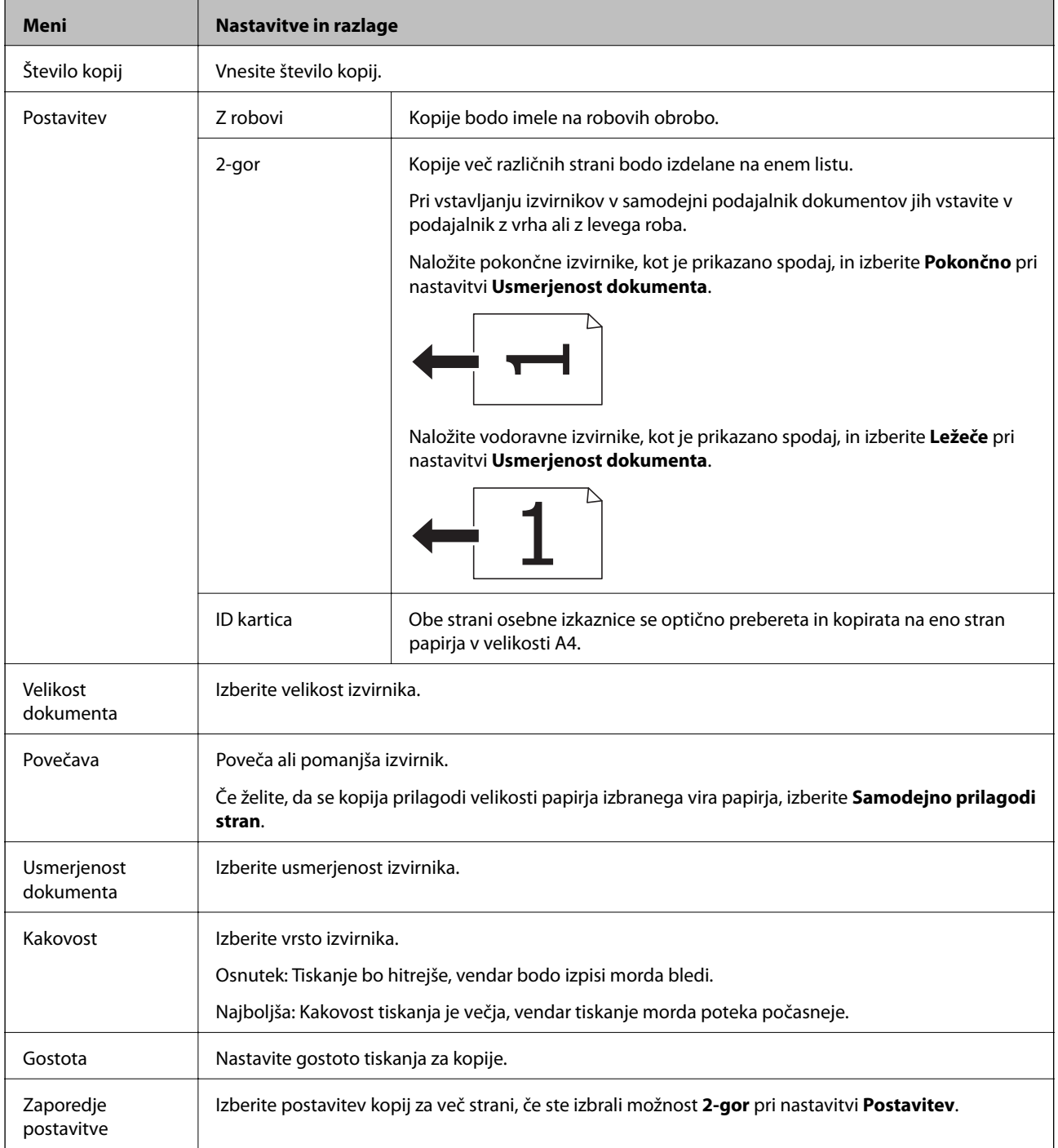

## <span id="page-16-0"></span>**Način Optično branje**

#### **Oblak**

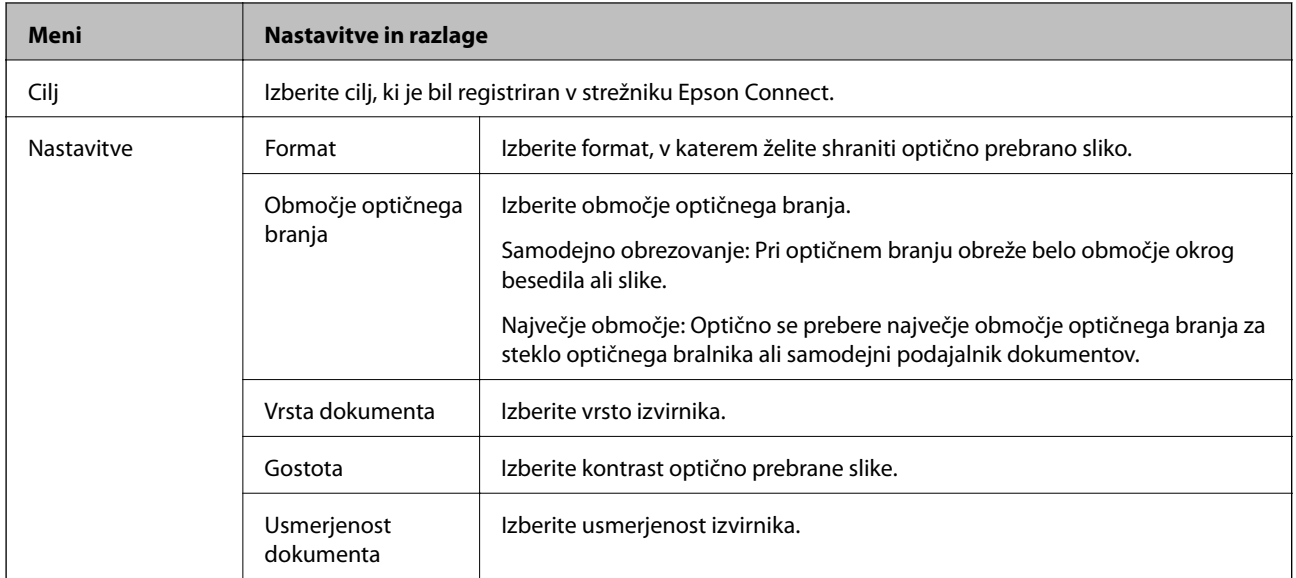

#### **Računalnik**

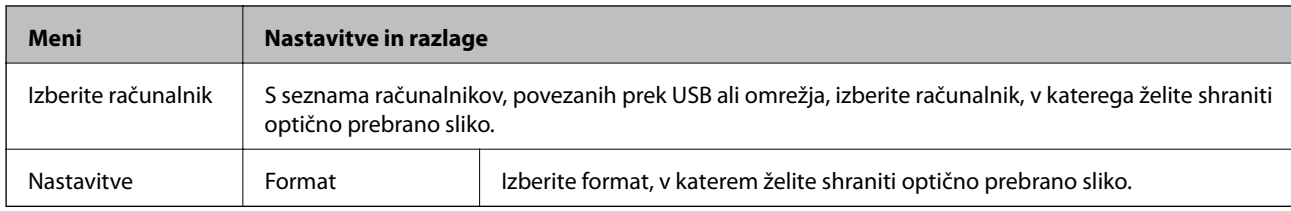

#### **Računalnik (WSD)**

Ta meni nima elementov nastavitev.

### **Način Faks**

Na začetnem zaslonu izberite **Faks** in pritisnite gumb OK.

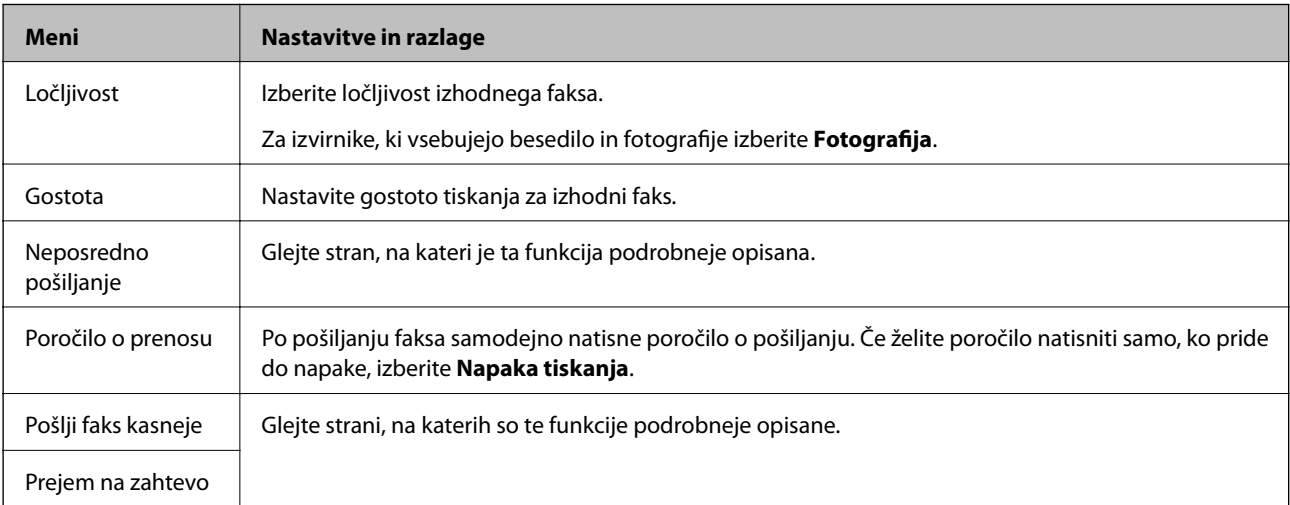

<span id="page-17-0"></span>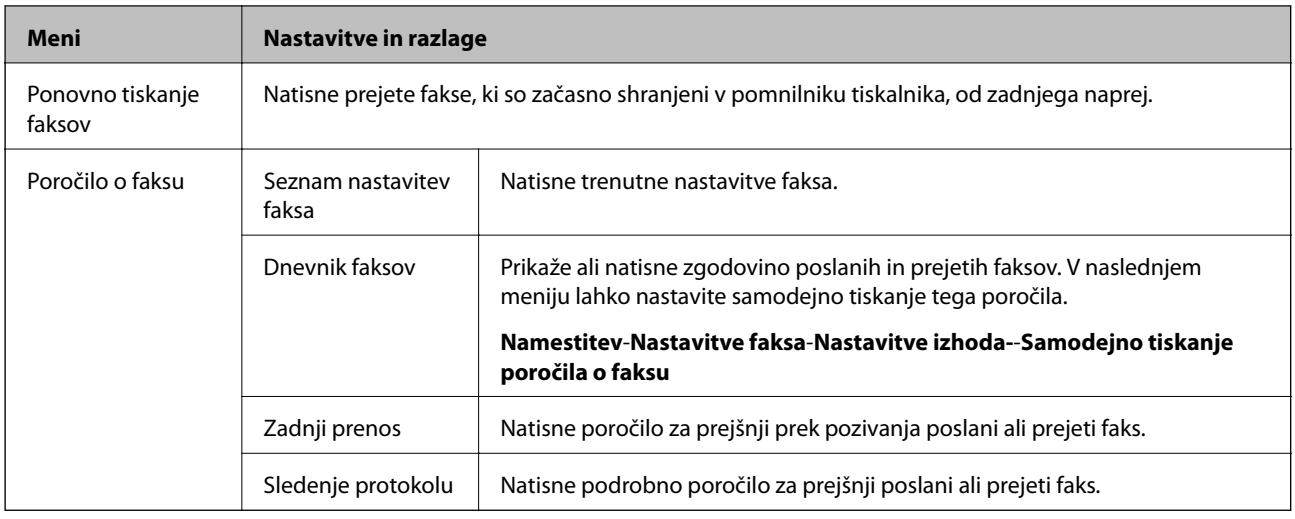

#### **Povezane informacije**

- & ["Pošiljanje več strani črno-belega dokumenta \(Neposredno pošiljanje\)" na strani 70](#page-69-0)
- & ["Pošiljanje faksov ob določenem času \(Pošlji faks kasneje\)" na strani 70](#page-69-0)
- & ["Sprejemanje faksov s pozivanjem \(Prejem na zahtevo\)" na strani 73](#page-72-0)

### **Način Namestitev**

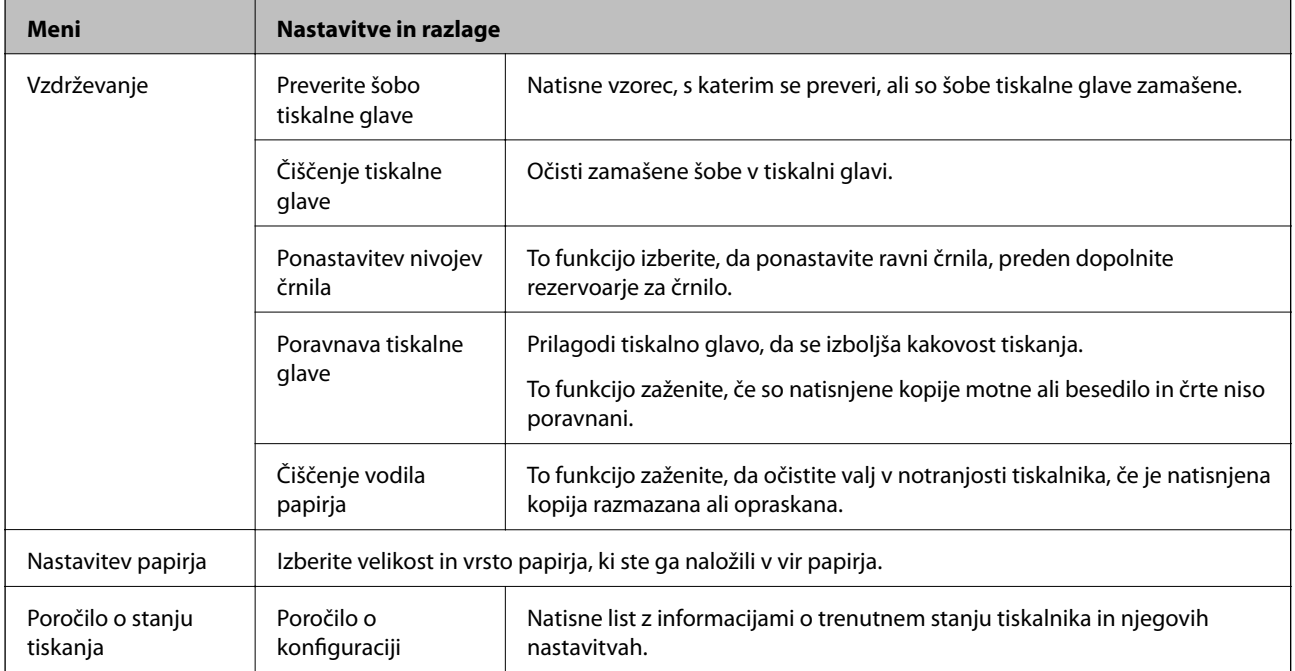

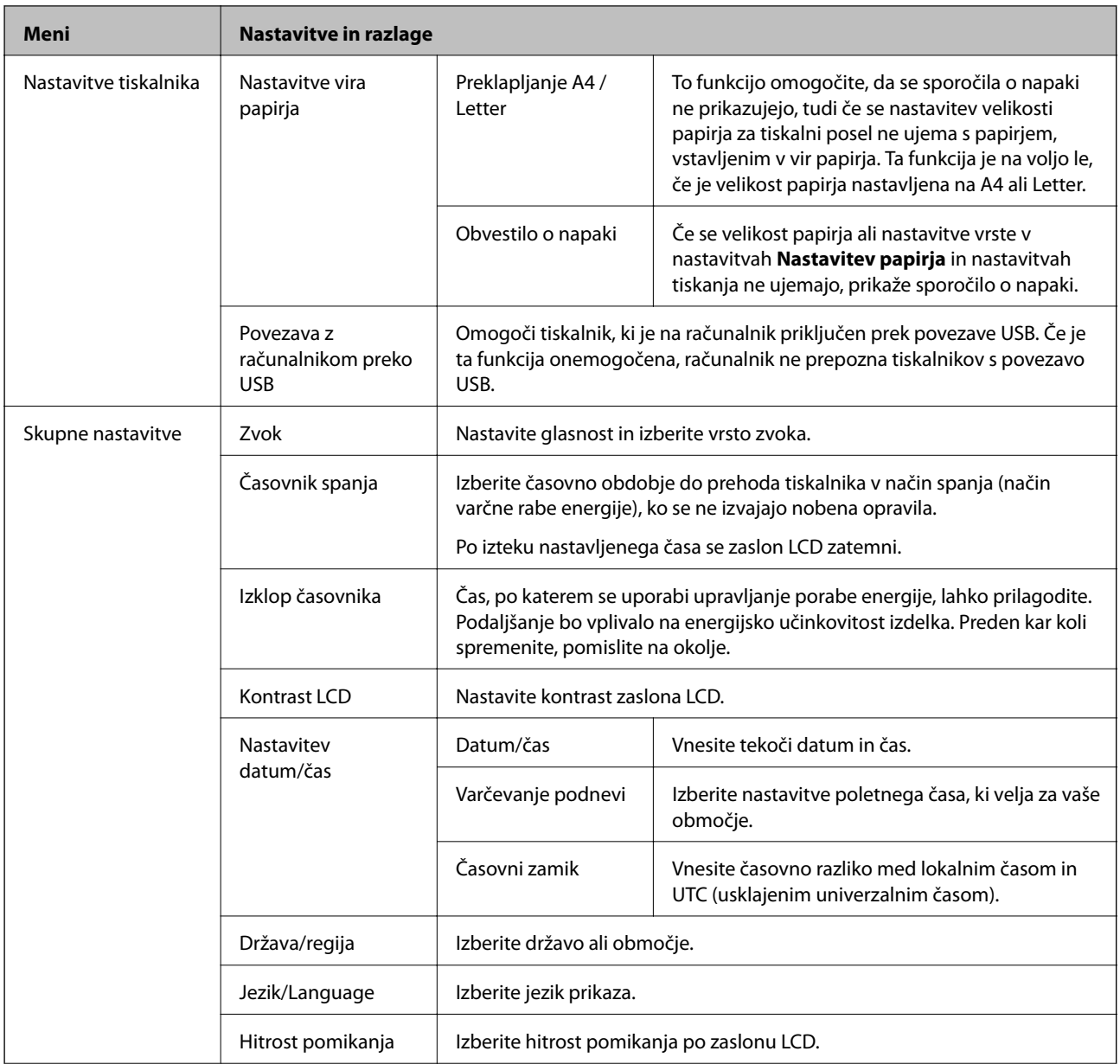

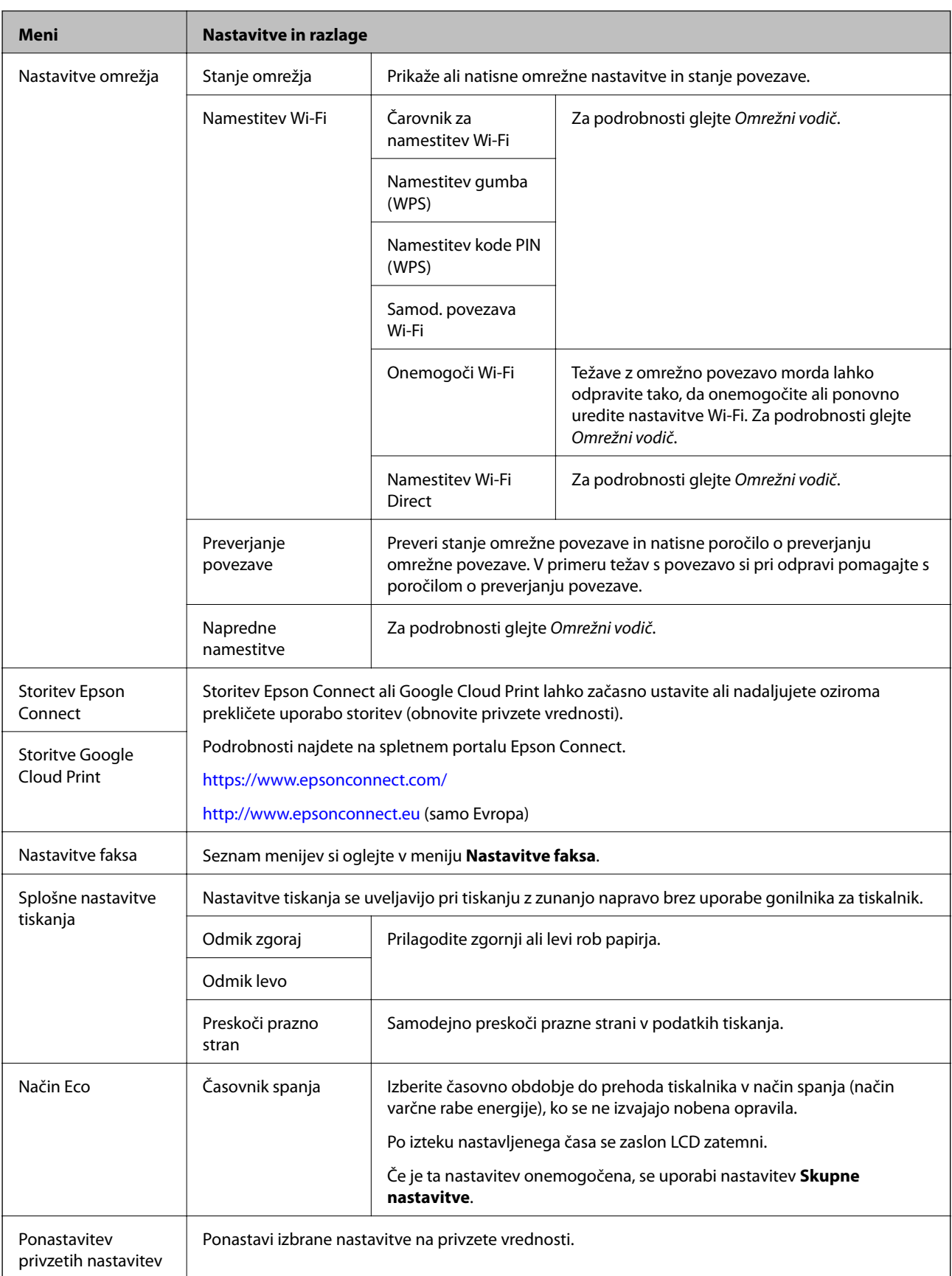

#### **Povezane informacije**

& "Način **Kopiraj**[" na strani 16](#page-15-0)

- & "Način **[Optično branje](#page-16-0)**" na strani 17
- & "**Nastavitve faksa**" na strani 21

#### **Nastavitve faksa**

Na začetnem zaslonu izberite **Namestitev** > **Nastavitve faksa**.

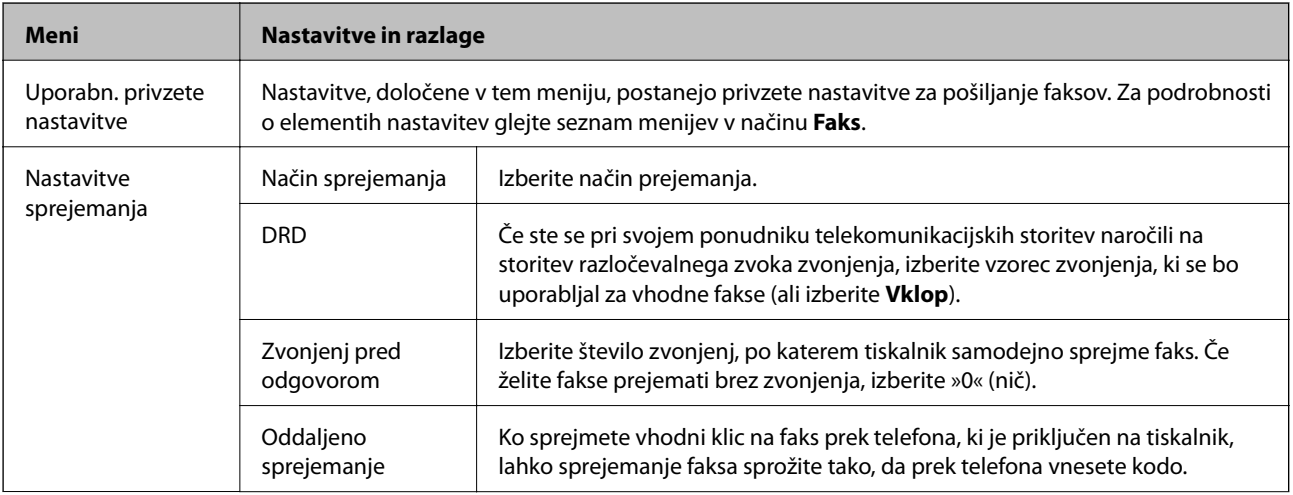

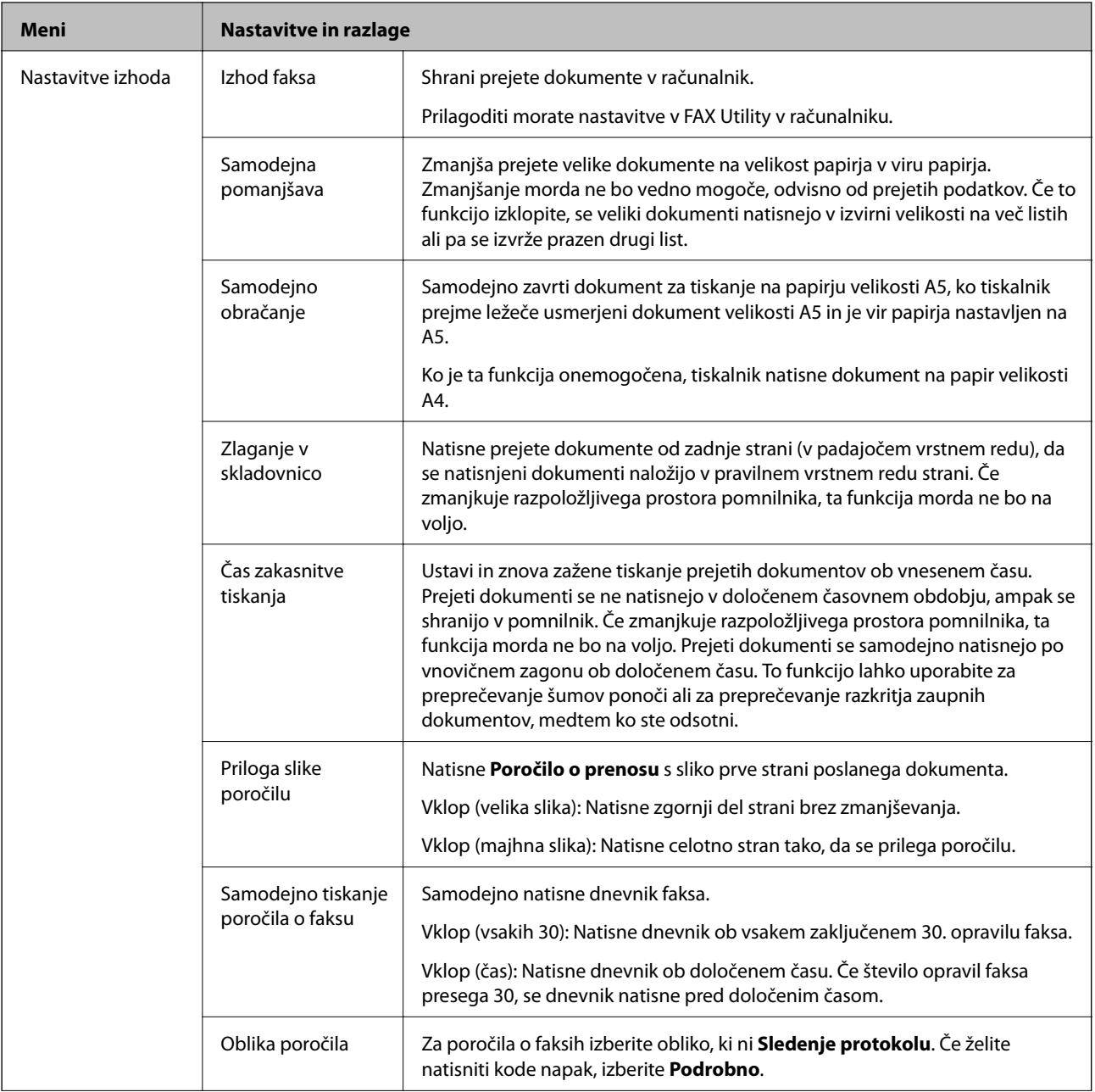

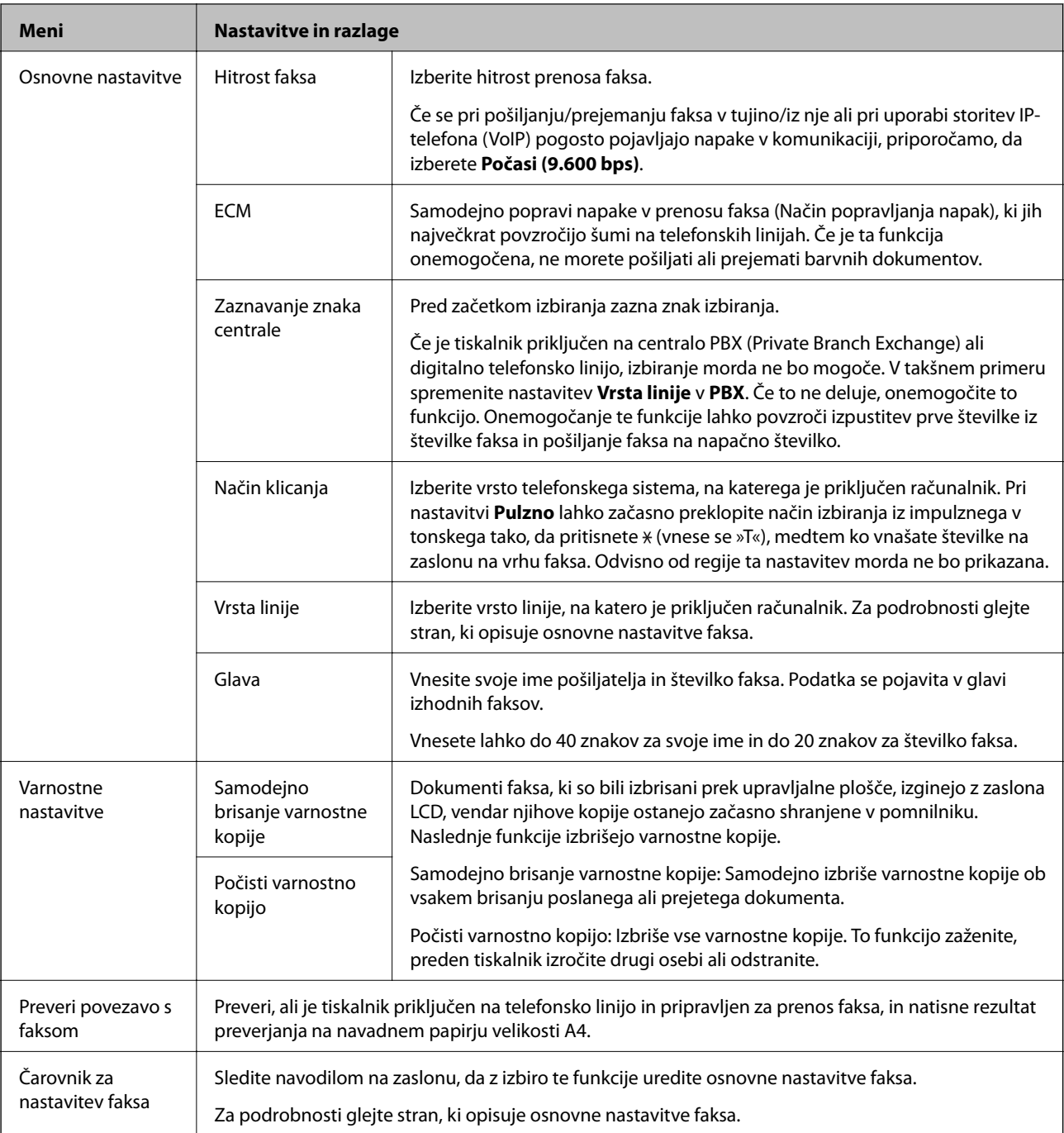

#### **Povezane informacije**

- & "Način **Faks**[" na strani 17](#page-16-0)
- $\blacktriangleright$  ["Shranjevanje prejetih faksov" na strani 73](#page-72-0)
- $\blacktriangleright$  ["Urejanje osnovnih nastavitev faksa" na strani 66](#page-65-0)

## <span id="page-23-0"></span>**Nalaganje papirja**

## **Opozorila pri delu s papirjem**

- ❏ Preberite navodila, ki ste jih dobili s papirjem.
- ❏ Paket papirja s prstom preberite in poravnajte njegove robove, preden ga vložite. Foto papirja ne prebirajte ali zvijajte. To lahko poškoduje stran za tisk.

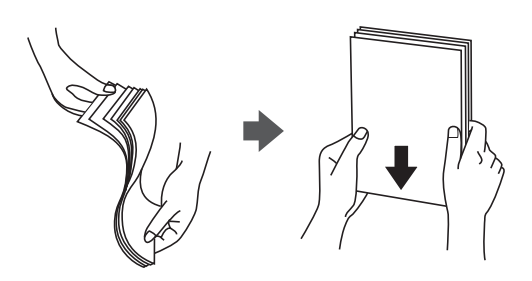

❏ Če je papir zvit, ga zravnajte ali rahlo zvijte v nasprotno smer, preden ga naložite. Tiskanje na zvit papir lahko povzroči zatikanje papirja in razmazano črnilo na natisnjeni kopiji.

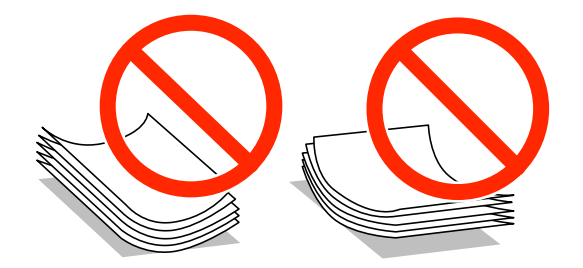

- ❏ Ne uporabljajte papirja, ki je valovit, raztrgan, razrezan, zložen, vlažen, predebel, pretanek ali papirja, na katerega so nalepljene nalepke. Uporaba teh vrst papirja povzroča zatikanje papirja in razmazano črnilo na natisnjeni kopiji.
- ❏ Paket pisemskih ovojnic s prstom preberite in poravnajte njegove robove, preden ga vložite. Če so zložene ovojnice napihnjene, jih stisnite, preden jih vložite.

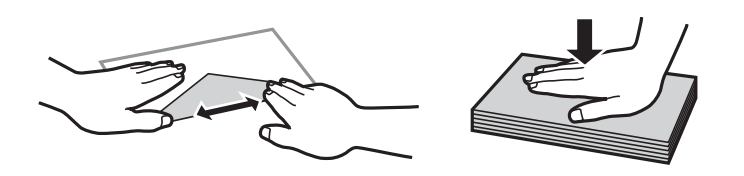

- ❏ Ne uporabljajte zvitih ali zloženih ovojnic. Uporaba takih ovojnic povzroča zatikanje papirja in razmazano črnilo na natisnjeni kopiji.
- ❏ Ne uporabljajte ovojnic z lepilnimi površinami na zavihkih ali ovojnic z okni.
- ❏ Izogibajte se ovojnicam, ki so pretanke, saj se lahko med tiskanjem zvijejo.

#### **Povezane informacije**

& ["Specifikacije tiskalnika" na strani 121](#page-120-0)

## <span id="page-24-0"></span>**Razpoložljiv papir in njegove lastnosti**

Epson priporoča originalni papir Epson, ki zagotavlja visokokakovosten tisk.

#### **Originalni papir Epson**

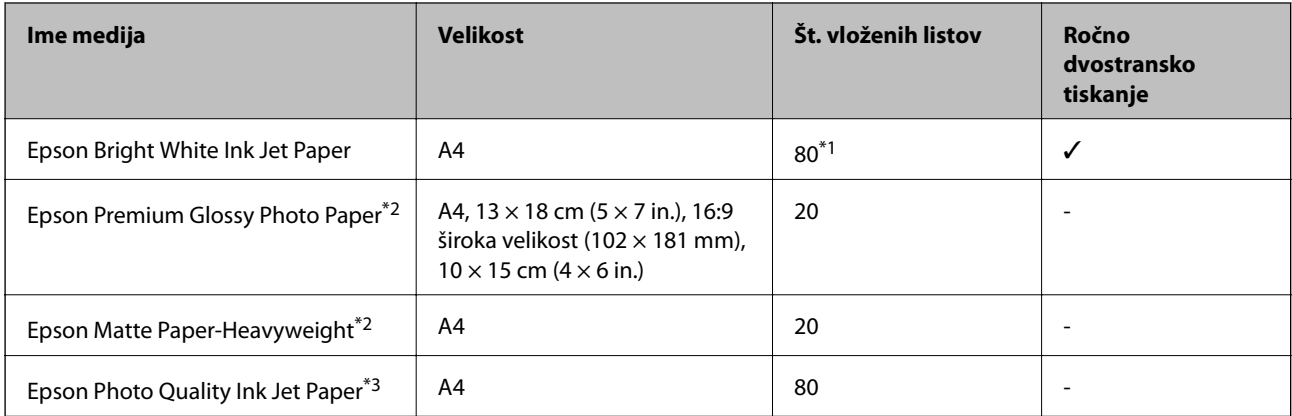

\*1 Za ročno dvostransko tiskanje lahko na enkrat vložite do 30 listov papirja z že potiskano eno stranjo.

\*2 Na voljo je zgolj tiskanje z računalnika ali pametne naprave.

\*3 Na voljo je zgolj tiskanje z računalnika.

#### *Opomba:*

*Razpoložljivost papirja je odvisna od lokacije. Za zadnje informacije o razpoložljivih vrstah papirja v vaši okolici se obrnite na Epsonovo službo za podporo.*

#### **Prosto dostopen papir**

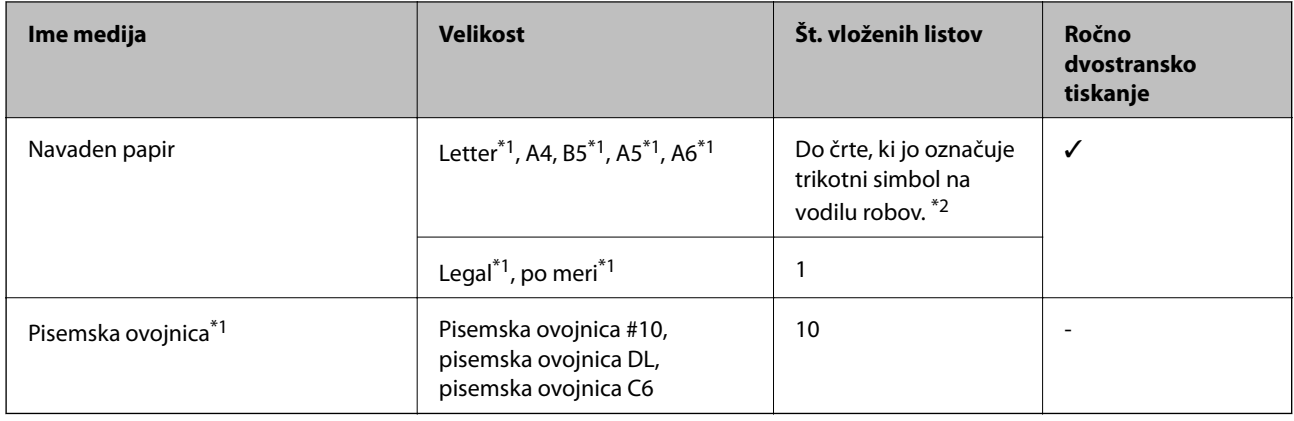

\*1 Na voljo je zgolj tiskanje z računalnika ali pametne naprave.

\*2 Za ročno dvostransko tiskanje lahko na enkrat vložite do 30 listov papirja z že potiskano eno stranjo.

#### **Povezane informacije**

& ["Spletno mesto s tehnično podporo" na strani 130](#page-129-0)

### **Seznam tipov papirja**

Za optimalne rezultate tiskanja izberite vrsto papirja, ki ustreza papirju.

<span id="page-25-0"></span>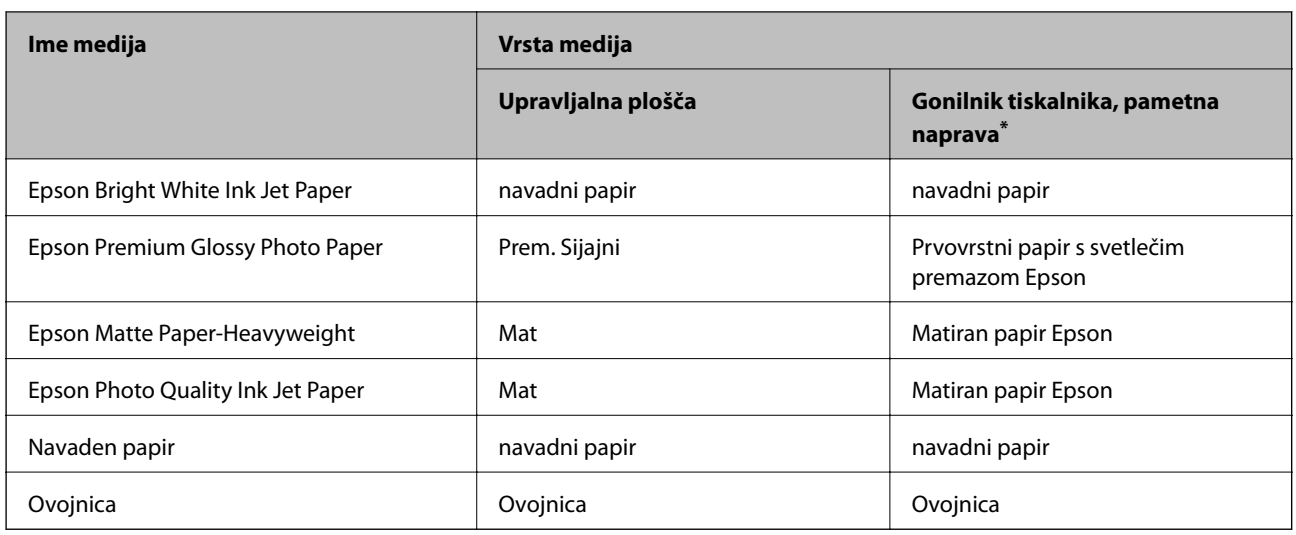

Pri pametnih napravah lahko izberete te vrste medija za tiskanje z Epson iPrint.

## **Vložitev papirja v Zadnji pladenj za papir**

1. Odprite varovalo podajalnika in izvlecite oporo za papir.

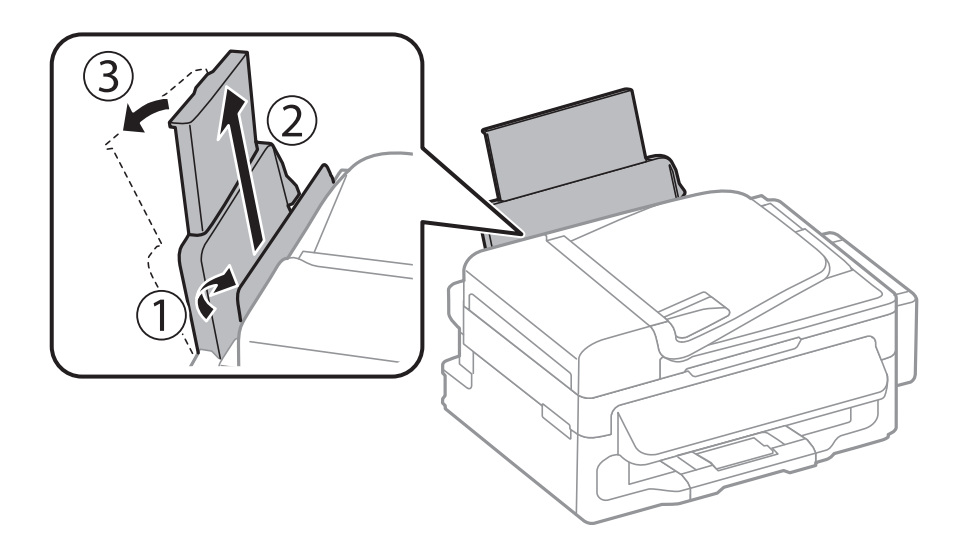

2. Potisnite vodilo robov.

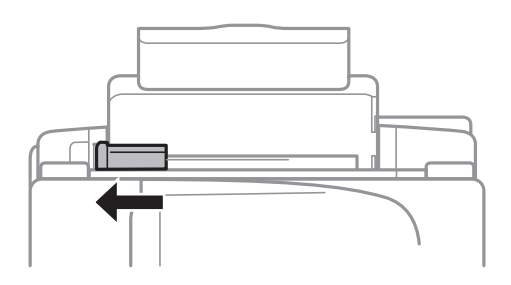

3. Papir vložite navpično ob desnem robu zadnjega pladnja za papir s stranjo za tisk obrnjeno navzgor.

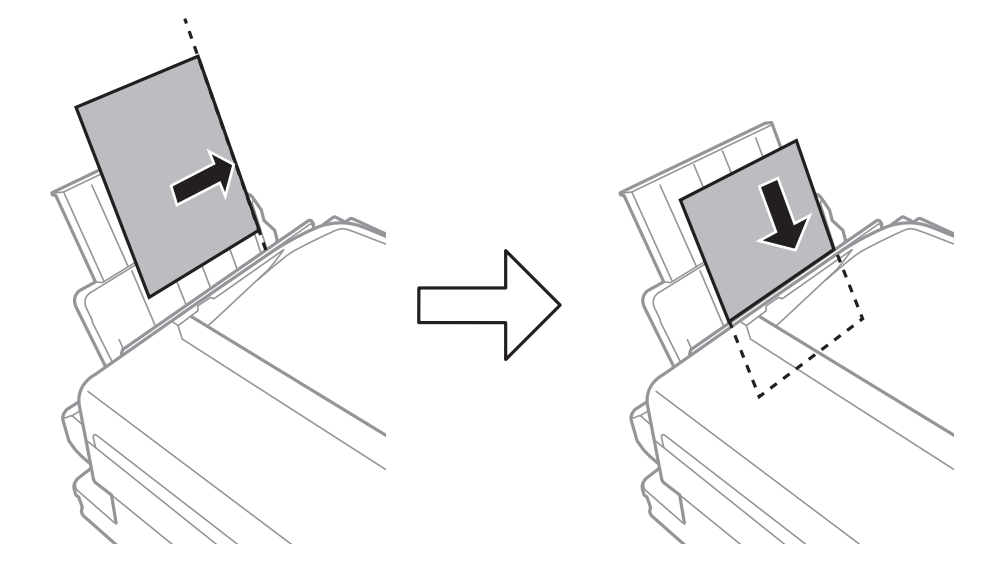

#### c*Pomembno:*

*Ne nalagajte več kot največje število listov, določeno za papir. Pri uporabi navadnega papirja ga ne vstavljajte nad črto tik pod simbolom* ▼ *na stranskem vodilu.* 

#### ❏ Ovojnice

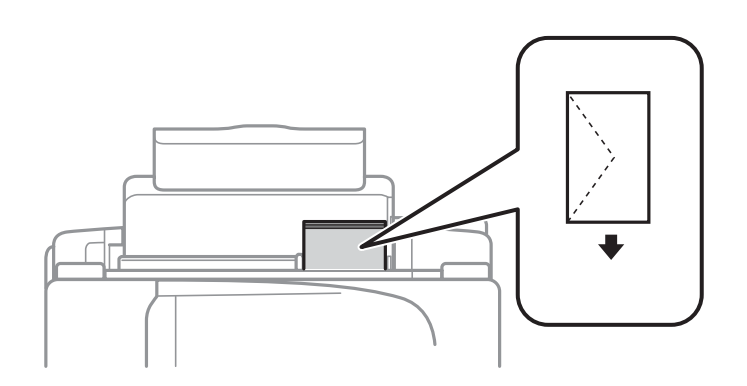

#### ❏ Vnaprej preluknjan papir

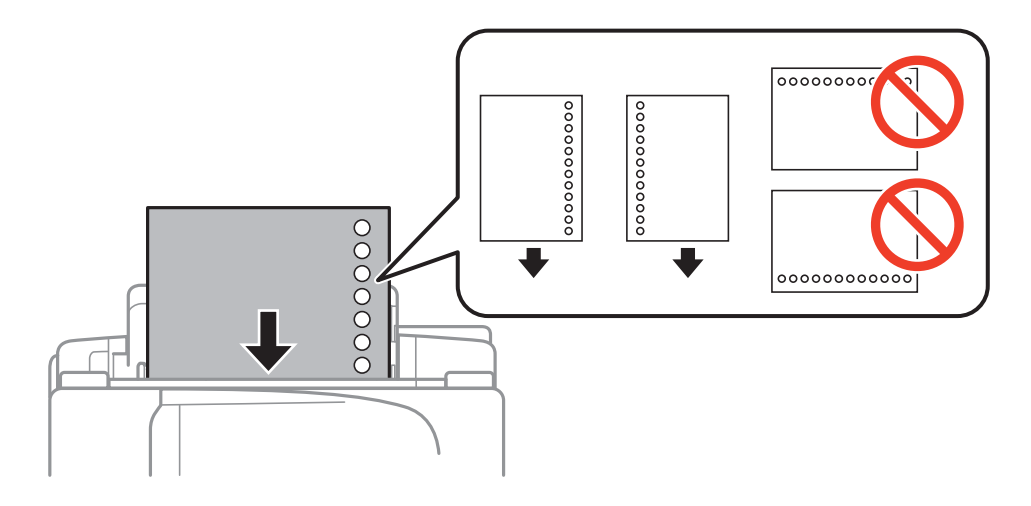

#### **Nalaganje papirja**

#### *Opomba:*

*Vnaprej preluknjan papir lahko uporabite v naslednjih primerih.*

- ❏ *Zmogljivost nalaganja: En list*
- ❏ *Razpoložljive velikosti: A4, B5, A5, A6, Letter, Legal*
- ❏ *Luknje za vezavo: Ne nalagajte papirja z luknjami za vezavo na zgornjem ali spodnjem robu. Nastavite položaj tiskanja vaše datoteke, da preprečite tiskanje prek lukenj.*
- 4. Potisnite vodilo robov proti robu papirja in zaprite varovalo podajalnika dokumentov.

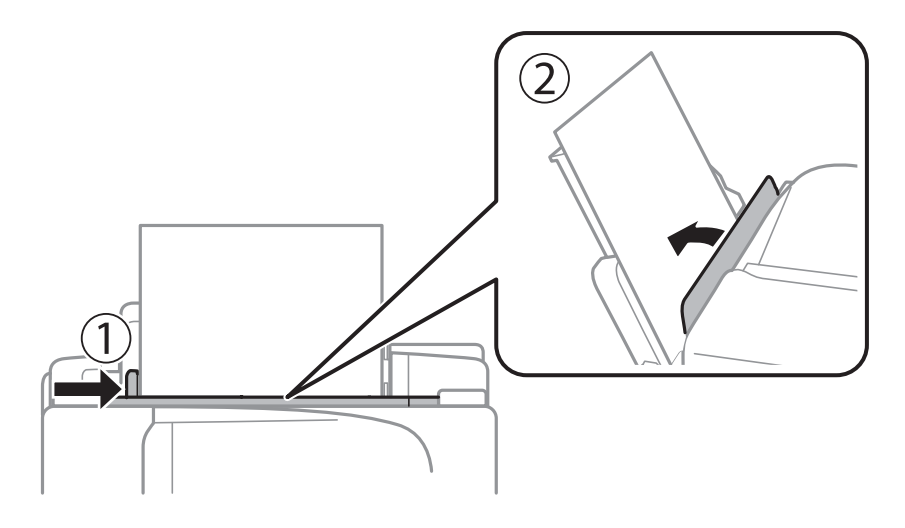

5. Na upravljalni plošči nastavite velikost in vrsto papirja, ki ste ga naložili v zadnji pladenj za papir.

#### *Opomba:*

*Prav tako lahko prikažete velikost in vrsto papirja tako, da izberete Namestitev > Nastavitev papirja.*

6. Izvlecite zunanji pladenj.

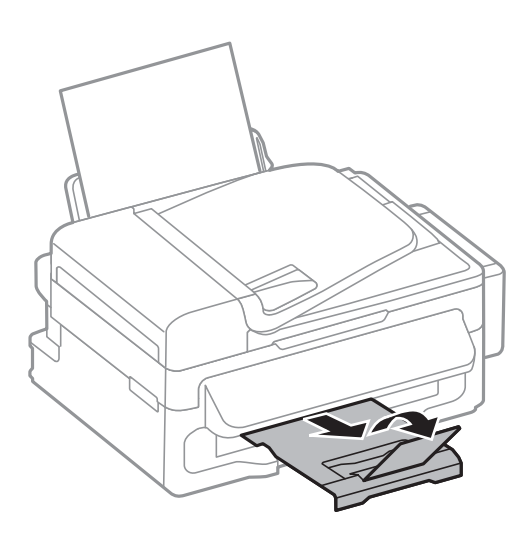

#### *Opomba:*

*Preostanek papirja pospravite nazaj v paket. Če ga pustite v tiskalniku, se lahko papir zvije ali zniža kakovost tiskanja.*

#### **Povezane informacije**

- & ["Opozorila pri delu s papirjem" na strani 24](#page-23-0)
- & ["Razpoložljiv papir in njegove lastnosti" na strani 25](#page-24-0)

## <span id="page-28-0"></span>**Polaganje izvirnikov**

Izvirnike položite na steklo optičnega bralnika ali v samodejni podajalnik dokumentov. Za izvirnike, ki jih samodejni podajalnik dokumentov ne podpira, uporabite steklo optičnega bralnika.

Optični bralnik lahko uporabite za več izvirnikov hkrati s samodejnim podajalnikom dokumentov.

## **Razpoložljivi izvirniki za samodejni podajalnik dokumentov**

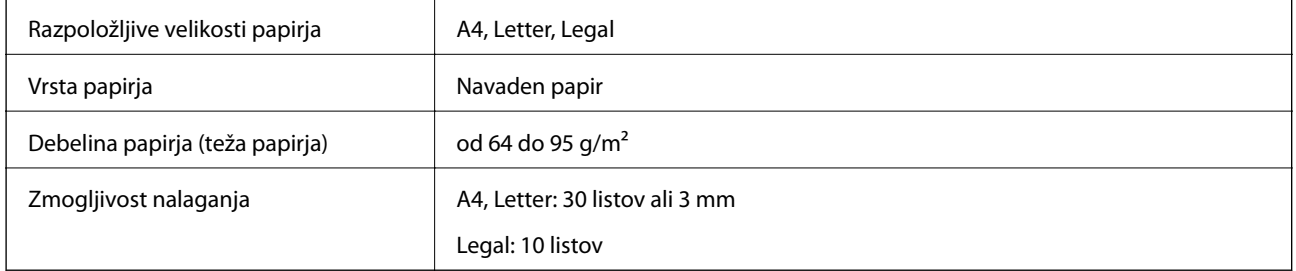

Da preprečite zagozdenje papirja, izvirnikov ne polagajte v samodejni podajalnik dokumentov. Za naslednje vrste papirja uporabite steklo optičnega bralnika:

- ❏ izvirnike, ki so raztrgani, zloženi, nagubani, slabše kakovosti ali zviti,
- ❏ izvirnike z luknjicami za vezavo,
- ❏ izvirnike, ki so zlepljeni z lepilnim trakom, speti, spojeni s sponkami itd.,
- ❏ izvirnike, na katere so nalepljene nalepke ali etikete,
- ❏ izvirnike, ki so neenakomerno odrezani ali niso pravokotni,
- ❏ izvirnike, ki so vezani,
- ❏ prosojnice, papirja s toplotnim nanosom ali karbonskega papirja.

## **Polaganje izvirnikov na samodejni podajalnik dokumentov**

1. Poravnajte robove izvirnikov.

2. Potisnite vodilo robov samodejnega podajalnika dokumentov.

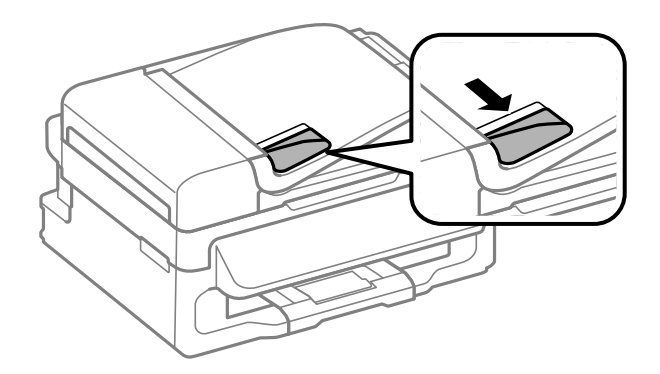

3. Položite izvirnike v samodejni podajalnik dokumentov s sprednjo stranjo obrnjeno navzgor.

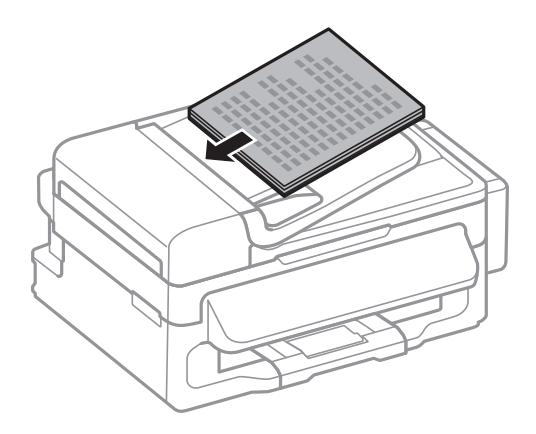

#### c*Pomembno:*

- ❏ *Izvirnikov ne vstavljajte nad črto tik pod simbolom* d *na vodilu robov samodejnega podajalnika dokumentov.*
- ❏ *Izvirnikov ne dodajajte med optičnim branjem.*
- 4. Potisnite vodilo robov samodejnega podajalnika dokumentov do roba izvirnikov.

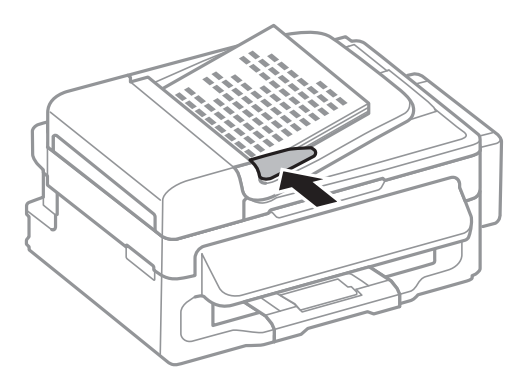

#### **Povezane informacije**

& ["Razpoložljivi izvirniki za samodejni podajalnik dokumentov" na strani 29](#page-28-0)

## <span id="page-30-0"></span>**Polaganje izvirnikov na Steklo optičnega bralnika**

#### !*Pozor:*

*Pazite, da si pri zapiranju pokrova za optično branje ne priprete prstov. V nasprotnem primeru se lahko poškodujete.*

#### c*Pomembno:*

*Ko nameščate debelejše originale, kot so npr. knjige, preprečite, da zunanja svetloba sveti neposredno na steklo optičnega bralnika.*

1. Dvignite pokrov optičnega bralnika.

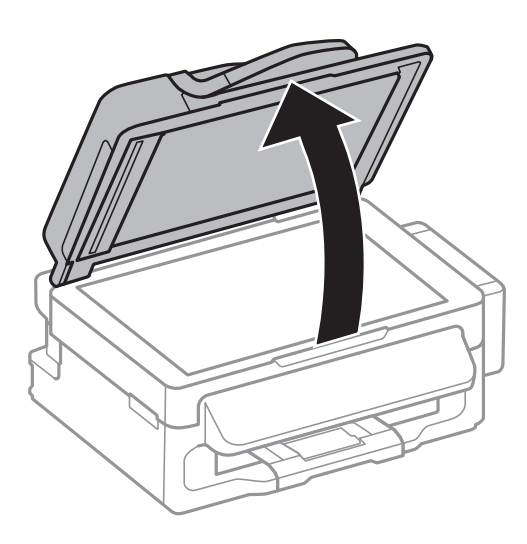

- 2. S steklo optičnega bralnika odstranite prah ali madeže.
- 3. Izvirnik položite obrnjen navzdol in ga potisnite do oznake vogala.

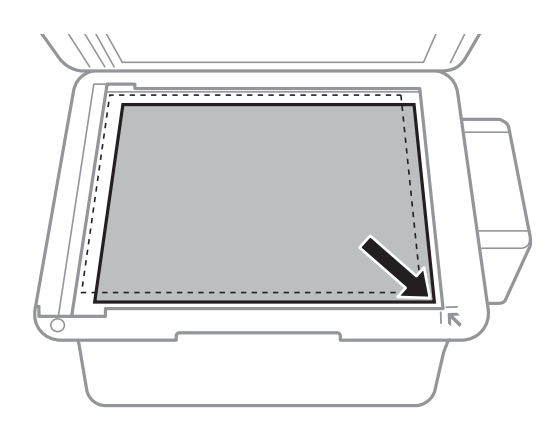

#### *Opomba:*

- ❏ *Območje od 1,5 mm od roba steklo optičnega bralnika se optično ne prebere.*
- ❏ *Ko so izvirniki položeni v samodejni podajalnik dokumentov in na steklo optičnega bralnika, imajo prednost izvirniki v samodejnem podajalniku dokumentov.*

4. Nežno zaprite pokrov optičnega bralnika.

#### *Opomba:*

*Po optičnem branju ali kopiranju izvirnik odstranite. Če izvirnike pustite na steklo optičnega bralnika dalj časa, se lahko zalepijo na površino stekla.*

## <span id="page-32-0"></span>**Upravljanje stikov**

Registracija seznama stikov omogoča preprost vnos ciljev. V seznam stikov lahko registrirate do 60 vnosov in jih uporabljate za faksiranje.

## **Registriranje stikov**

- 1. Pritisnite gumb v načinu **Faks**.
- 2. Pritisnite gumb # in nato izberite **Dodaj vnos**.
- 3. Izberite število vnosa, ki ga želite registrirati.
- 4. Za vsak element vnesite potrebne nastavitve.

#### *Opomba:*

*Ko vnašate številko faksa, vnesite kodo za zunanji dostop na začetku številke faksa, če uporabljate telefonski sistem PBX in potrebujete kodo za dostop za klicanje zunanje linije. Če je pri nastavitvi Vrsta linije določena koda za dostop, vnesite lojtro (#) namesto dejanske kode za dostop. Če želite dodati premor (tri sekunde premora) med klicanjem, vnesite vezaj tako, da pritisnete gumb*  $\frac{1}{2}$ .

5. Pritisnite gumb OK, da registrirate stik.

#### *Opomba:*

 $\check{C}e$  želite urediti ali izbrisati vnos, izberite ciljni vnos in pritisnite gumb▶, nato pa izberite **Uredi** ali **Izbriši**.

## **Registriranje stikov v skupinah**

Dodajanje stikov v skupino vam omogoča sočasno pošiljanje faksov na več naslovov.

- 1. Pritisnite gumb **S** v načinu **Faks**.
- 2. Pritisnite # in nato izberite **Dodaj skupino**.
- 3. Izberite število vnosa, ki ga želite registrirati.
- 4. Vnesite ime in pritisnite gumb OK.
- 5. Pritisnite gumb  $*$ , da izberete stike, ki jih želite registrirati v skupini.

#### *Opomba:*

❏ *Registrirate lahko do 30 stikov.*

- ❏ *Če želite preklicati izbiro, znova pritisnite gumb .*
- 6. Pritisnite gumb OK, da registrirate stike kot skupino.

#### *Opomba:*

 $\check{C}e$  želite urediti ali izbrisati stik v skupini, izberite ciljni stik v skupini in pritisnite gumb  $\bullet$ , nato pa izberite Uredi ali *Izbriši.*

## <span id="page-33-0"></span>**Registriranje in varnostno kopiranje stikov z računalnikom**

Za registracijo in varnostno kopiranje stikov na tiskalniku uporabite EpsonNet Config. Podrobnosti najdete v EpsonNet Config.

Podatki stikov se lahko v primeru okvare tiskalnika izbrišejo. Priporočamo, da pri vsaki posodobitvi podatkov izdelate varnostno kopijo podatkov. Epson ne odgovarja za izgubo podatkov, varnostnih kopij ali obnovljenih podatkov in/ali nastavitev, tudi med obdobjem veljavne reklamacije.

#### **Povezane informacije**

& ["EpsonNet Config" na strani 97](#page-96-0)

## <span id="page-34-0"></span>**Tiskanje**

## **Tiskanje iz računalnika**

### **Osnove tiskanja – Windows**

#### *Opomba:*

❏ *Glejte spletno pomoč glede razlage nastavitev. Kliknite element z desno tipko miške in nato kliknite Pomoč.*

- ❏ *Postopki se lahko razlikujejo glede na aplikacijo. Podrobnosti najdete v pomoči za program.*
- 1. V tiskalnik vstavite papir.
- 2. Odprite datoteko, ki jo želite natisniti.
- 3. Izberite **Natisni** ali **Nastavitve tiskanja** v meniju **Datoteka**.
- 4. Izberite tiskalnik.
- 5. Izberite **Prednosti** ali **Lastnosti** za dostop do okna gonilnika tiskalnika.

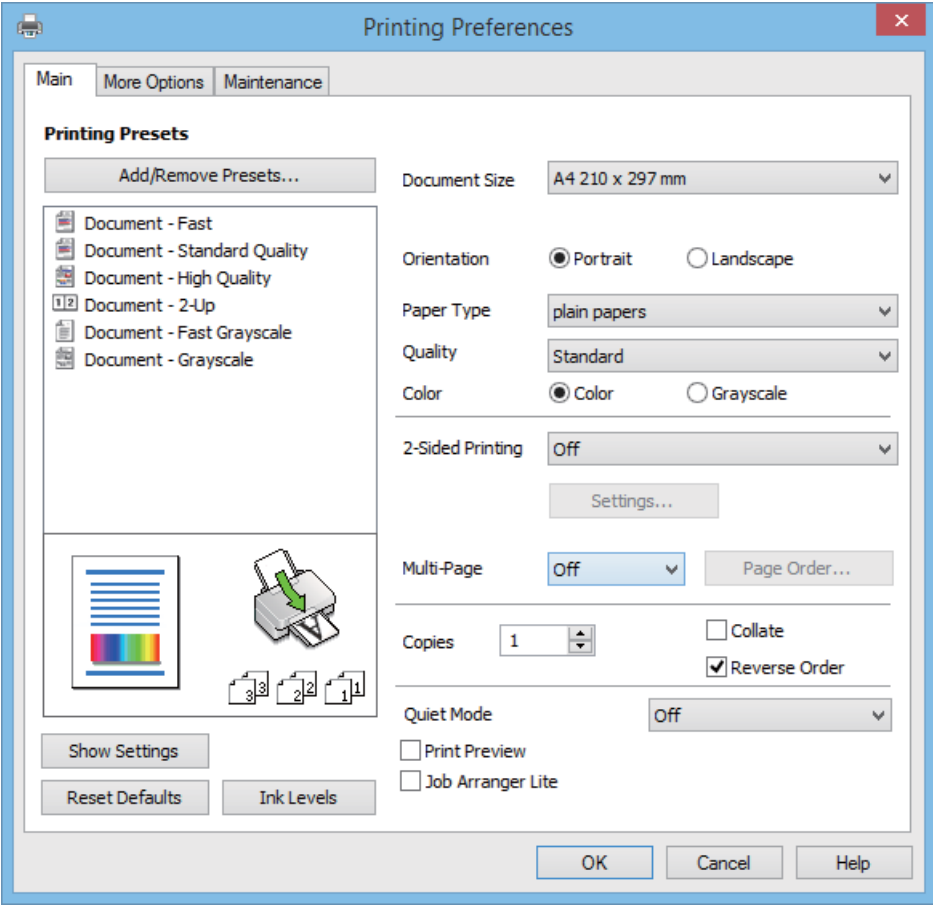

- 6. Izvedite naslednje nastavitve.
	- ❏ Velikost dokumenta: Izberite velikost papirja, ki ste jo vstavili v tiskalnik.

#### **Tiskanje**

- <span id="page-35-0"></span>❏ Usmerjenost: Izberite usmerjenost, ki ste jo nastavili v programu.
- ❏ Tip papirja: Izberite vrsto papirja, ki ste ga vstavili.
- ❏ Barva: Izberite **Sivina**, če želite tiskati s črno barvo oz. odtenki sivine.

#### *Opomba:*

*Ko tiskate na pisemske ovojnice, izberite Ležeče kot nastavitev za Usmerjenost.*

- 7. Kliknite **V redu**, da zaprete okno gonilnika tiskalnika.
- 8. Kliknite **Natisni**.

#### **Povezane informacije**

- & ["Razpoložljiv papir in njegove lastnosti" na strani 25](#page-24-0)
- & ["Vložitev papirja v Zadnji pladenj za papir" na strani 26](#page-25-0)
- & ["Seznam tipov papirja" na strani 25](#page-24-0)

### **Osnove tiskanja – Mac OS X**

#### *Opomba:*

*Postopki se razlikujejo glede na programe. Podrobnosti najdete v pomoči za program.*

- 1. V tiskalnik vstavite papir.
- 2. Odprite datoteko, ki jo želite natisniti.
- 3. Izberite **Print** v meniju **File** ali drug ukaz za dostop do okna za tiskanje.

Po potrebi kliknite Prikaži podrobnosti ali  $\blacktriangledown$  za razširitev okna tiskanja.

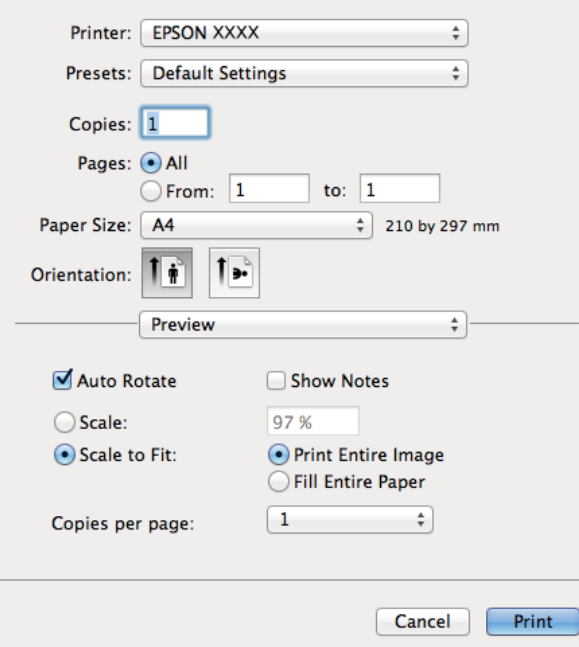

- 4. Izvedite naslednje nastavitve.
	- ❏ Tiskalnik: Izberite tiskalnik.
- ❏ Preset: Izberite, če želite uporabljati shranjene nastavitve.
- ❏ Velikost papir: Izberite velikost papirja, ki ste jo vstavili v tiskalnik.
- ❏ Usmerjenost: Izberite usmerjenost, ki ste jo nastavili v programu.

#### *Opomba:*

*Ko tiskate na pisemske ovojnice, izberite ležečo postavitev.*

5. V pojavnem meniju izberite **Nastavitve tiskanja**.

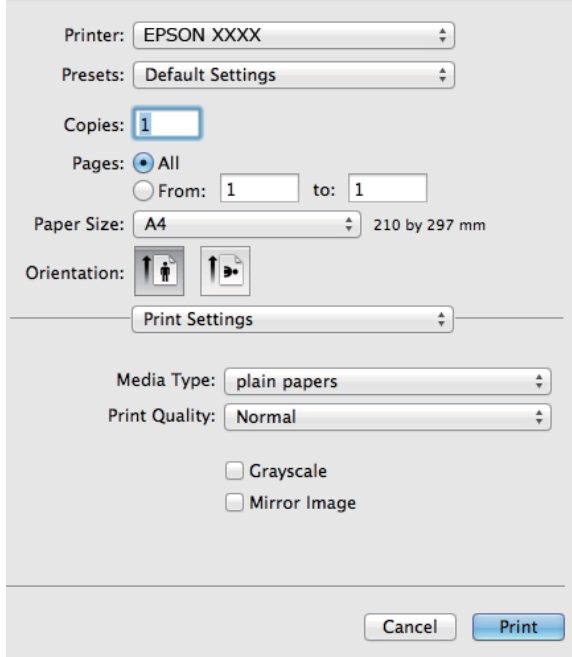

#### *Opomba:*

*Če na različici Mac OS X v10.8.x ali novejši meni Nastavitve tiskanja ni prikazan, gonilnik za tiskalnik Epson ni bil pravilno nameščen.*

*Izberite System Preferences v meniju > Printers & Scanners (ali Print & Scan, Print & Fax), tiskalnik odstranite in ga ponovno dodajte. Za navodila, kako dodati tiskalnik, glejte naslednje.*

*[http://epson.sn](http://epson.sn/?q=2)*

- 6. Izvedite naslednje nastavitve.
	- ❏ Media Type: Izberite vrsto papirja, ki ste ga vstavili.
	- ❏ Sivina: Izberite tiskanje v črni barvi ali odtenkih sive.
- 7. Kliknite **Natisni**.

- & ["Razpoložljiv papir in njegove lastnosti" na strani 25](#page-24-0)
- & ["Vložitev papirja v Zadnji pladenj za papir" na strani 26](#page-25-0)
- & ["Seznam tipov papirja" na strani 25](#page-24-0)

### **Dvostransko tiskanje (le za Windows)**

Gonilnik tiskalnika samodejno tiska in ločuje sode in lihe strani. Ko tiskalnik zaključi tisk lihih strani, po navodilih obrnite papir, da boste lahko natisnili še sode strani. Natisnete lahko knjižico, ki se zloži z zgibanjem izpisa.

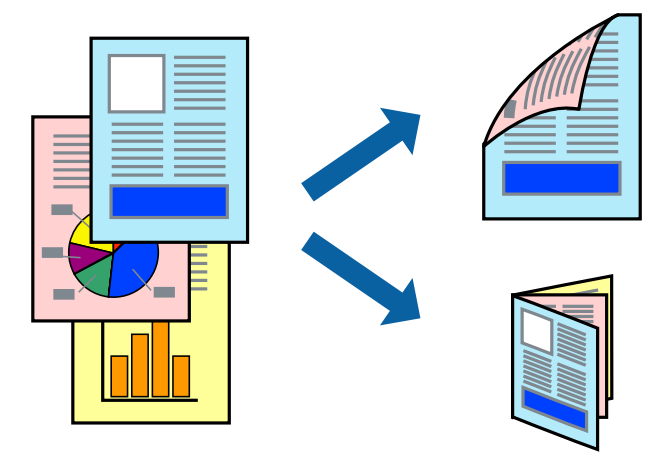

#### *Opomba:*

- ❏ *Če ne uporabljate papirja, ki je primeren za dvostransko tiskanje, lahko pride do upada kakovosti tiska in do zataknitve papirja.*
- ❏ *Glede na vrsto papirja in podatkov je mogoče, da bo črnilo pronicalo na drugo stran papirja.*
- ❏ *Če je EPSON Status Monitor 3 onemogočen, odprite gonilnik tiskalnika, kliknite Razširjene nastavitve na zavihku Vzdrževanje in nato izberite Omogoči EPSON Status Monitor 3.*
- ❏ *Dvostransko tiskanje morda ne bo na voljo, če boste do tiskalnika dostopali preko omrežja oz. ga uporabljali kot tiskalnik v skupni rabi.*
- 1. V tiskalnik vstavite papir.
- 2. Odprite datoteko, ki jo želite natisniti.
- 3. Odprite okno gonilnika tiskalnika.
- 4. Izberite **Ročno (vezanje po daljšem robu)** ali **Ročno (vezanje po krajšem robu)** v meniju **Dvostransko tiskanje** v zavihku **Glavno**.
- 5. Kliknite **Nastavitve**, izberite ustrezno nastavitev in kliknite **V redu**.

#### *Opomba:*

*Za tisk v obliki knjižice izberite Knjižica.*

- 6. Nastavite druge elemente v zavihkih **Glavno** in **Več možnosti** kot je potrebno in nato kliknite **V redu**.
- 7. Kliknite **Natisni**.

Ko je prva stran natisnjena, se na računalniku prikaže pojavno okno. Sledite navodilom na zaslonu.

- & ["Razpoložljiv papir in njegove lastnosti" na strani 25](#page-24-0)
- & ["Vložitev papirja v Zadnji pladenj za papir" na strani 26](#page-25-0)
- & ["Osnove tiskanja Windows" na strani 35](#page-34-0)

### **Tiskanje več strani na en list**

Na eno stran papirja lahko natisnete dve ali štiri strani podatkov.

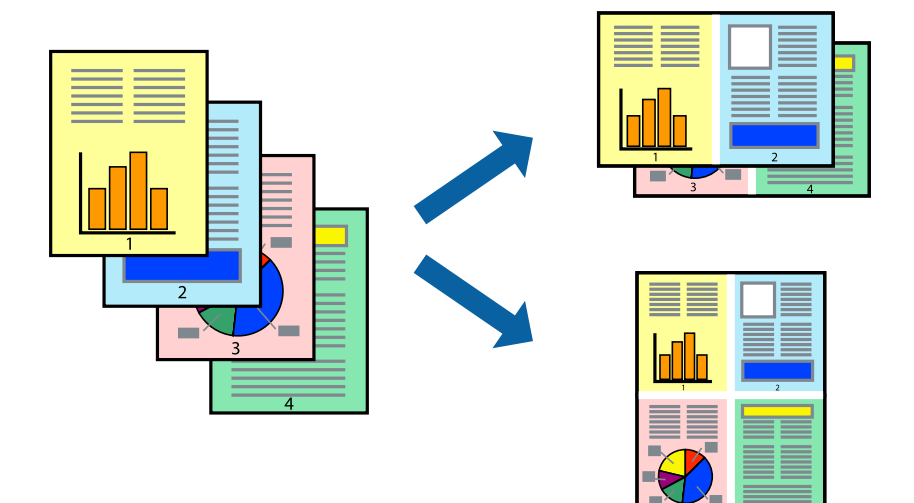

### **Tiskanje več strani na en list - Windows**

- 1. V tiskalnik vstavite papir.
- 2. Odprite datoteko, ki jo želite natisniti.
- 3. Dostopajte do okna gonilnika tiskalnika.
- 4. Izberite **2-gor** ali **4-gor** kot nastavitev **Več strani** v zavihku **Glavno**.
- 5. Kliknite **Vrstni red strani**, opravite ustrezne nastavitve in nato kliknite **V redu**, da zaprete okno.
- 6. Nastavite druge elemente v zavihkih **Glavno** in **Več možnosti** kot je potrebno in nato kliknite **V redu**.
- 7. Kliknite **Natisni**.

#### **Povezane informacije**

- & ["Vložitev papirja v Zadnji pladenj za papir" na strani 26](#page-25-0)
- & ["Osnove tiskanja Windows" na strani 35](#page-34-0)

### **Tiskanje več strani na en list - Mac OS X**

- 1. V tiskalnik vstavite papir.
- 2. Odprite datoteko, ki jo želite natisniti.
- 3. Odprite okno za tisk.
- 4. V pojavnem oknu izberite **Postavitev**.
- 5. Nastavite število strani pri možnosti **Strani na list**, **Smer postavitve** (vrstni red strani) in **Obrobo**.
- 6. Ostale elemente nastavite kot potrebno.
- 7. Kliknite **Natisni**.

#### **Povezane informacije**

- & ["Vložitev papirja v Zadnji pladenj za papir" na strani 26](#page-25-0)
- & ["Osnove tiskanja Mac OS X" na strani 36](#page-35-0)

### **Tiskanje za prilagoditev velikosti papirja**

Tiskate lahko tako, da tiskanje prilagodite velikosti papirja, ki ste ga vstavili v tiskalnik.

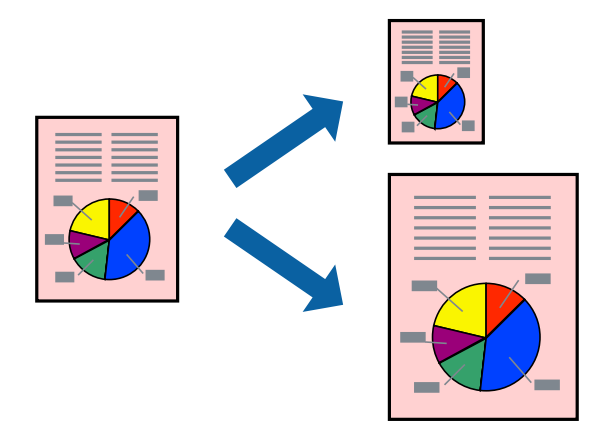

### **Tiskanje za prilagoditev velikosti papirja - Windows**

- 1. V tiskalnik vstavite papir.
- 2. Odprite datoteko, ki jo želite natisniti.
- 3. Dostopajte do okna gonilnika tiskalnika.
- 4. V zavihku **Več možnosti** opravite naslednje nastavitve.
	- ❏ Velikost dokumenta: Izberite velikost papirja, ki ste jo nastavili v programu.
	- ❏ Izhodni papir: Izberite velikost papirja, ki ste jo vstavili v tiskalnik. **Prilagodi strani** je izbrano samodejno.

```
Opomba:
```
*Če želite natisniti pomanjšano sliko na sredini strani, izberite Na sredini.*

- 5. Nastavite druge elemente v zavihkih **Glavno** in **Več možnosti** kot je potrebno in nato kliknite **V redu**.
- 6. Kliknite **Natisni**.

- & ["Vložitev papirja v Zadnji pladenj za papir" na strani 26](#page-25-0)
- & ["Osnove tiskanja Windows" na strani 35](#page-34-0)

### **Tiskanje za prilagoditev velikosti papirja – Mac OS X**

- 1. V tiskalnik vstavite papir.
- 2. Odprite datoteko, ki jo želite natisniti.
- 3. Odprite okno za tisk.
- 4. Izberite velikost papirja, ki ste jo nastavili v programu kot nastavitev **Velikost papir**.
- 5. V pojavnem meniju izberite **Ravnanje s papirjem**.
- 6. Izberite **Lestvica za prilagoditev velikosti papirja**.
- 7. Izberite velikost papirja, ki ste jo vstavili v tiskalnik kot nastavitev **Ciljna velikost papirja**.
- 8. Ostale elemente nastavite kot potrebno.
- 9. Kliknite **Natisni**.

#### **Povezane informacije**

- & ["Vložitev papirja v Zadnji pladenj za papir" na strani 26](#page-25-0)
- & ["Osnove tiskanja Mac OS X" na strani 36](#page-35-0)

### **Skupno tiskanje več datotek (samo za Windows)**

**Urejevalec nalog** omogoča kombiniranje številnih datotek, ki so ustvarjene z različnimi programi, in tiskanje leteh kot samostojen tiskalni posel. Določite lahko nastavitve tiskanja za kombinirane datoteke, kot so postavitev, vrstni red tiskanja in usmerjenost.

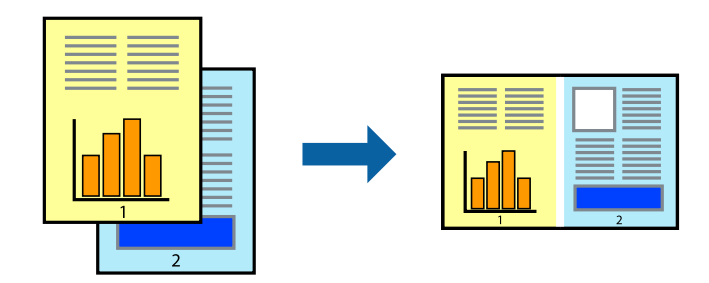

#### *Opomba:*

*Če želite odpreti Natisni projekt, ki je shranjen v Urejevalec nalog, kliknite Urejevalec nalog v zavihku Vzdrževanje na gonilniku tiskalnika. Nato izberite Odpri iz menija Datoteka, da izberete datoteko. Pripona shranjenih datotek je »ecl«.*

- 1. V tiskalnik vstavite papir.
- 2. Odprite datoteko, ki jo želite natisniti.
- 3. Dostopajte do okna gonilnika tiskalnika.
- 4. Izberite **Urejevalec nalog** v zavihku **Glavno**.
- 5. Kliknite **V redu**, da zaprete okno gonilnika tiskalnika.

#### 6. Kliknite **Natisni**.

Prikaže se okno **Urejevalec nalog** in tiskalni posel je dodan v **Natisni projekt**.

7. Ko je okno **Urejevalec nalog** odprto, odprite datoteko, ki jo želite združiti s trenutno datoteko, in ponovite korake od 3 do 6.

#### *Opomba:*

*Če zaprete okno Urejevalec nalog, bo neshranjen Natisni projekt izbrisan. Za tisk ob poznejšem času izberite Shrani na meniju Datoteka.*

- 8. Izberite menija **Postavitev** in **Uredi** v **Urejevalec nalog**, da po potrebi prilagodite **Natisni projekt**.
- 9. Izberite **Natisni** v meniju **Datoteka**.

#### **Povezane informacije**

- & ["Vložitev papirja v Zadnji pladenj za papir" na strani 26](#page-25-0)
- & ["Osnove tiskanja Windows" na strani 35](#page-34-0)

### **Povečanje tiskanja in ustvarjanje posterjev (samo za Windows)**

Sliko lahko natisnete na več listih papirja in ustvarite večji plakat. Za pomoč pri lepljenju listov lahko natisnete oznake za poravnavo.

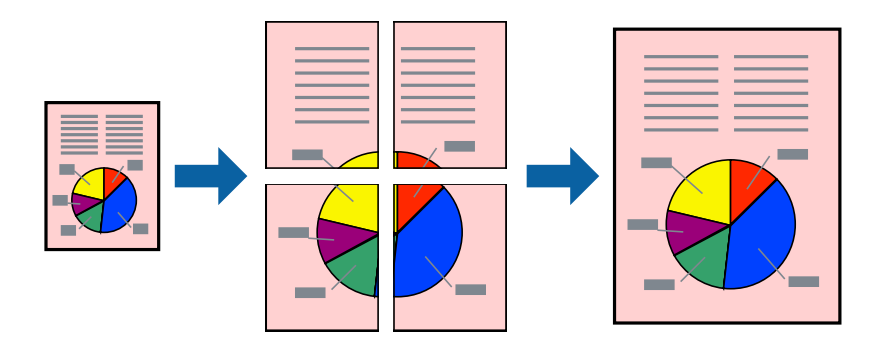

- 1. V tiskalnik vstavite papir.
- 2. Odprite datoteko, ki jo želite natisniti.
- 3. Dostopajte do okna gonilnika tiskalnika.
- 4. Izberite **2x1 plakat**, **2x2 plakat**, **3x3 plakat** ali **4x4 plakat** v meniju **Več strani** v zavihku **Glavno**.
- 5. Kliknite **Nastavitve**, izberite ustrezno nastavitev in kliknite **V redu**.
- 6. Nastavite druge elemente v zavihkih **Glavno** in **Več možnosti** kot je potrebno in nato kliknite **V redu**.
- 7. Kliknite **Natisni**.

- & ["Vložitev papirja v Zadnji pladenj za papir" na strani 26](#page-25-0)
- & ["Osnove tiskanja Windows" na strani 35](#page-34-0)

### **Ustvarjanje posterjev z Oznake poravnave prekrivanja**

Tukaj je primer, kako ustvariti plakat, ko izberete **2x2 plakat** in **Oznake poravnave prekrivanja** za **Navodila za izrezovanje tiskanja**.

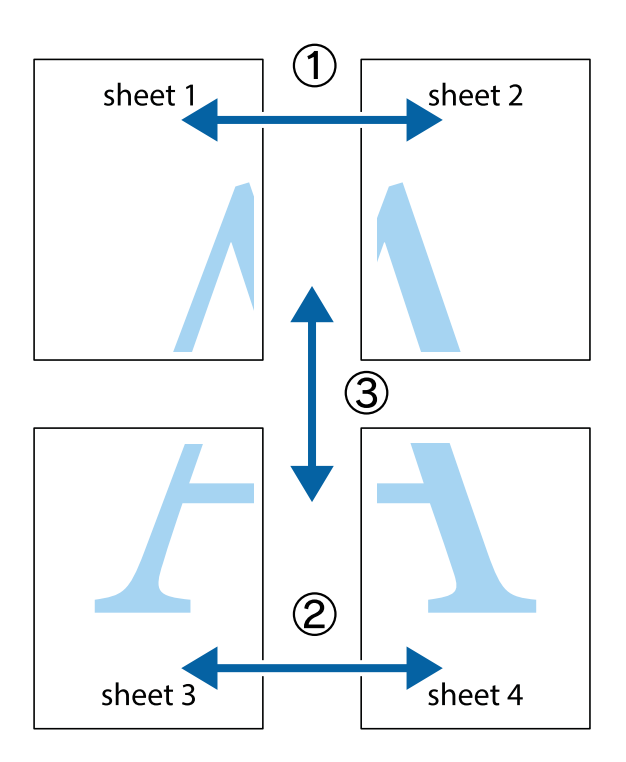

1. Pripravite Sheet 1 in Sheet 2. Obrežite robove Sheet 1 vzdolž navpične modre linije, skozi središče zgornje in spodnje prečne oznake.

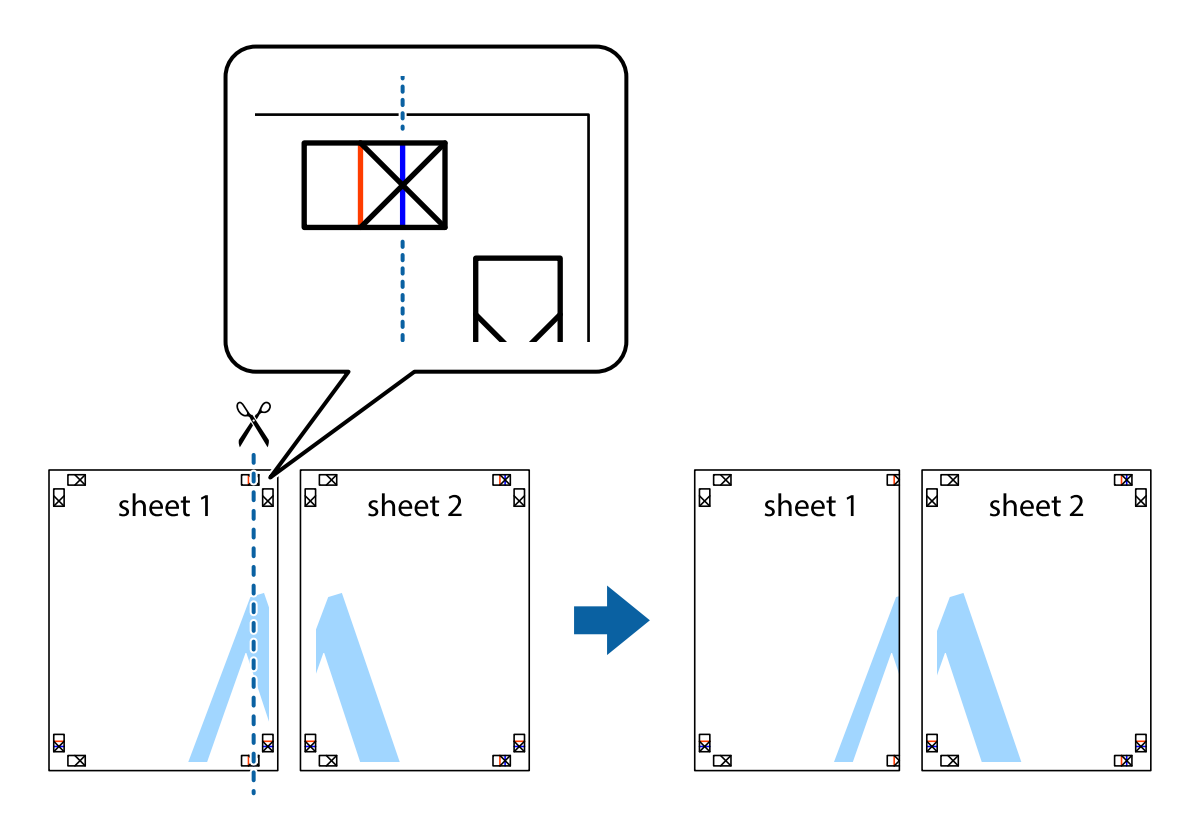

2. Položite rob lista Sheet 1 na Sheet 2 in poravnajte prečni oznaki, nato pa oba lista papirja na hrbtni strani začasno zlepite.

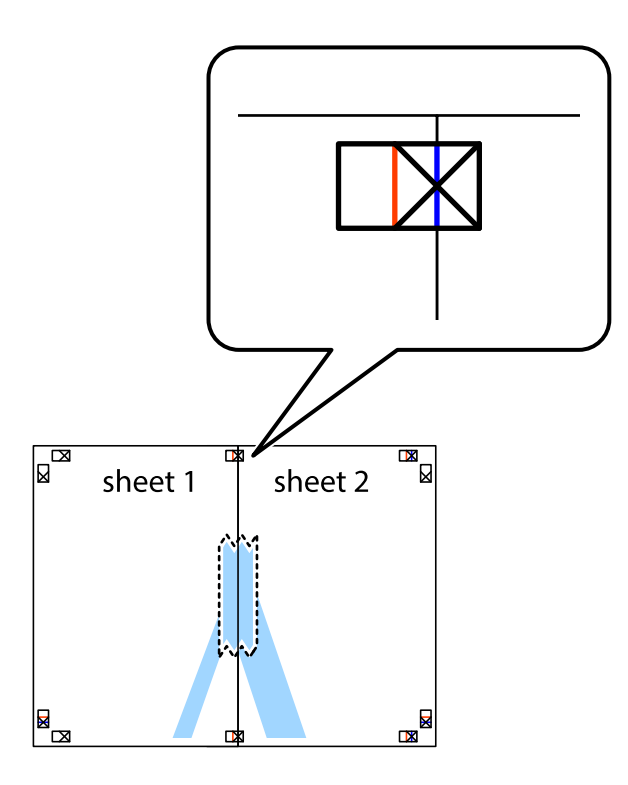

3. Zlepljena lista narežite na dva dela vzdolž navpične rdeče linije skozi oznake za poravnavo (tokrat linija na levi strani prečnih oznak).

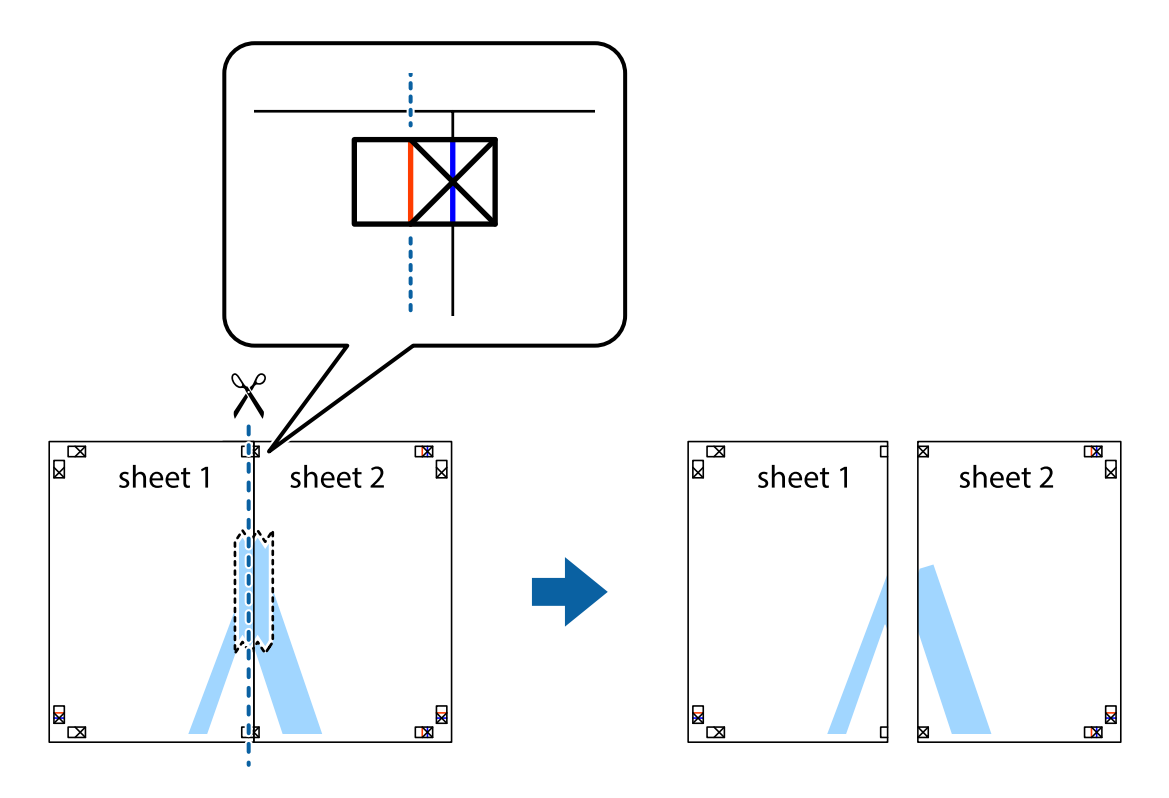

4. Liste zlepite skupaj na hrbtni strani.

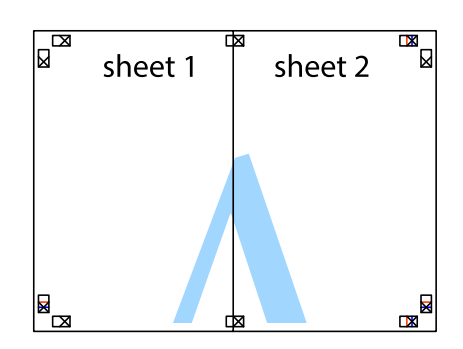

- 5. Ponovite korake 1 do 4, da zlepite lista Sheet 3 in Sheet 4.
- 6. Odrežite robove lista Sheet 1 in Sheet 2 vzdolž vodoravne modre linije, skozi središče leve in desne prečne oznake.

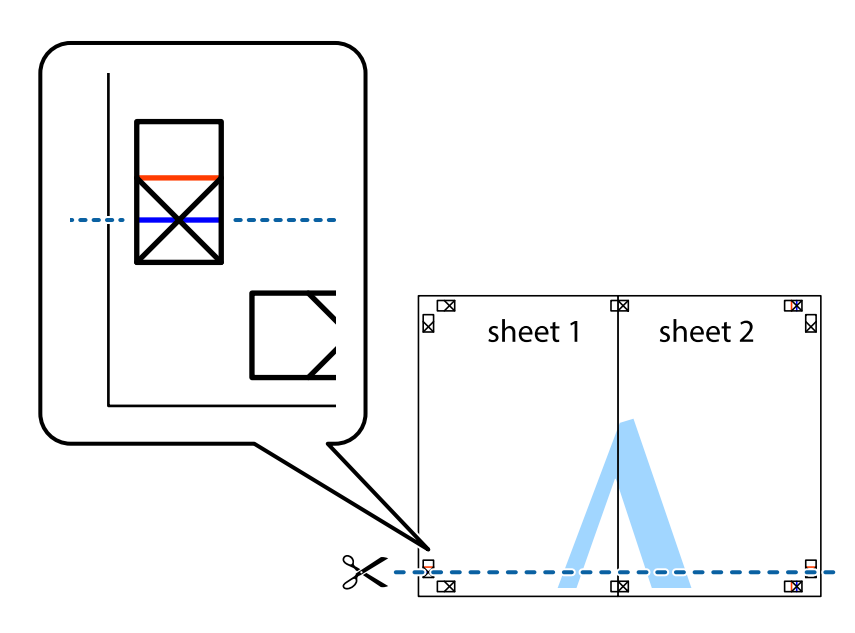

7. Rob lista Sheet 1 in Sheet 2 položite na Sheet 3 in Sheet 4 in poravnajte prečne oznake ter jih začasno zlepite na hrbtni strani.

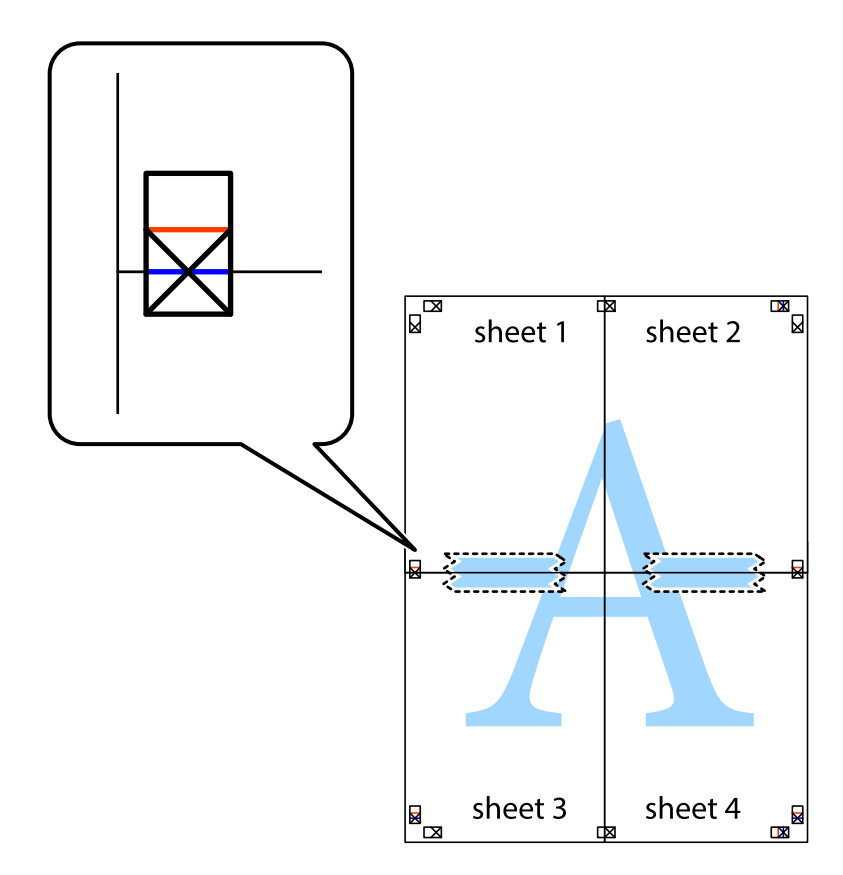

8. Zlepljena lista razrežite na dva dela vzdolž vodoravne rdeče črte skozi oznake za poravnavo (tokrat črta nad prečnimi oznakami).

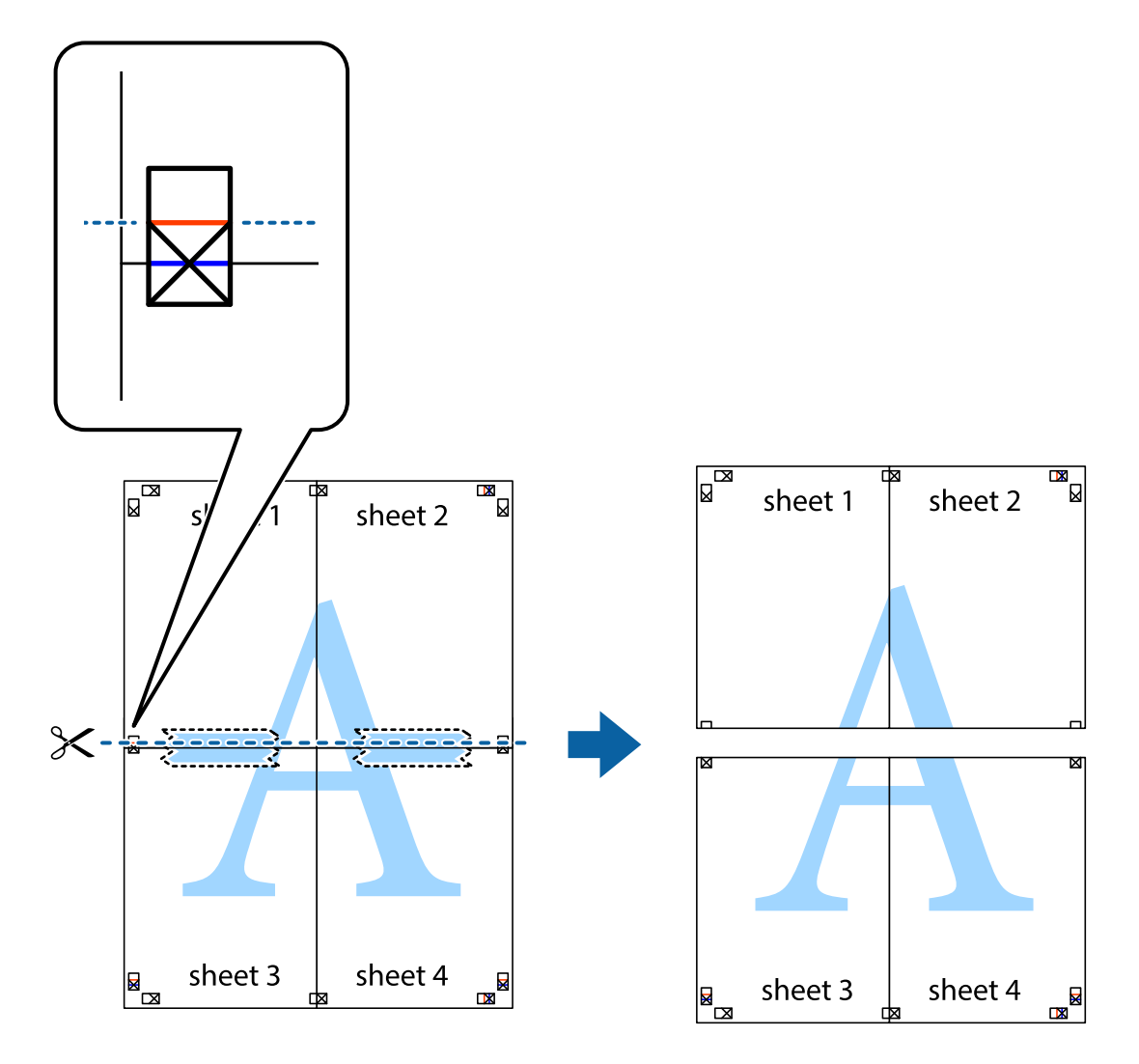

9. Liste zlepite skupaj na hrbtni strani.

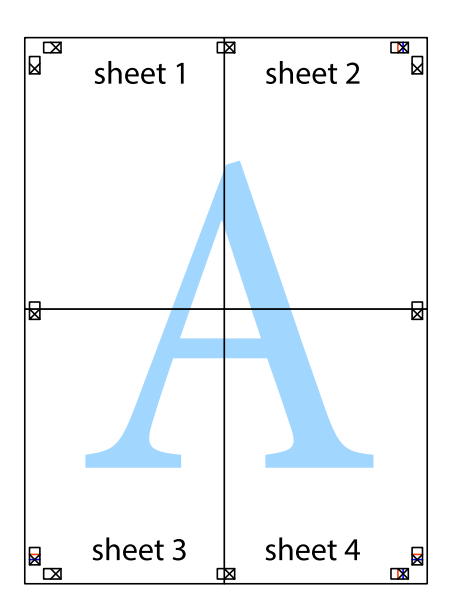

10. Izrežite ostale robove vzdolž zunanjega vodila

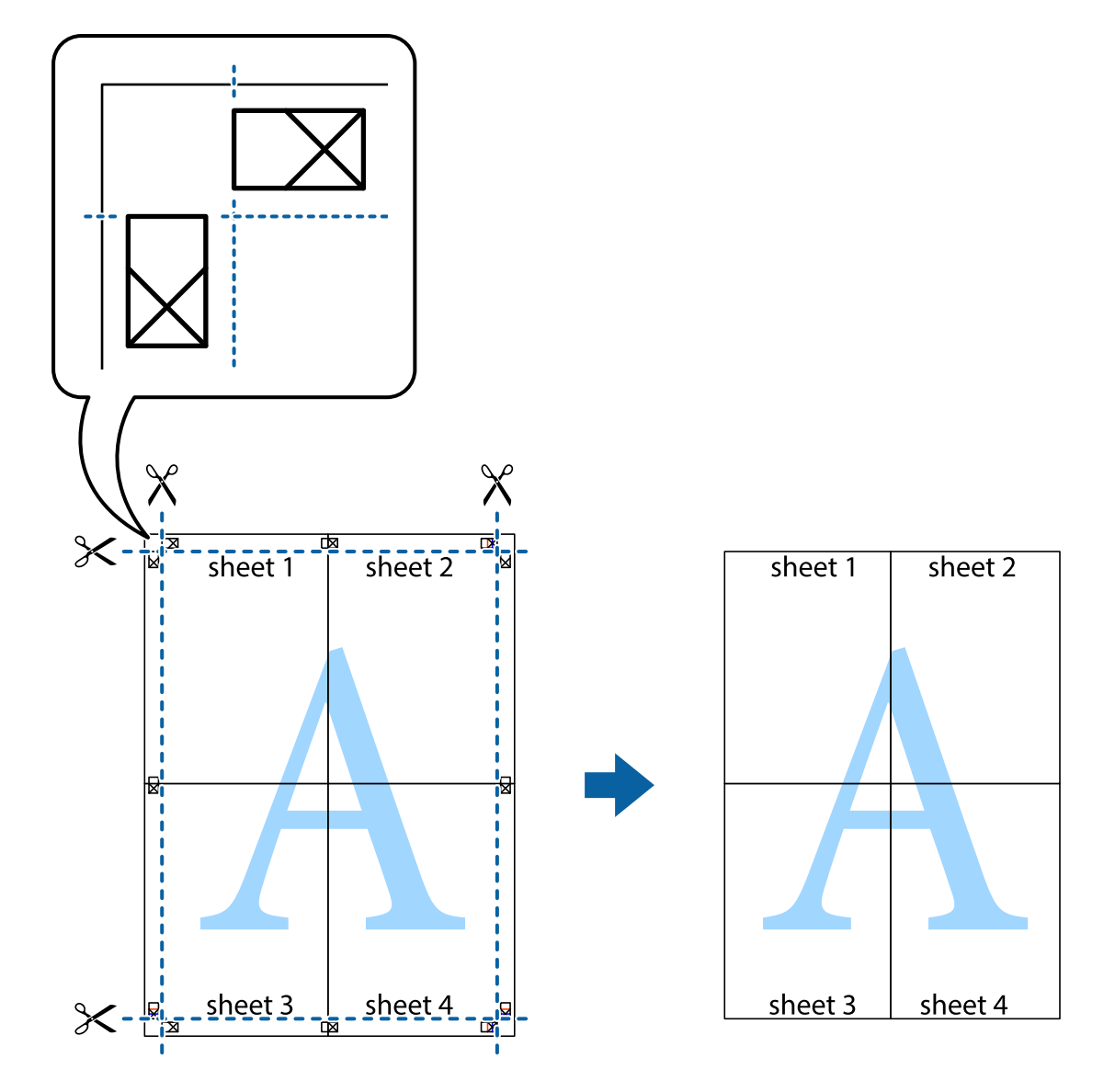

### **Tiskanje z naprednimi funkcijami**

Ta razdelek predstavlja številne dodatne postavitve in funkcije tiskanja, ki so na voljo na gonilniku tiskalnika.

#### **Povezane informacije**

- $\blacktriangleright$  ["Windows gonilnik tiskalnika" na strani 91](#page-90-0)
- & ["Mac OS X gonilnik tiskalnika" na strani 93](#page-92-0)

### **Dodajanje prednastavitev za tisk za lažji tisk**

Če ustvarite svojo prednastavitev pogosto uporabljenih nastavitev tiskanja za gonilnik tiskalnika, lahko enostavno tiskate s prednastavitvami iz seznama.

#### **Windows**

Če želite dodati svojo prednastavitev, nastavite elemente, kot sta **Velikost dokumenta** in **Tip papirja**, v zavihku **Glavno** ali **Več možnosti**, in nato kliknite **Dodajte/odstranite prednastavitve** v meniju **Prednastavitve tiskanja**.

#### *Opomba:*

*Za izbris dodane prednastavitve kliknite Dodajte/odstranite prednastavitve , izberite ime prednastavitve, ki jo želite izbrisati s seznama, in jo izbrišite.*

#### **Mac OS X**

Odprite okno za tisk. Če želite dodati svojo prednastavitev, nastavite elemente, kot sta **Velikost papir** in **Media Type**, in nato shranite trenutne nastavitve kot prednastavitev v nastavitvi **Prednastavitve**.

#### *Opomba:*

*Za izbris dodane prednastavitve kliknite prednastavitve > Prikaži prednastavitve, izberite ime prednastavitve, ki jo želite izbrisati s seznama, in jo izbrišite.*

### **Tiskanje pomanjšanega ali povečanega dokumenta**

Velikost dokumenta lahko zmanjšate ali povečate za določen odstotek.

#### **Windows**

Nastavite **Velikost dokumenta** v zavihku **Več možnosti**. Izberite **Zmanjšaj/povečaj dokument**, **Povečaj na** in nato vnesite odstotek.

#### **Mac OS X**

Izberite **Nastavitve strani** iz menija **Datoteka**. Izberite nastavitve za **Format za** in **Velikost papirja** ter vnesite odstotek v **Razmerje**. Zaprite okno in izvedite tiskanje po osnovnih navodilih za tiskanje.

#### **Nastavitev barve tiskanja**

Nastavite lahko barve, ki bodo uporabljene v tiskalnem poslu.

**PhotoEnhance** ustvarja ostrejše slike in živahnejše barve s samodejno prilagoditvijo kontrasta, nasičenosti in svetlosti originalnih podatkov slike.

#### *Opomba:*

- ❏ *Te nastavitve se ne uporabljajo za originalne podatke.*
- ❏ *PhotoEnhance prilagaja barvo z analiziranjem lokacije zadeve. Če ste torej spremenili lokacijo zadeve z zmanjšanjem, povečanjem, obrezovanjem ali rotiranjem slike, se lahko barva nepričakovano spremeni. Če je slika neostra, barva morda ne bo naravna. Če se barva spremeni ali postane nenaravna, tiskajte v drugem načinu kot PhotoEnhance.*

#### **Windows**

Izberite metodo barvne korekcije s **Prilagojene barve** na zavihku **Več možnosti**.

Če izberete **Samodejno**, bodo barve samodejno prilagojene glede na vrsto papirja in nastavitve kakovosti tiska. Če izberete **Po meri** in kliknete **Napredno** , lahko nastavite lastne nastavitve.

#### **Mac OS X**

Odprite okno za tisk. Izberite **Barvno ujemanje** s pojavnega menija in nato izberite **EPSON Color Controls**. Izberite **Color Options** s pojavnega menija ter izberite eno od možnosti, ki so na voljo. Kliknite puščico poleg **Napredne nastavitve** in nastavite želene nastavitve.

### <span id="page-49-0"></span>**Tiskanje vodnega žiga (samo za Windows)**

Na izpise lahko natisnete vodni žig, na primer »Zaupno«. Prav tako lahko dodate svoj vodni žig.

Kliknite **Funkcije vodnega žiga** v zavihku **Več možnosti** in nato izberite vodni žig. Za spreminjanje podrobnosti, kot sta barva in položaj vodnega žiga, kliknite **Nastavitve**.

### **Tiskanje glave in noge (samo v sistemu Windows)**

Podatke, kot sta uporabniško ime in datum tiskanja, lahko natisnete v glavi ali nogi.

Kliknite **Funkcije vodnega žiga** v zavihku **Več možnosti** in nato izberite **Glava/noga**. Kliknite **Nastavitve** in iz spustnega seznama izberite potrebne elemente.

### **Tiskanje fotografij z uporabo Epson Easy Photo Print**

Epson Easy Photo Print omogoča, da fotografije preprosto postavite in natisnete na različne vrste papirja.

*Opomba:*

*S tiskom na originalen foto papir Epson dobite kar najvišjo kakovost črnila in živ ter jasen tisk.*

#### **Povezane informacije**

- & ["Razpoložljiv papir in njegove lastnosti" na strani 25](#page-24-0)
- & ["Vložitev papirja v Zadnji pladenj za papir" na strani 26](#page-25-0)
- & ["Epson Easy Photo Print" na strani 96](#page-95-0)

# **Tiskanje iz pametnih naprav**

### **Uporaba programa Epson iPrint**

Epson iPrint je program, ki vam omogoča tiskanje fotografij, dokumentov in spletnih strani iz pametne naprave, kot je pametni telefon ali tablični računalnik. Uporabite lahko lokalno tiskanje, tj. tiskanje iz pametne naprave, ki je povezana z enakim brezžičnim omrežjem kot vaš tiskalnik, ali oddaljeno tiskanje, tj. zunanje tiskanje prek interneta. Če želite uporabiti oddaljeno tiskanje, registrirajte tiskalnik v storitev Epson Connect.

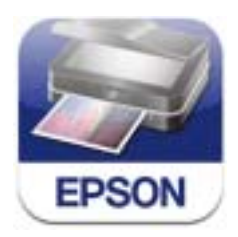

Program Epson iPrint lahko namestite na svojo pametno napravo na spodnjem spletnem naslovu ali s spodnjo kodo QR.

#### <http://ipr.to/c>

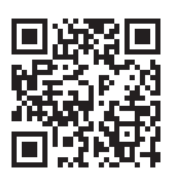

#### **Uporaba programa Epson iPrint**

Zaženite Epson iPrint v pametni napravi in izberite element na začetnem zaslonu, ki ga želite uporabiti. Spodnji zasloni se lahko spremenijo brez predhodnega obvestila.

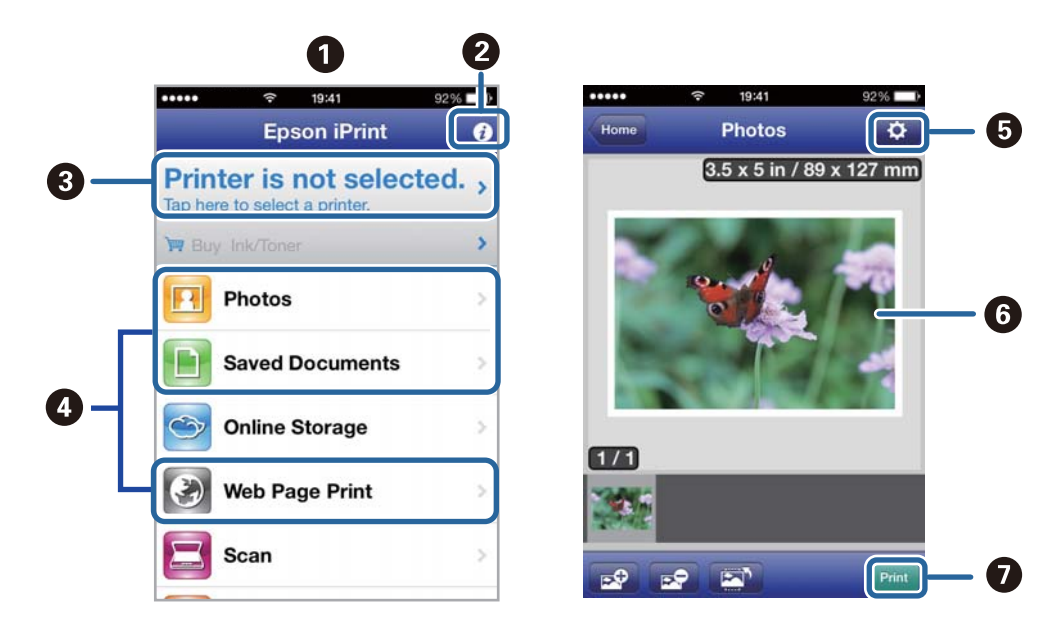

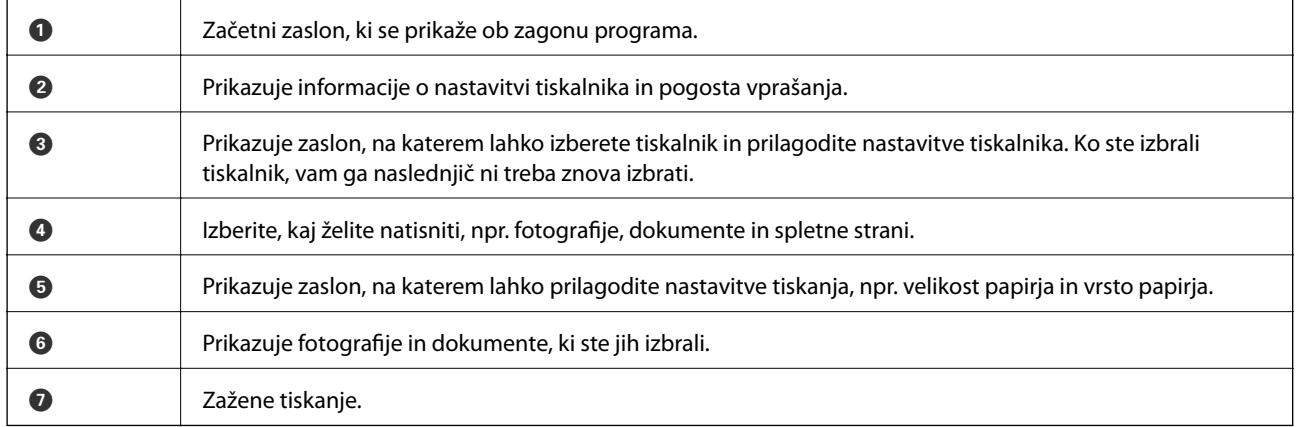

#### *Opomba:*

*Če želite tiskati iz menija dokumenta z napravami iPhone, iPad, in iPod touch z operacijskim sistemom iOS, zaženite program Epson iPrint po prenosu dokumenta, ki ga želite natisniti, z uporabo funkcije skupne rabe datotek v iTunes.*

#### **Povezane informacije**

& ["Storitev Epson Connect" na strani 90](#page-89-0)

### **Uporaba funkcije AirPrint**

Funkcija AirPrint vam omogoča, da brezžično tiskate na tiskalniku, ki omogoča AirPrint, z vaše naprave iOS, ki uporablja najnovejšo različico operacijskega sistema iOS, in z operacijskim sistemom Mac OS X v10.7.x ali novejšim.

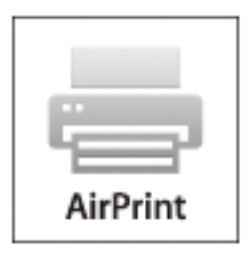

#### *Opomba:*

*Več podrobnosti najdete na spletni strani AirPrint spletnega mesta Apple.*

- 1. V tiskalnik vstavite papir.
- 2. Povežite vašo napravo z istim brezžičnim omrežjem, kot ga uporablja vaš tiskalnik.
- 3. Tiskajte na vašem tiskalniku z vaše naprave.

#### **Povezane informacije**

& ["Vložitev papirja v Zadnji pladenj za papir" na strani 26](#page-25-0)

## **Preklic tiskanja**

#### *Opomba:*

- ❏ *V sistemu Windows ne morete preklicati tiskalnega posla iz računalnika, ko se v celoti pošlje na tiskalnik. V tem primeru prekličite tiskalni posel prek upravljalne plošče tiskalnika.*
- ❏ *Pri tiskanju več strani iz sistema Mac OS X ni mogoče preklicati vseh tiskalnih poslov prek upravljalne plošče. V tem primeru prekličite tiskalni posel v računalniku.*
- ❏ *Če ste poslali tiskalni posel iz operacijskega sistema Mac OS X v10.6.8 prek omrežja, preklic tiskanja prek računalnika morda ne bo mogoč. V tem primeru prekličite tiskalni posel prek upravljalne plošče tiskalnika. Če želite preklicati tiskanje prek računalnika, morate spremeniti nastavitve v Web Config. Za podrobnosti glejte Omrežni vodič.*

### **Preklic tiskanja – gumb tiskalnika**

Če želite preklicati tiskalni posel v izvajanju, pritisnite tipko  $\mathcal{D}$ .

### **Preklic tiskanja - Windows**

- 1. Dostopajte do okna gonilnika tiskalnika.
- 2. Izberite zavihek **Vzdrževanje**.

#### 3. Kliknite **Natisni vrsto**.

4. Z desno tipko miške kliknite posel, ki ga želite preklicati, in izberite **Prekliči**.

#### **Povezane informacije**

& ["Windows gonilnik tiskalnika" na strani 91](#page-90-0)

### **Preklic tiskanja – Mac OS X**

- 1. Kliknite ikono za tiskalnik v **Doku**.
- 2. Izberite posel, ki ga želite preklicati.
- 3. Prekličite opravilo.
	- ❏ Mac OS X v10.8.x do Mac OS X v10.9.x

Kliknite poleg merilnika napredka.

❏ Mac OS X v10.6.8 do v10.7.x Kliknite **Izbriši**.

# **Kopiranje**

- 1. V tiskalnik vstavite papir.
- 2. Postavite izvirnike.
- 3. Na začetnem zaslonu odprite **Kopiraj**.
- 4. Pritisnite gumba  $\blacktriangle$  in  $\nabla$ , da vnesete število kopij.
- 5. Pritisnite gumb OK.
- 6. Izberite **Postavitev** in nato izberite ustrezno postavitev.
- 7. Pritisnite gumb  $\blacktriangledown$  in nato po potrebi prilagodite druge nastavitve.
- 8. Pritisnite gumb  $\hat{\mathcal{D}}$ .

- & ["Vložitev papirja v Zadnji pladenj za papir" na strani 26](#page-25-0)
- & ["Polaganje izvirnikov" na strani 29](#page-28-0)
- & "Način **Kopiraj**[" na strani 16](#page-15-0)

# **Optično branje**

# **Optično branje prek upravljalne plošče**

### **Optično branje v oblak**

Optično prebrane slike lahko pošljete v storitve v oblaku s storitvijo Epson Connect.

Podrobnosti najdete v na spletnem portalu Epson Connect.

<https://www.epsonconnect.com/>

[http://www.epsonconnect.eu](http://www.epsonconnect.eu/) (samo Evropa)

#### **Povezane informacije**

& "Način **[Optično branje](#page-16-0)**" na strani 17

### **Optično branje v računalnik**

#### c*Pomembno:*

*Pred uporabo te možnosti zagotovite, da imate na računalniku nameščeni orodji EPSON Scan in Epson Event Manager.*

- 1. Postavite izvirnike.
- 2. Na začetnem zaslonu odprite **Optično branje**.
- 3. Izberite **Računalnik**.
- 4. Izberite računalnik, v katerega želite shraniti optično prebrane slike.

#### *Opomba:*

- ❏ *Pogosto uporabljane nastavitve optičnega branja, kot so vrsta dokumenta, mapa in format za shranjevanje, lahko spreminjate s programom Epson Event Manager.*
- ❏ *Ko je tiskalnik povezan z omrežjem, je lahko na upravljalni plošči prikazanih do 20 računalnikov.*
- ❏ *Ko je računalnik, v katerega želite shraniti optično prebrane slike, zaznan v omrežju, se na upravljalni plošči prikaže začetnih 15 znakov imena računalnika. Če določite ime omrežnega optičnega branja v programu Epson Event Manager, se to prikaže na upravljalni plošči.*
- 5. Pritisnite gumb OK in nato izberite obliko zapisa datoteke.
- 6. Pritisnite gumb  $\mathcal{D}$ .

Optično prebrana slika se shrani.

- & ["Polaganje izvirnikov" na strani 29](#page-28-0)
- & ["Epson Event Manager" na strani 94](#page-93-0)

#### & "Način **[Optično branje](#page-16-0)**" na strani 17

### **Optično branje v računalnik (WSD)**

#### *Opomba:*

❏ *Za uporabo te funkcije morate najprej nastaviti svoj računalnik. Za podrobnosti glejte Omrežni vodič.*

- ❏ *Ta funkcija je na voljo samo pri računalnikih z operacijskim sistemom Windows 8.1/Windows 8/Windows 7/Windows Vista.*
- 1. Postavite izvirnike.
- 2. Na začetnem zaslonu odprite **Optično branje**.
- 3. Izberite **Računalnik (WSD)**.
- 4. Izberite računalnik.
- 5. Pritisnite gumb  $\hat{\mathcal{D}}$ .

Optično prebrana slika se shrani.

*Opomba: V dokumentaciji svojega računalnika poiščite, kje v računalniku se shranjujejo optično prebrane slike.*

#### **Povezane informacije**

- & ["Polaganje izvirnikov" na strani 29](#page-28-0)
- & "Način **[Optično branje](#page-16-0)**" na strani 17

# **Optično branje z računalnika**

Optično branje z uporabo gonilnika optičnega bralnika »EPSON Scan«. Glejte pomoč EPSON Scan za razlago posameznega elementa nastavitev.

### **Osnove optičnega branja**

Ta del uporablja **Domači način** programa EPSON Scan za razlago osnov optičnega branja. Potek dejavnosti je enak kot v drugih načinih optičnega branja.

#### *Opomba:*

*Ko optično prebirate s samodejnim podajalnikom dokumentov ADF (le tiskalniki opremljeni z ADF), Domači način ne morete uporabljati. Optično branje izvedite z steklo optičnega bralnika ali uporabite Pisarniški način ali Napredni način.*

- 1. Postavite izvirnike.
- 2. Zaženite EPSON Scan.

3. Izberite **Domači način** iz seznama **Način**.

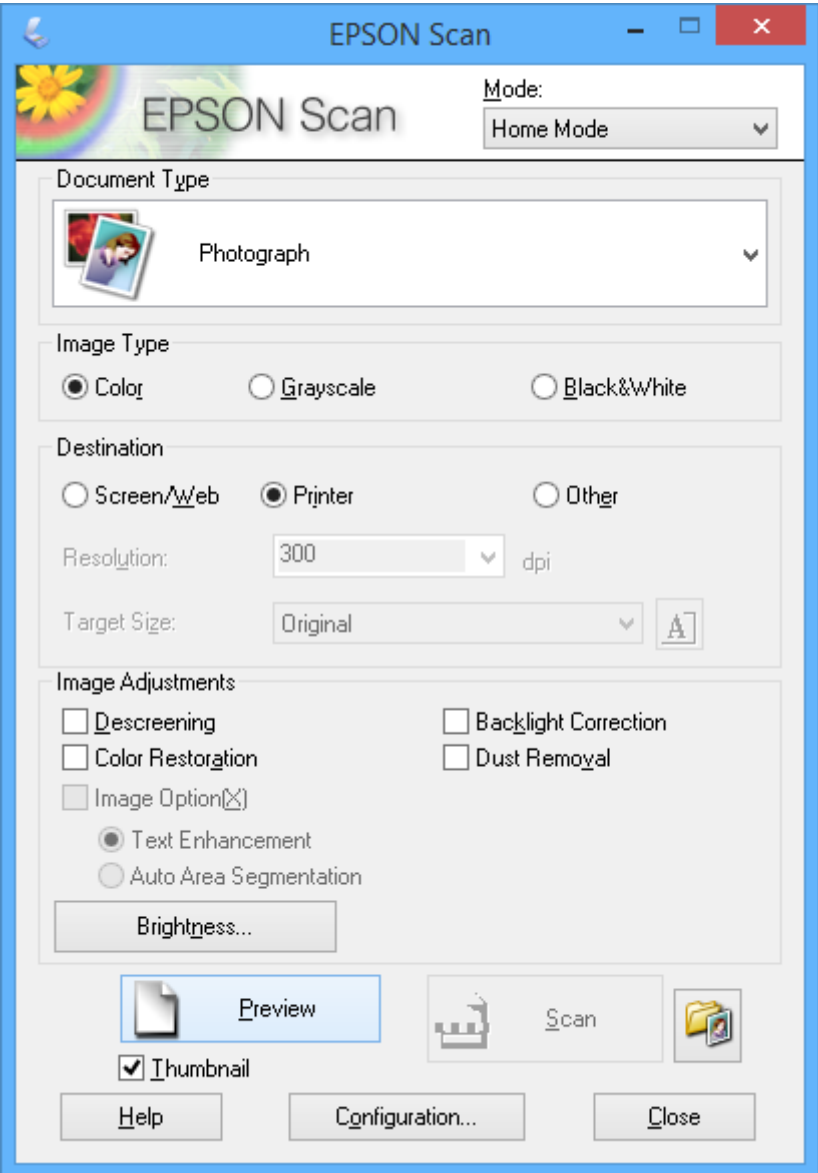

- 4. Izvedite naslednje nastavitve.
	- ❏ Vrsta dokumenta: Izberite vrsto izvirnika, ki ga želite optično prebrati.
	- ❏ Vrsta slike: Izberite vrsto barv slike, ki jo želite optično prebrati. Čeprav to samodejno nastavi **Vrsta dokumenta**, lahko nastavitev spremenite.
	- ❏ Cilj: Izberite ločljivost slike, ki jo želite optično prebrati.

Če izberete **Drugo**, lahko nastavite **Ločljivost**.

❏ Sličica: Na voljo le, če izberete **Fotografija** kot nastavitev **Vrsta dokumenta**.

Če izberete ta element in kliknete **Predogled**, lahko izvedete optično branje, ki samodejno ugotovi območje branja, smer dokumenta in ali je ta položen postrani ter ki podpira postavitev več fotografij na steklo optičnega bralnika.

#### 5. Kliknite **Predogled**.

#### *Opomba:*

- ❏ *Glede na fotografije in pogoje optičnega branja bodo rezultati optičnega branja morda odstopali od pričakovanj. Izpraznite Sličica in namestite le eno fotografijo.*
- ❏ *Ko nameščate več fotografij, jih položite vsaj 20 mm (0,8 palca) narazen. Poleg tega robno območje steklo optičnega bralnika ni optično brano.*
- 6. Po potrebi prilagodite kakovost ali svetlost slike.

#### *Opomba:*

*Glede na izvirnike bodo rezultati optičnega branja morda odstopali od pričakovanj.*

- 7. Kliknite **Opt. preb.**.
- 8. V oknu **Nastavitve shranjevanja datotek**, uredite ustrezne nastavitve in kliknite **V redu**.

#### *Opomba:*

*Če polje To pogovorno okno pokaži pred naslednjim optičnim branjem ni označeno, zaslon Nastavitve shranjevanja datotek ni prikazan, optično branje pa se začne takoj. Za prikaz zaslona Nastavitve shranjevanja datotek kliknite ikono (Nastavitve shranjevanja datotek) na desni strani okna Opt. preb., preden začnete z optičnim branjem.*

#### **Povezane informacije**

- & ["Polaganje izvirnikov" na strani 29](#page-28-0)
- & ["EPSON Scan gonilnik optičnega bralnika" na strani 94](#page-93-0)

### **Optično branje z naprednimi funkcijami**

### **Optično branje z nastavljenimi velikostmi (Pisarniški način)**

Izvirnike lahko optično berete z nastavljeno velikostjo brez predogleda. Z uporabo ADF lahko hitro optično preberete več dokumentov (samo na tiskalnikih, ki imajo ADF). Izberite **Pisarniški način** s seznama **Način** v EPSON Scan.

#### *Opomba:*

- ❏ *Če želite optično prebrati več dokumentov v eno datoteko, jih shranite v obliki PDF.*
- ❏ *Če uporabljate ADF in želite klikniti Predogled, naložite le prvo stran izvirnika, ki si jo želite predhodno ogledati. Po predogledu naložite celoten izvirnik, vključno s prvo stranjo, ki ste si jo predhodno ogledali, in kliknite Opt. preb..*

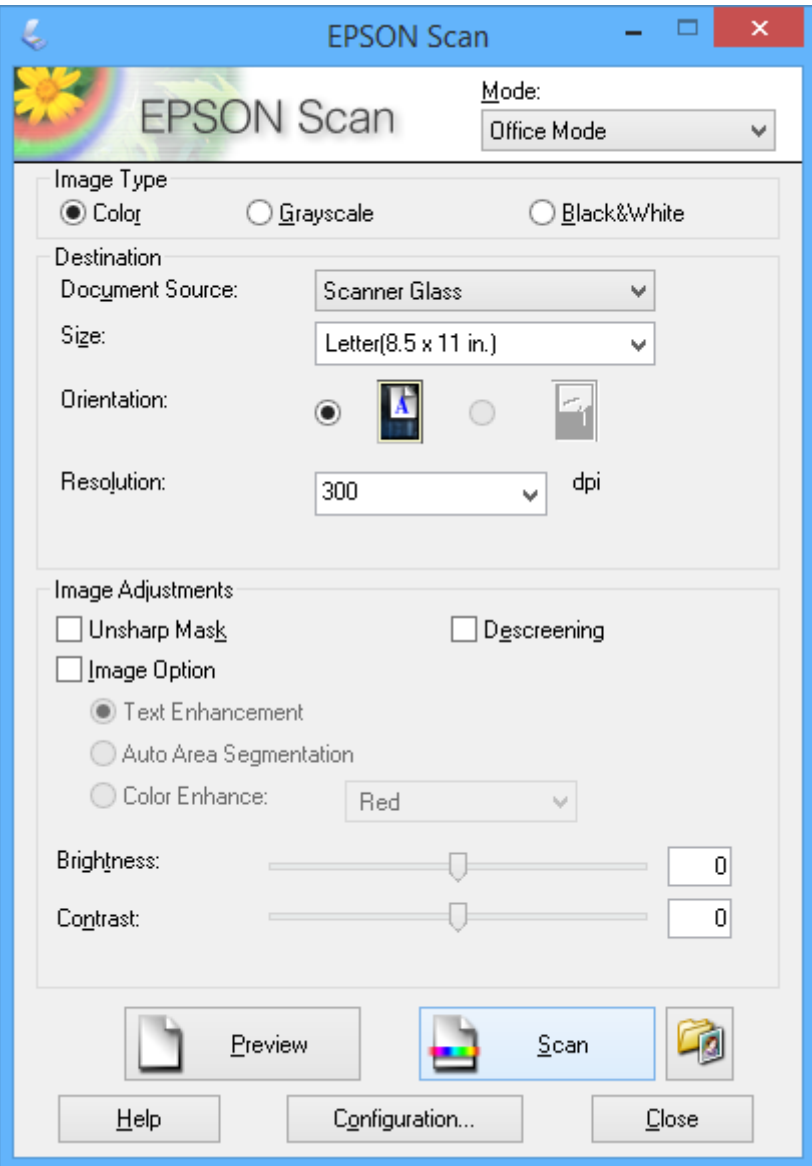

### **Optično branje s prilagoditvijo kakovosti slike (Napredni način)**

Pri branju optičnih slik lahko prilagodite kakovost in barvo. Ta model se priporoča za napredne uporabnike. Izberite **Napredni način** s seznama **Način** v EPSON Scan.

#### *Opomba:*

- ❏ *Če želite izvesti optično branje z uporabo ADF, izberite Samodejni podajalnik dokumentov kot Vir dokumenta.*
- ❏ *Če uporabljate ADF in želite klikniti Predogled, naložite le prvo stran izvirnika, ki si jo želite predhodno ogledati. Po predogledu naložite celoten izvirnik, vključno s prvo stranjo, ki ste si jo predhodno ogledali, in kliknite Opt. preb..*

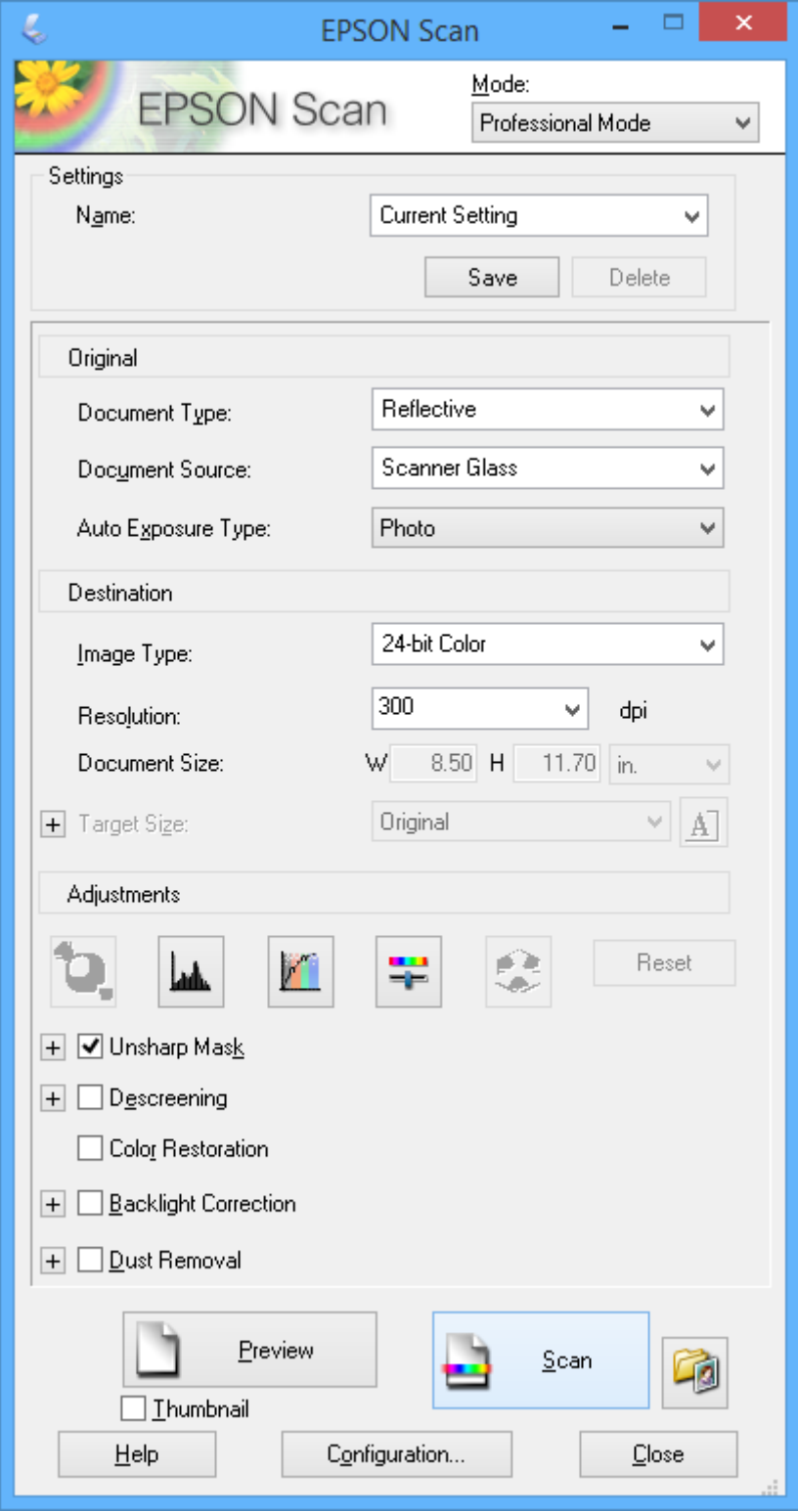

# **Optično branje iz pametnih naprav**

Epson iPrint je program, ki omogoča optično branje fotografij in dokumentov iz pametne naprave, npr. pametnega telefona ali tabličnega računalnika, ki je povezana z istim brezžičnim omrežjem kot vaš tiskalnik. Optično prebrane podatke lahko shranite v pametno napravo ali storitve v oblaku, jih pošljete po elektronski pošti ali natisnete.

Program Epson iPrint lahko namestite na svojo pametno napravo na spodnjem spletnem naslovu ali s spodnjo kodo QR.

<http://ipr.to/c>

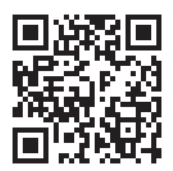

#### **Uporaba programa Epson iPrint**

Zaženite Epson iPrint v pametni napravi in izberite element na začetnem zaslonu, ki ga želite uporabiti. Spodnji zasloni se lahko spremenijo brez predhodnega obvestila.

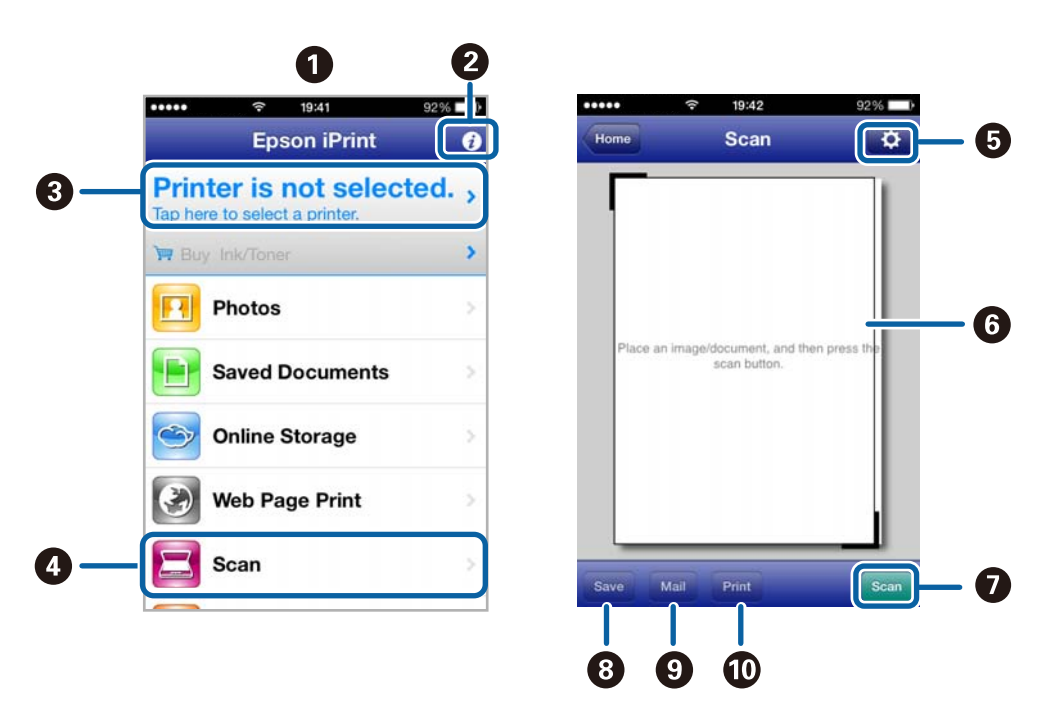

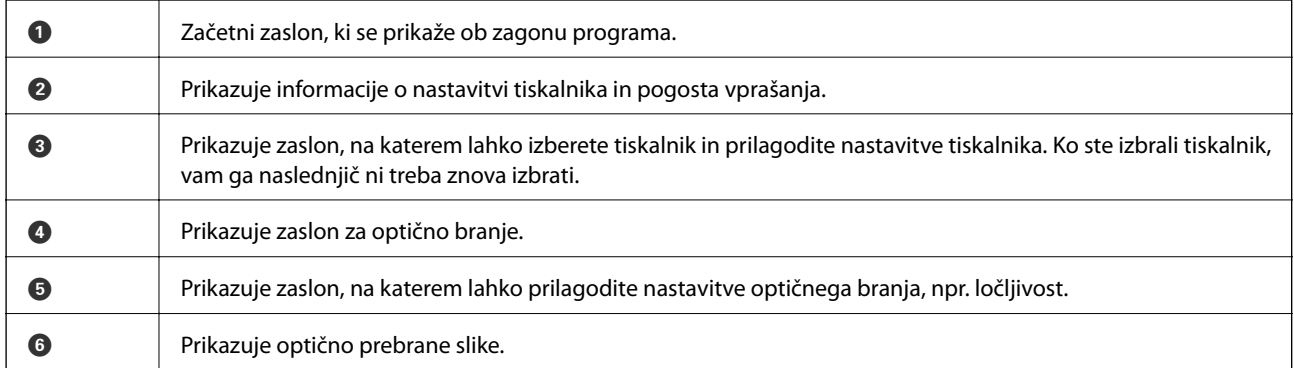

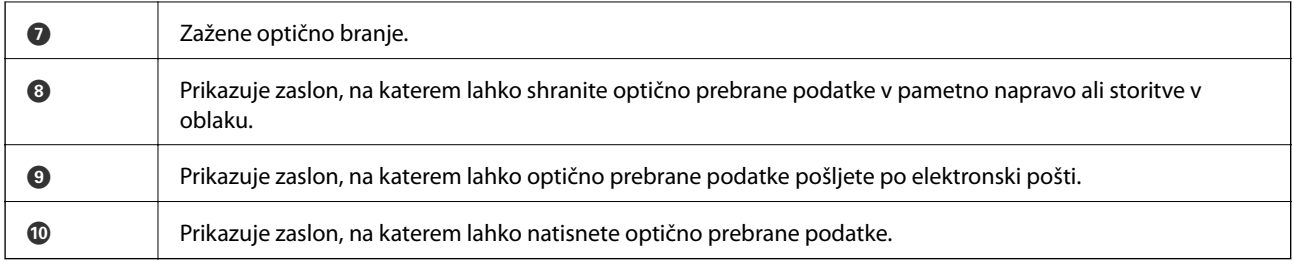

### **Povezane informacije**

 $\blacktriangleright$  ["Uporaba programa Epson iPrint" na strani 50](#page-49-0)

# <span id="page-62-0"></span>**Pošiljanje faksov**

# **Nastavitev faksa**

### **Priključitev na telefonsko linijo**

### **Združljive telefonske linije**

Tiskalnik lahko uporabljate prek standardnih analognih telefonskih linij (PSTN = javno komutirano telefonsko omrežje) in telefonskih sistemov PBX (zasebna naročniška centrala).

Tiskalnika morda ne boste mogli uporabljati z naslednjimi telefonskimi linijami ali sistemi.

- ❏ Telefonska linija VoIP, kot je DSL ali digitalna storitev prek optičnih vlaken
- ❏ Digitalna telefonska linija (ISDN)
- ❏ Nekateri telefonski sistemi PBX
- ❏ Če so med telefonsko stensko vtičnico in tiskalnik priključeni vmesniki, kot so vmesniki VoIP, razdelilniki ali usmerjevalnik DSL

### **Priključitev tiskalnika na telefonsko linijo**

Z naslednjima telefonskima kabloma povežite telefonsko linijo s tiskalnikom.

❏ Telefonska linija: RJ-11 (6P2C)

❏ Povezava telefonske slušalke: RJ-11 (6P2C)

Na nekaterih območjih je tiskalniku morda priložen telefonski kabel. V takšnem primeru uporabite priloženi kabel.

Telefonski kabel boste morda morali priključiti na vmesnik, ki je na voljo za vašo državo ali regijo.

#### c*Pomembno:*

*Pokrov na vratih EXT. na tiskalniku odstranite samo, ko priključujete svoj telefon na tiskalnik. Če telefona ne priključujete, ne odstranjujte pokrova.*

Na mestih, na katerih pogosto prihaja do udara strele, priporočamo, da uporabljate prenapetostno zaščito.

#### *Priključitev na standardno telefonsko linijo (PSTN) ali PBX*

Priključite telefonski kabel iz telefonske stenske vtičnice ali vrat PBX v vrata LINE na zadnji strani tiskalnika.

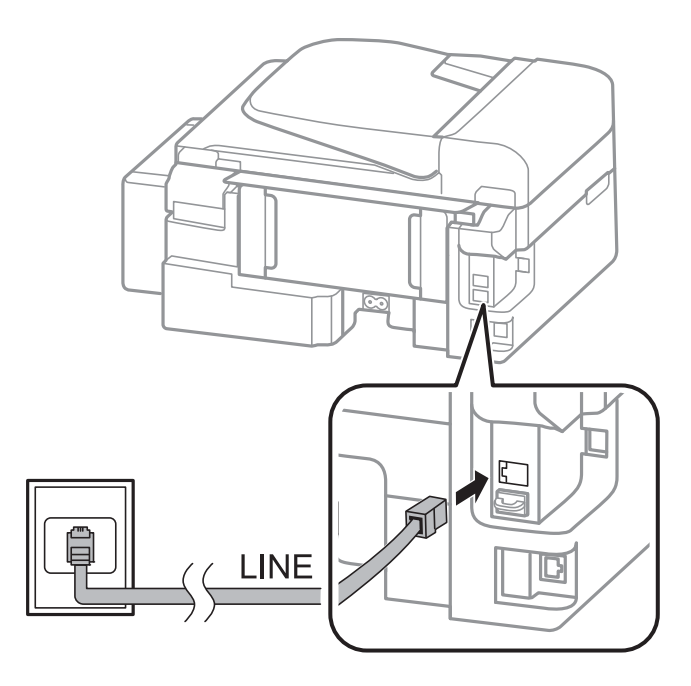

#### **Povezane informacije**

& ["Nastavitev telefonskega sistema PBX" na strani 68](#page-67-0)

#### *Priključitev na DSL ali ISDN*

Priključite telefonski kabel iz modema DSL ali vmesnika ISDN v vrata LINE na zadnji strani tiskalnika. Za podrobnosti glejte dokumentacijo, ki ste jo prejeli z modemom ali vmesnikom.

#### *Opomba:*

*Če vaš modem DSL ni opremljen z vgrajenim filtrom DSL, priključite ločen filter DSL.*

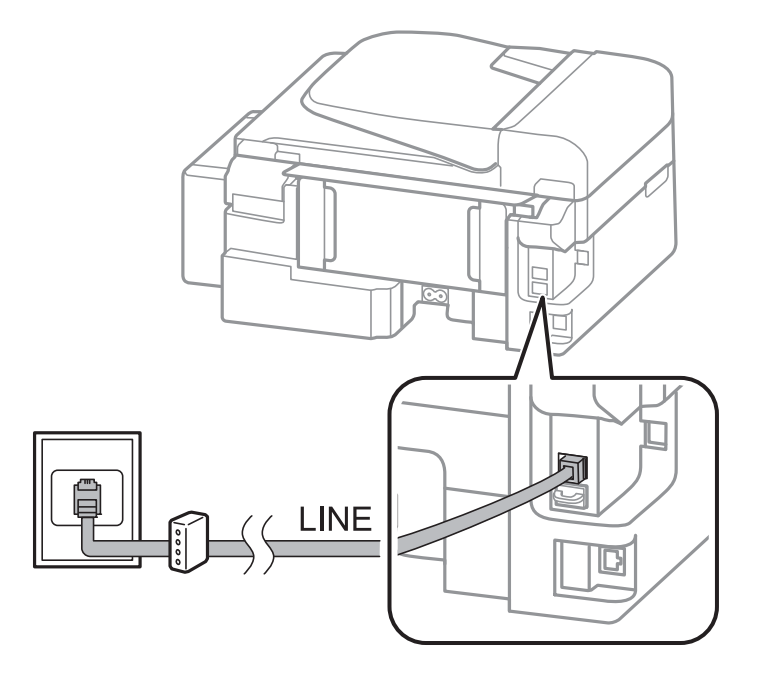

### **Priključitev telefonske naprave na tiskalnik**

Če uporabljate tiskalnik in telefon na eni telefonski liniji, priključite telefon na tiskalnik.

#### *Opomba:*

- ❏ *Če ima vaša telefonska naprava funkcijo faksa, jo pred priklopom onemogočite. Za podrobnosti glejte dokumentacijo, ki ste jo prejeli s telefonsko napravo.*
- ❏ *Število Zvonjenj pred odgovorom pred prejemanjem faksov nastavite na večje število kot na telefonskem odzivniku.*
- 1. Odstranite pokrov z vrat EXT. na zadnji strani tiskalnika.

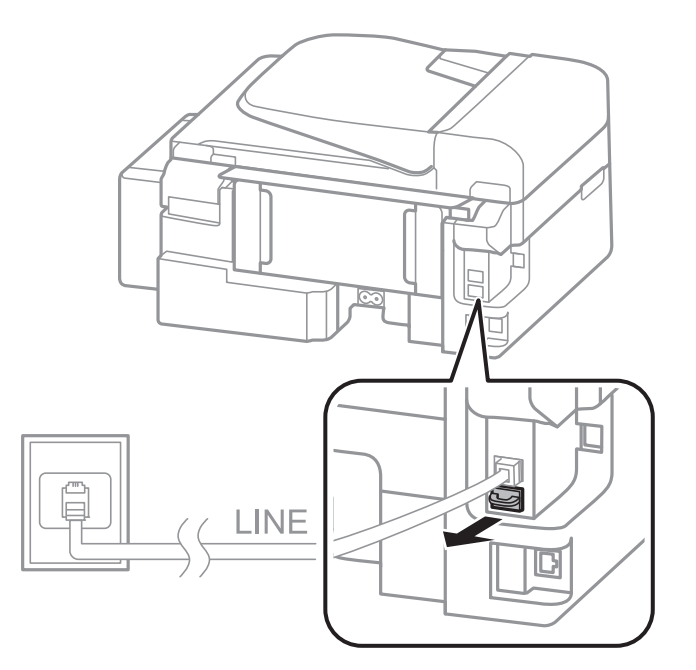

2. Povežite telefonsko napravo in vrata EXT. s telefonskim kablom.

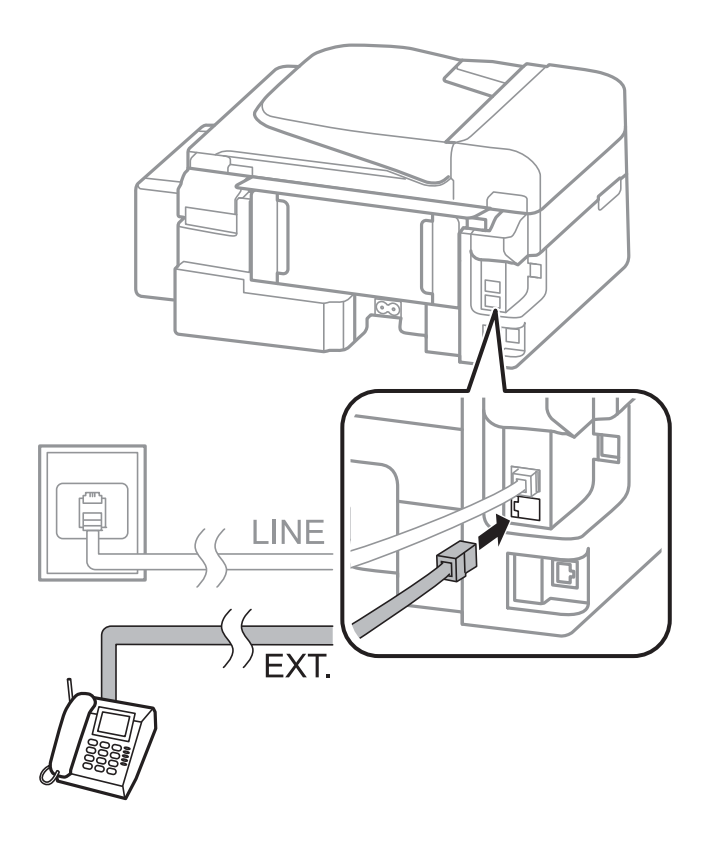

#### <span id="page-65-0"></span>c*Pomembno:*

*Če si napravi delita eno telefonsko linijo, morate telefonsko napravo priključiti v vrata EXT. na tiskalniku. Če linijo razdelite in ločeno priključite telefonsko napravo in tiskalnik, telefon in tiskalnik ne delujeta pravilno.*

3. Dvignite slušalko priključene telefonske naprave in se prepričajte, da se na zaslonu LCD prikaže sporočilo, ki vas poziva, ali želite poslati ali prejeti faks.

Če se sporočilo ne prikaže, preverite, ali je telefonski kabel trdno priključen v vrata EXT..

#### **Povezane informacije**

& ["Nastavitve za telefonski odzivnik" na strani 71](#page-70-0)

### **Urejanje osnovnih nastavitev faksa**

Najprej uredite osnovne nastavitve faksa. kot je **Način sprejemanja**, pri čemer uporabite **Čarovnik za nastavitev faksa**, in nato konfigurirajte potrebne druge nastavitve.

**Čarovnik za nastavitev faksa** se samodejno prikaže, ko prvič vklopite tiskalnik. Ko so nastavitve urejene, jih ni treba ponovno nastaviti, razen če se spremeni okolje povezave.

### **Urejanje osnovnih nastavitev faksa s pomočjo Čarovnik za nastavitev faksa**

Sledite navodilom na zaslonu, da uredite osnovne nastavitve.

1. Priključite tiskalnik na telefonsko linijo.

#### c*Pomembno:*

*Samodejno preverjanje povezave faksa se izvede ob koncu čarovnika, zato pred zagonom čarovnika najprej priključite tiskalnik na telefonsko linijo.*

- 2. Na začetnem zaslonu odprite **Namestitev**.
- 3. Izberite **Nastavitve faksa** > **Čarovnik za nastavitev faksa** in nato pritisnite gumb **A**.

Čarovnik se zažene.

4. Na zaslonu za vnos glave faksa vnesite ime pošiljatelja, na primer ime vašega podjetja.

```
Opomba:
```
*Ime pošiljatelja in številka faksa se prikažeta v glavi izhodnih faksov.*

- 5. Na zaslonu za vnos telefonske številke vnesite svojo številko faksa.
- 6. Izberite, ali uporabljate nastavitev DRD.
	- ❏ Če ste naročeni na storitev razločevalnega zvonjenja pri svojem ponudniku telekomunikacijskih storitev: Pritisnite gumb **A**, izberite vzorec zvonjenja, ki ga želite uporabiti za vhodne fakse, in nadaljujte s korakom 9. **Način sprejemanja** se samodejno nastavi na **Samodejno**.
	- ❏ Če vam te možnosti ni treba nastaviti: Pritisnite gumb d in nato nadaljujte z naslednjim korakom.

#### **Pošiljanje faksov**

#### *Opomba:*

- ❏ *Storitve razločevalnega zvonjenja, ki jih ponujajo številna telekomunikacijska podjetja (ime storitve je pri različnih ponudnikih različno), omogoča več telefonskih številk na eni telefonski liniji. Vsaki številki je dodeljen drug vzorec zvonjenja. Eno številko lahko uporabite za glasovne klice, drugo pa za faks. Izberite vzorec zvonjenja, dodeljen klicem na faks v DRD.*
- ❏ *Odvisno od regije se možnosti Vklop in Izklop prikažeta kot možnosti DRD. Če želite uporabiti funkcijo razločevalnega zvonjenja, izberite Vklop.*
- 7. Izberite, ali uporabljate telefonsko napravo, ki je priključena na tiskalnik.
	- ❏ Če je priključena: Pritisnite gumb u in nato nadaljujte z naslednjim korakom.
	- ❏ Če ni priključena: Pritisnite gumb d in nato nadaljujte s korakom 9. **Način sprejemanja** se nastavi na **Samodejno**.
- 8. Izberite, ali želite samodejno sprejemati fakse.
	- ❏ Za samodejno sprejemanje: Pritisnite gumb u. **Način sprejemanja** se nastavi na **Samodejno**.
	- ❏ Za ročno sprejemanje: Pritisnite gumb d. **Način sprejemanja** se nastavi na **Ročno**.
- 9. Na zaslonu **Potrdite nastavitve** pritisnite gumb OK. Pritisnite gumba **A** in **V**, da preverite svoje nastavitve, in nato pritisnite gumb OK.

Če želite popraviti ali spremeniti nastavitve, pritisnite gumb  $\mathcal{S}$ .

10. Izberite **Začetek** in pritisnite gumb  $\hat{\varphi}$ , ko vas bo tiskalnik pozval, ali želite natisniti rezultate preverjanja.

Natisne se poročilo o rezultatih preverjanja, v katerem je prikazano stanje povezave.

#### *Opomba:*

- ❏ *Če so v poročilo vključene napake, sledite navodilom na poročilu, da jih odpravite.*
- ❏ *Če vas bo tiskalnik pozval, da izberete vrsto linije, izberite vrsto linije. Kadar tiskalnik priključujete na telefonski sistem PBX ali vmesnik, izberite PBX.*
- ❏ *Če se na zaslonu prikaže, da ton izbiranja ni zaznan, pritisnite gumb* u*, da onemogočite funkcijo zaznavanja tona izbiranja.*

*Toda če onemogočite funkcijo zaznavanja tona izbiranja, lahko to povzroči izpustitev prve številke iz številke faksa pri izbiranju in pošiljanje faksa na napačno številko.*

11. Ko se Začetek znova prikaže, pritisnite gumb  $\nabla$ . Za izhod iz čarovnika izberite Dokončano.

#### **Povezane informacije**

- & ["Priključitev tiskalnika na telefonsko linijo" na strani 63](#page-62-0)
- & ["Nastavitev načina sprejemanja" na strani 71](#page-70-0)
- & ["Nastavitev telefonskega sistema PBX" na strani 68](#page-67-0)
- & "**[Nastavitve faksa](#page-20-0)**" na strani 21

### **Ročno urejanje osnovnih nastavitev faksa**

Nastavitve faksa lahko uredite tudi brez čarovnika za nastavitev faksa, pri čemer morate vsak meni nastavitev posebej izbrati. Spremenite lahko tudi nastavitve, konfigurirane s čarovnikom. Za podrobnosti glejte seznam menijev v nastavitvah faksa.

#### <span id="page-67-0"></span>**Povezane informacije**

& "**[Nastavitve faksa](#page-20-0)**" na strani 21

#### *Nastavitev telefonskega sistema PBX*

Pri uporabi tiskalnika v pisarnah, ki uporabljajo interne številke in v katerih je za klic zunanje linije potrebna koda za dostop, na primer 0 ali 9, uredite naslednje nastavitve.

- 1. Na začetnem zaslonu odprite **Namestitev**.
- 2. Izberite **Nastavitve faksa** > **Osnovne nastavitve** > **Vrsta linije**.
- 3. Izberite **PBX**.
- 4. Izberite **Uporabi** kot kodo za dostop.
- 5. Na zaslonu **Koda dostopa** vnesite kodo za zunanji dostop, ki se uporablja za vaš telefonski sistem, in nato pritisnite gumb OK.

Koda za dostop se shrani v tiskalniku. Pri pošiljanju faksa na zunanjo številko faksa vnesite # (lojtro) namesto dejanske kode za dostop.

#### *Opomba:*

*Če na začetku številke faksa vnesete # (lojtro), tiskalnik pri izbiranju zamenja # s shranjeno kodo za dostop. Uporaba # pomaga preprečiti težave pri vzpostavitvi povezave z zunanjo linijo.*

## **Pošiljanje faksov**

### **Osnovni postopki pri pošiljanju faksov**

Pošiljate lahko barvne ali črno-bele fakse.

#### *Opomba:*

*Če je številka faksa zasedena ali če je prišlo do težave, tiskalnik po eni minuti samodejno dvakrat ponovi klicanje.*

### **Pošiljanje faksov prek upravljalne plošče**

1. Postavite izvirnike.

#### *Opomba:*

*Pri enem prenosu lahko pošljete do 100 strani; odvisno od preostalega razpoložljivega prostora v pomnilniku pa morda ne boste mogli poslati niti faksa z manj kot 100 stranmi.*

- 2. Na začetnem zaslonu odprite **Faks**.
- 3. Določite prejemnika.
	- ❏ Za ročni vnos: Vnesite številke s pomočjo številske tipkovnice in nato pritisnite gumb OK.
	- ❏ Izbiranje iz seznama stikov: Pritisnite gumb in nato izberite prejemnika.
	- ❏ Za izbiro zadnje klicane številke: pritisnite gumb .

#### **Pošiljanje faksov**

#### *Opomba:*

- ❏ *Isti črno-beli faks lahko pošljete do 30 prejemnikom. Barvni faks lahko pošljete samo enemu prejemniku sočasno.*
- ❏ *Če želite dodati premor (tri sekunde premora) med klicanjem, vnesite vezaj tako, da pritisnete .*
- ❏ *Če za Vrsta linije določite kodo za dostop do zunanje linije, na začetek številke faksa vnesite »#« (lojtro) namesto dejanske kode za dostop do zunanje linije.*
- **□** Če pritisnete gumb <sup>v</sup> $\leq$  in je bil zadnji faks poslan vnosu za klic v skupini, se prikaže vnos, ki je bil nazadnje *registriran.*
- ❏ *Če želite izbrisati izbranega prejemnika, pritisnite gumb* r *in nato izberite Izbriši stike.*
- 4. Pritisnite gumb OK in nato po potrebi prilagodite nastavitve, kot sta ločljivost in način pošiljanja.
- 5. Pritisnite gumb  $\hat{\Phi}$ .

#### *Opomba:*

- □ *Za preklic pošiljanja pritisnite gumb* **◎**.
- ❏ *Pošiljanje barvnega faksa traja dlje, saj tiskalnik sočasno izvaja optično branje in pošiljanje. Dokler tiskalnik pošilja barvni faks, drugih funkcij ne morete uporabljati.*

#### **Povezane informacije**

- & ["Polaganje izvirnikov" na strani 29](#page-28-0)
- & "Način **Faks**[" na strani 17](#page-16-0)
- & ["Registriranje stikov" na strani 33](#page-32-0)

### **Pošiljanje faksov s klicanjem z zunanje telefonske naprave**

Faks lahko pošljete tako, da pokličete s priključenim telefonom, če želite pred pošiljanjem faksa opraviti glasovni klic, ali če prejemnikova naprava ne preklopi samodejno na faks.

1. Postavite izvirnike.

*Opomba: Pri enem prenosu lahko pošljete do 100 strani.*

- 2. Dvignite slušalko priključenega telefona.
- 3. Izberite **Pošlji** na upravljalni plošči tiskalnika in nato pokličite prejemnikovo številko faksa s pomočjo telefona.
- 4. Pritisnite gumb OK in nato po potrebi prilagodite nastavitve, kot sta ločljivost in način pošiljanja.
- 5. Ko zaslišite zvok faksa, pritisnite gumb  $\hat{\Phi}$  in odložite slušalko.

#### *Opomba:*

*Če kličete številko prek priključenega telefona, traja pošiljanje faksa dlje, saj tiskalnik sočasno izvaja optično branje in pošiljanje. Med pošiljam faksa ne morete uporabljati drugih funkcij.*

- & ["Polaganje izvirnikov" na strani 29](#page-28-0)
- & "Način **Faks**[" na strani 17](#page-16-0)

### **Različni načini pošiljanja faksov**

### **Pošiljanje faksov ob določenem času (Pošlji faks kasneje)**

Faks lahko pošljete ob določenem času. Samo črno-bele fakse je mogoče poslati ob določenem času.

- 1. Postavite izvirnike.
- 2. Na začetnem zaslonu odprite **Faks**.
- 3. Določite prejemnika.
- 4. Pritisnite gumb OK in nato izberite **Pošlji faks kasneje**.
- 5. Izberite **Vklop** in nato pritisnite gumb OK.
- 6. Vnesite čas pošiljanja faksa in nato pritisnite gumb OK.
- 7. Po potrebi prilagodite nastavitve, kot sta ločljivost in gostota.
- 8. Pritisnite gumb  $\hat{\mathcal{D}}$ .

#### *Opomba:*

*Dokler se faks ne pošlje ob določenem času, ne morete pošiljati drugih faksov. Če želite preklicati faks, pritisnite gumb*  $\bigcirc$  na glavnem zaslonu načina faksa in nato pritisnite gumb  $\blacktriangle$ .

#### **Povezane informacije**

- & ["Pošiljanje faksov prek upravljalne plošče" na strani 68](#page-67-0)
- & ["Polaganje izvirnikov" na strani 29](#page-28-0)
- & "Način **Faks**[" na strani 17](#page-16-0)

### **Pošiljanje več strani črno-belega dokumenta (Neposredno pošiljanje)**

Pri pošiljanju črno-belega faksa se optično prebrani dokument začasno shrani v pomnilniku tiskalnika. Pošiljanje večjega števila strani zato lahko povzroči, da se pomnilnik zapolni, to pa bi ustavilo pošiljanje faksa. Temu se lahko izognete, če omogočite funkcijo **Neposredno pošiljanje**; toda v tem primeru traja pošiljanje faksa dlje, saj tiskalnik sočasno izvaja optično branje in pošiljanje. To funkcijo lahko uporabite, če je prejemnik samo en.

Na začetnem zaslonu izberite **Faks** in nato pritisnite gumb OK. Nastavite **Neposredno pošiljanje** na **Vklop**.

### **Pošiljanje faksa iz računalnika**

Fakse lahko iz računalnika pošljete s pomočjo pripomočka FAX Utility in gonilnika PC-FAX. Za navodila za uporabo glejte pomoč za FAX Utility in gonilnik PC-FAX.

- & ["PC-FAX gonilnik \(gonilnik faksa\)" na strani 95](#page-94-0)
- & ["FAX Utility" na strani 95](#page-94-0)

# <span id="page-70-0"></span>**Sprejemanje faksov**

### **Nastavitev načina sprejemanja**

**Način sprejemanja** lahko nastavite s pomočjo **Čarovnik za nastavitev faksa**. Priporočamo, da pri prvi nastavitvi faksa uporabite **Čarovnik za nastavitev faksa**. Če želite ročno spremeniti nastavitve za **Način sprejemanja**, sledite naslednjim korakom.

- 1. Na začetnem zaslonu odprite **Namestitev**.
- 2. Izberite **Nastavitve faksa** > **Nastavitve sprejemanja** > **Način sprejemanja**.
- 3. Izberite način prejema.
	- ❏ Samodejno: Ta način je priporočen za zahtevne uporabnike faksa. Tiskalnik po določenem številu zvonjenj sprejme faks.

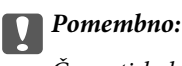

*Če na tiskalnik ne boste priključili telefona, izberite način Samodejno.*

❏ Ročno: Ta način je priporočen za uporabnike, ki faksa ne uporabljajo pogosto, ali uporabnike, ki želijo faks prejeti po sprejemu klica prek priključenega telefona. Pri prejemanju faksa dvignite slušalko in upravljajte tiskalnik.

#### *Opomba:*

*Če omogočite funkcijo Oddaljeno sprejemanje, lahko faks sprejmete samo z uporabo priključenega telefona.*

#### **Povezane informacije**

- & ["Urejanje osnovnih nastavitev faksa s pomočjo Čarovnik za nastavitev faksa" na strani 66](#page-65-0)
- & ["Ročno sprejemanje faksov" na strani 72](#page-71-0)
- & ["Sprejemanje faksov prek priključenega telefona \(Oddaljeno sprejemanje\)" na strani 72](#page-71-0)

### **Nastavitve za telefonski odzivnik**

Za uporabo telefonskega odzivnika morate urediti nastavitve.

- ❏ Za **Način sprejemanja** tiskalnika nastavite možnost **Samodejno**.
- ❏ Za nastavitev **Zvonjenj pred odgovorom** tiskalnika določite številko, ki je večja od števila zvonjenj za telefonski odzivnik. V nasprotnem telefonski odzivnik ne more sprejeti glasovnih klicev, da bi posnel glasovna sporočila. Za nastavitve glejte priročnike, ki ste jih prejeli s telefonskim odzivnikom.

Nastavitev **Zvonjenj pred odgovorom** morda ne bo prikazana, odvisno od regije.

#### **Povezane informacije**

& "**[Nastavitve faksa](#page-20-0)**" na strani 21

### <span id="page-71-0"></span>**Različni načini sprejemanja faksov**

### **Ročno sprejemanje faksov**

Ko priključite telefon in za nastavitev **Način sprejemanja** izberete možnost **Ročno**, sledite naslednjim korakom za sprejemanje faksov.

- 1. Ko telefon pozvoni, dvignite slušalko.
- 2. Ko zaslišite ton faksa, pritisnite **Sprejmi** na upravljalni plošči tiskalnika.

#### *Opomba: Če omogočite funkcijo Oddaljeno sprejemanje, lahko faks sprejmete samo z uporabo priključenega telefona.*

3. Pritisnite gumb  $\hat{\mathcal{D}}$  in nato odložite slušalko.

#### **Povezane informacije**

- & "Sprejemanje faksov prek priključenega telefona (Oddaljeno sprejemanje)" na strani 72
- & ["Shranjevanje prejetih faksov" na strani 73](#page-72-0)

### **Sprejemanje faksov prek priključenega telefona (Oddaljeno sprejemanje)**

Če želite ročno sprejeti faks, morate po dvigu telefonske slušalke upravljati tiskalnik. Če uporabite funkcijo **Oddaljeno sprejemanje**, lahko sprožite sprejemanje faksa samo z upravljanjem telefona.

Funkcija **Oddaljeno sprejemanje** je na voljo za telefone, ki podpirajo tonsko izbiranje.

#### **Povezane informacije**

& "Ročno sprejemanje faksov" na strani 72

#### *Nastavitev funkcije Oddaljeno sprejemanje*

- 1. Na začetnem zaslonu odprite **Namestitev**.
- 2. Izberite **Nastavitve faksa** > **Nastavitve sprejemanja** > **Oddaljeno sprejemanje**.
- 3. Ko omogočite **Oddaljeno sprejemanje**, vnesite dvomestno kodo (vnesete lahko številke od 0 do 9 ter \* in #).
- 4. Pritisnite gumb OK.

#### *Uporaba funkcije Oddaljeno sprejemanje*

- 1. Ko telefon pozvoni, dvignite slušalko.
- 2. Ko zaslišite ton faksa, vnesite začetno kodo prek telefona.
- 3. Ko potrdite, da je začel tiskalnik prejemati faks, odložite slušalko.
### **Sprejemanje faksov s pozivanjem (Prejem na zahtevo)**

Faks, shranjen v drugi napravi za faksiranje, lahko sprejmete tako, da pokličete številko faksa. To funkcijo uporabite za prejemanje dokumenta iz informacijske storitve faksa. Če pa ima informacijska storitev faksa funkcijo glasovnih navodil, ki jih morate upoštevati za prejemanje dokumenta, te funkcije ne morete uporabiti.

#### *Opomba:*

*Če želite prejeti dokument iz informacijske storitve faksa, ki uporablja glasovna navodila, preprosto pokličite številko s priključenim telefonom in upravljajte telefon in tiskalnik na podlagi zvočnih navodil.*

- 1. Na začetnem zaslonu odprite **Faks**.
- 2. Pritisnite gumb OK in nato omogočite **Prejem na zahtevo**.
- 3. Vnesite številko faksa.
- 4. Pritisnite gumb  $\lozenge$ .

#### **Povezane informacije**

& ["Pošiljanje faksov s klicanjem z zunanje telefonske naprave" na strani 69](#page-68-0)

### **Shranjevanje prejetih faksov**

Nastavite lahko, da se prejeti faksi shranjujejo v računalnik. Prav tako lahko nastavite, da se faksi samodejno natisnejo med shranjevanjem v računalnik.

#### *Opomba:*

*Če računalnik ni vklopljen, tiskalnik začasno shrani prejete dokumente v svoj pomnilnik. Če se pomnilnik zapolni, tiskalnik ne more pošiljati ali prejemati faksov.*

1. Shranjevanje prejetih faksov v računalnik nastavite s programom FAX Utility na računalniku, ki je priključen na tiskalnik.

#### *Opomba:*

*Za navodila za uporabo glejte pomoč za program FAX Utility.*

- 2. Na začetnem zaslonu odprite **Namestitev**.
- 3. Izberite **Nastavitve faksa** > **Nastavitve izhoda** > **Izhod faksa**.
- 4. Prepričajte se, da je izbrana možnost **Shrani**.

#### *Opomba:*

*Ko se prejeti dokumenti shranijo v računalnik, se izbrišejo iz tiskalnika. Če želite, da se dokumenti pri shranjevanju na računalnik samodejno natisnejo, izberite Shrani in natisni.*

#### **Povezane informacije**

- & ["FAX Utility" na strani 95](#page-94-0)
- & "Način **Namestitev**[" na strani 18](#page-17-0)

# **Uporaba drugih funkcij faksa**

### **Tiskanje poročila faksa in seznama**

### **Ročno tiskanje poročila faksa**

- 1. Na začetnem zaslonu odprite **Faks**.
- 2. Pritisnite gumb OK in nato izberite **Poročilo o faksu**.
- 3. Izberite poročilo, ki ga želite natisniti in nato sledite navodilom na zaslonu.

#### *Opomba:*

*Obliko poročila lahko spremenite. Na začetnem zaslonu izberite Namestitev > Nastavitve faksa > Nastavitve izhoda in nato spremenite nastavitve Priloga slike poročilu ali Oblika poročila.*

#### **Povezane informacije**

- & "Način **Faks**[" na strani 17](#page-16-0)
- & "**[Nastavitve faksa](#page-20-0)**" na strani 21

### **Nastavitev samodejnega tiskanja poročila faksa**

Nastavite lahko samodejno tiskanje naslednjih poročil faksa.

#### **Poročilo o prenosu**

Na začetnem zaslonu izberite **Namestitev** > **Nastavitve faksa** > **Uporabn. privzete nastavitve** > **Poročilo o prenosu** in nato izberite **Tiskanje** ali **Napaka tiskanja**.

#### *Opomba:*

*Če želite spremeniti nastavitve pri pošiljanju faksa, pritisnite OK na glavnem zaslonu faksa in nato izberite Poročilo o prenosu.*

#### **Dnevnik faksov**

Na začetnem zaslonu izberite **Namestitev** > **Nastavitve faksa** > **Nastavitve izhoda** > **Samodejno tiskanje poročila o faksu** in nato izberite **Vklop (vsakih 30)** ali **Vklop (čas)**.

#### **Povezane informacije**

- & "Način **Faks**[" na strani 17](#page-16-0)
- & "**[Nastavitve faksa](#page-20-0)**" na strani 21

# **Ponovno tiskanje prejetih faksov**

Prejete dokumente, ki ste jih že natisnili, lahko ponovno natisnete. Vsi prejeti dokumenti, ki so shranjeni v pomnilniku tiskalnika, se natisnejo v obratnem kronološkem zaporedju. Ko se pomnilnik tiskalnika zapolni, se dokumenti, ki so že bili natisnjeni, samodejno izbrišejo, in sicer od najstarejšega naprej.

1. Na začetnem zaslonu odprite **Faks**.

- 2. Pritisnite gumb OK in nato izberite **Ponovno tiskanje faksov**.
- 3. Pritisnite gumb  $\hat{\mathcal{D}}$ .

#### *Opomba:*

*Po ponovnem tiskanju dokumentov pritisnite gumb*  $\mathcal{D}$ *, da ustavite tiskanje.* 

# **Dopolnjevanje črnila**

# **Preverjanje ravni črnila**

Za potrditev dejanskega stanja preostalega črnila vizualno preverite ravni črnila v vseh rezervoarjih tiskalnika.

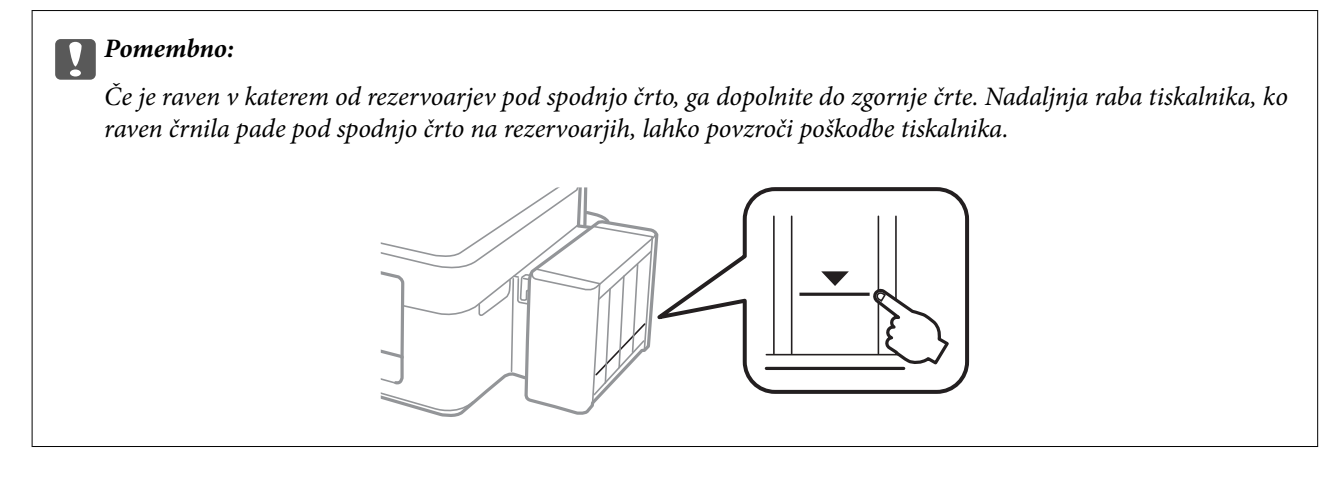

Približno raven črnila lahko preverite preko računalnika.

### **Preverjanje ravni črnila – Windows**

- 1. Odprite okno gonilnika tiskalnika.
- 2. Kliknite **EPSON Status Monitor 3** v zavihku **Vzdrževanje**.

*Opomba:*

*Če je EPSON Status Monitor 3 onemogočen, kliknite Razširjene nastavitve v zavihku Vzdrževanje nato pa izberite Omogoči EPSON Status Monitor 3.*

#### **Povezane informacije**

& ["Windows gonilnik tiskalnika" na strani 91](#page-90-0)

### **Preverjanje ravni črnila – Mac OS X**

- 1. Izberite **System Preferences** v meniju > **Printers & Scanners** (ali **Print & Scan**, **Print & Fax**) in nato izberite tiskalnik.
- 2. Kliknite **Options & Supplies** > **Utility** > **Open Printer Utility**.
- 3. Kliknite **EPSON Status Monitor**.

# <span id="page-76-0"></span>**Šifre stekleničk s črnilom**

Epson priporoča uporabo originalnih stekleničk s črnilom Epson. Epson ne more jamčiti za kakovost ali zanesljivost neoriginalnega črnila. Uporaba neoriginalnega črnila lahko povzroči škodo, ki je Epsonova garancija ne krije, in pod določenimi pogoji lahko povzroči nepredvidljivo delovanje tiskalnika.

Uporaba izdelkov, ki jih ni proizvedel Epson, lahko povzroči škodo, ki je Epsonova garancija ne krije, in pod določenimi pogoji lahko povzroči nepredvidljivo delovanje tiskalnika.

Kode originalnih stekleničk s črnilom Epson so naslednje.

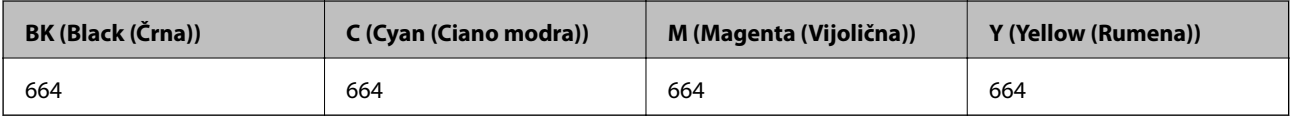

#### c*Pomembno:*

*Uporaba črnila Epson, ki ni navedeno kot ustrezno za model, lahko povzroči škodo, ki je Epsonova garancija ne krije.*

#### *Opomba:*

*Evropski uporabniki lahko obiščete naslednjo spletno stran za informacije o velikosti stekleničk s črnilom Epson.*

*<http://www.epson.eu/pageyield>*

# **Opozorila pri uporabi stekleničk s črnilom**

Preden dolivate črnilo, preberite naslednja navodila.

#### **Varnostni ukrepi za delo**

- ❏ Uporabljajte stekleničke s črnilom z ustrezno šifro dela za ta tiskalnik.
- ❏ Ta tiskalnik zahteva previdno ravnanje s črnilom. Črnilo se lahko med polnjenjem ali dopolnjenjem rezervoarjev za črnilo packa. Če s črnilom zapackate svoje obleko ali predmete, ga morda ne boste mogli odstraniti.
- ❏ Stekleničke s črnilom hranite pri običajni sobni temperaturi in zaščitene pred neposredno sončno svetlobo.
- ❏ Epson priporoča, da stekleničko s črnilom porabite pred datumom, odtisnjenim na embalaži.
- ❏ Stekleničke s črnilom shranjujte v istem okolju, kot tiskalnik.
- ❏ Ko shranjujete ali transportirate stekleničko s črnilom po tem, ko ste odstranili tesnilo, stekleničke ne nagibajte in je ne izpostavljajte udarcem in temperaturnim spremembam. V nasprotnem primeru lahko pride do puščanja črnila, čeprav je pokrovček na steklenički s črnilom varno zatesnjen. Zagotovite, da je steklenička s črnilom obrnjena pokončno, ko zatiskate pokrov, in zagotovite, da črnilo med transportom stekleničke ne bo puščalo.
- ❏ Ko stekleničko s črnilom prinesete iz mrzlega skladišča, jo pustite vsaj tri ure, da se segreje na sobno temperaturo, preden jo uporabite.
- ❏ Embalaže stekleničke s črnilom ne odprite, dokler niste pripravljeni na polnjenje rezervoarja za črnilo. Steklenička s črnilom je vakuumsko pakirana, da ohrani svojo zanesljivost. Če stekleničko s črnilom pred uporabo pustite dlje časa odpakirano, normalno tiskanje morda ne bo mogoče.
- <span id="page-77-0"></span>❏ Ne nadaljujte s tiskanjem, ko raven črnila pade pod spodnjo črto v rezervoarju s črnilom. Nadaljnja raba tiskalnika, ko raven črnila pade pod spodnjo črto, lahko povzroči poškodbe tiskalnika. Epson priporoča, da med mirovanjem tiskalnika vse rezervoarje za črnilo napolnite do zgornje črte, da ponastavite raven črnila.
- ❏ Za zagotovitev vrhunske kakovosti natisov in zaščito tiskalne glave v rezervoarju za črnilo ostane nekaj varnostne rezervne količine črnila, ko tiskalnik javi, da je treba črnilo dopolniti. Naveden zmogljivost ne vključuje te rezerve.
- ❏ Čeprav stekleničke s črnilom lahko vsebujejo recikliran material, to ne vpliva na funkcionalnost ali zmogljivost tiskalnika.
- ❏ Specifikacije in videz stekleničk s črnilom se lahko zaradi izboljšav kadarkoli, brez predhodnega obvestila spremenijo.
- ❏ Donos je odvisen od slik, ki jih tiskate, vrste papirja, ki ga uporabljate, hitrosti izpisov in okoljskih pogojev, kot npr. temperature.

#### **Poraba črnila**

- ❏ Za zagotavljanje optimalne zmogljivosti tiskalne glave, se nekaj črnila iz vseh rezervoarjev za črnilo porabi ne le med tiskanjem ampak tudi med vzdrževanjem, tj. npr. med čiščenjem tiskalne glave.
- ❏ Ko tiskate enobarvno ali sivine, bo lahko uporabljeno barvno črnilo namesto črnega, odvisno od vrste papirja ali nastavitev kvalitete papirja. To je zaradi tega, ker mešanica barvnega črnila ustvari črno.
- ❏ Črnilo iz stekleničk s črnilom, ki ste jih prejeli s tiskalnikom, se delno porabi med uvodnim nastavljanjem. Za zagotavljanje visokokakovostnih natisov bo tiskalna glava vašega tiskalnika popolnoma napolnjena s črnilom. Ta enkratni postopek porabi določeno količino črnila, zato je mogoče, da bodo te prve stekleničke omogočile manjše skupno število natisnjenih strani v primerjavi z naslednjimi stekleničkami s črnilom.

# **Dopolnitev rezervoarjev za črnilo**

- 1. Na začetnem zaslonu odprite **Namestitev**.
- 2. Izberite **Vzdrževanje** > **Ponastavitev nivojev črnila**.
- 3. Pritisnite gumb  $\hat{\mathcal{D}}$ .
- 4. Odpnite enoto rezervoarja za črnilo s tiskalnika in jo položite na podlago.

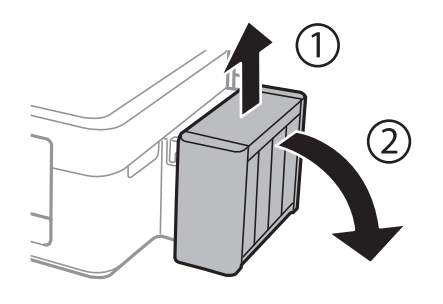

c*Pomembno:*

*Ne vlecite cevk.*

5. Odprite pokrov enote rezervoarja za črnilo in nato odstranite pokrovček kartuše.

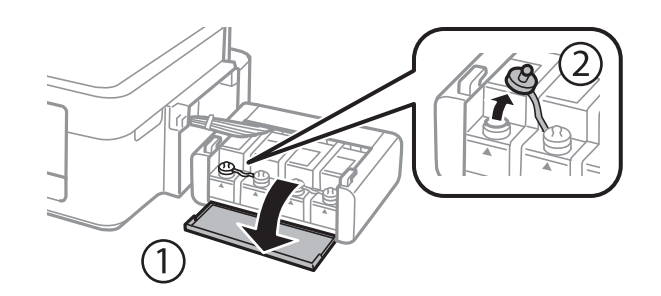

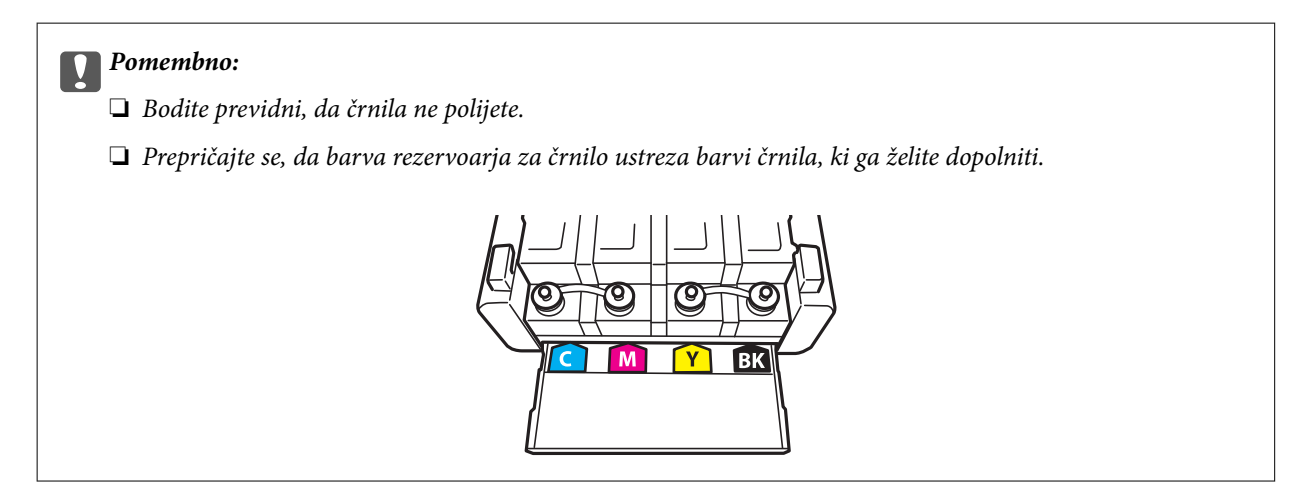

6. Odlomite zgornji del pokrovčka in ga odstranite s stekleničke s črnilom, odstranite tesnilo s stekleničke in nato znova pritrdite pokrovček.

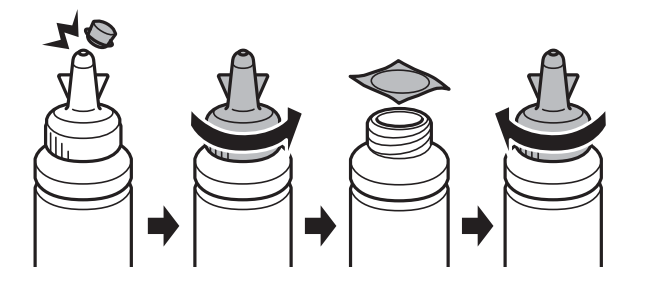

#### c*Pomembno:*

*Tesno zaprite pokrov stekleničke s črnilom, sicer lahko črnilo uhaja.*

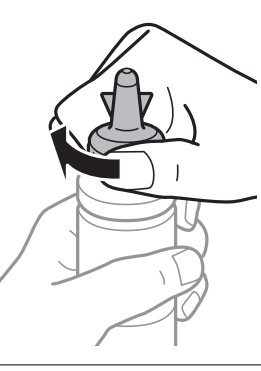

#### **Dopolnjevanje črnila**

#### *Opomba:*

*Ne zavrzite zgornjega dela pokrova. Če v steklenički s črnilom po dopolnitvi rezervoarja ostane črnilo, uporabite zgornji del pokrova, da zatesnite pokrov stekleničke s črnilom.*

7. Dopolnite rezervoar za črnilo s črnilom prave barve do zgornje črte na rezervoarju za črnilo.

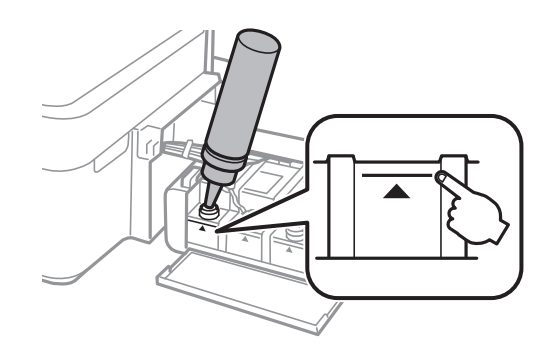

#### *Opomba:*

*Če v steklenički s črnilom po dopolnitvi rezervoarja za črnilo do zgornje črte ostane črnilo, zatesnite pokrov in stekleničko s črnilom pokončno shranite za poznejšo uporabo.*

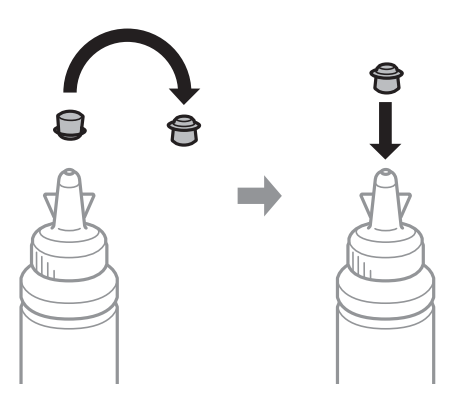

8. Tesno pritrdite pokrovček na rezervoar za črnilo.

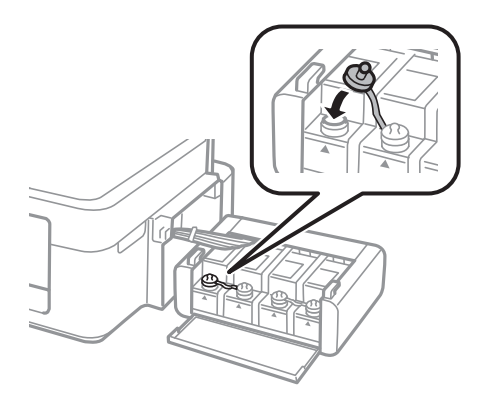

Navodila za uporabo

9. Zaprite pokrov enote rezervoarja za črnilo.

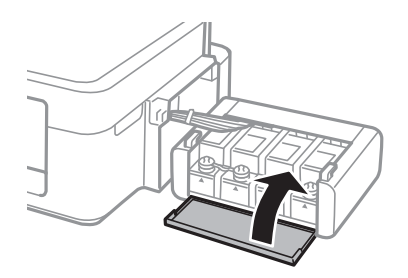

10. Znova vstavite enoto rezervoarja za črnilo v tiskalnik.

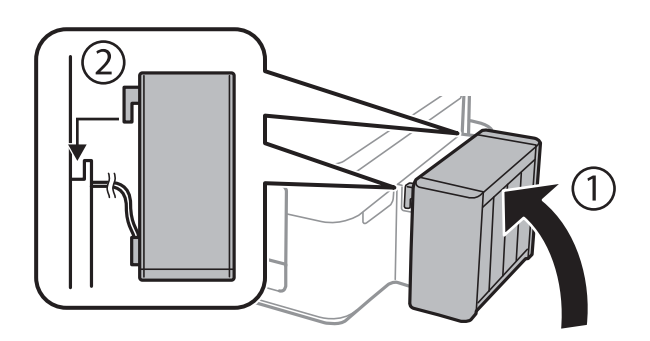

- 11. Pritisnite gumb OK.
- 12. Za ponastavitev ravni črnila upoštevajte navodila na zaslonu LCD.

#### *Opomba:*

*Raven črnila lahko ponastavite, tudi če niste dolili črnila do zgornje črte. Vendar ta tiskalnik ne more prikazati opozorila in prenehati z delovanjem, preden raven črnila pade pod spodnjo črto.*

#### **Povezane informacije**

- & ["Šifre stekleničk s črnilom" na strani 77](#page-76-0)
- & ["Opozorila pri uporabi stekleničk s črnilom" na strani 77](#page-76-0)

# <span id="page-81-0"></span>**Izboljšanje kakovosti tiskanja in skeniranja**

# **Preverjanje in čiščenje tiskalne glave**

Če so šobe zamašene, izpisi postanejo bledi, pojavijo pa se vidni pasovi ali nepričakovane barve. Če kakovost tiskanja upade, s funkcijo za preverjanje šob preverite, ali so šobe zamašene. Če so šobe zamašene, očistite tiskalno glavo.

#### c*Pomembno:*

*Med čiščenjem glave ne odpirajte enote za optično branje in ne ugašajte tiskalnika. Če je čiščenje glave nedokončano, morda ne boste mogli tiskati.*

#### *Opomba:*

- ❏ *Ker se pri čiščenju tiskalne glave uporabi nekaj črnila, očistite tiskalno glavo samo, če kakovost upade.*
- ❏ *Ko je raven črnila nizka, morda ne boste mogli očistiti tiskalne glave. Pripravite novo stekleničko s črnilom.*
- ❏ *Če se kakovost tiskanja ni izboljšala niti po trikratnem preverjanju šob in čiščenju glave, pred tiskanjem počakajte najmanj 12 ur in nato po potrebi znova zaženite preverjanje šob ter ponovite čiščenje glav. Priporočeno je, da tiskalnik izklopite. Če se kakovost tiskanja še vedno ne izboljša, se obrnite na podporo družbe Epson.*
- ❏ *Da preprečite zasušitev tiskalne glave, ne iztaknite napajalnega kabla, medtem ko je tiskalnik prižgan.*
- ❏ *Da ohranite najboljše delovanje tiskalne glave, priporočamo, da redno natisnete vsaj nekaj strani.*

### **Preverjanje in čiščenje tiskalne glave - nadzorna plošča**

- 1. V tiskalnik vstavite navaden papir A4.
- 2. Na začetnem zaslonu odprite **Namestitev**.
- 3. Izberite **Vzdrževanje** > **Preverite šobo tiskalne glave**.
- 4. Sledite navodilom na zaslonu, da natisnete vzorec za preverjanje šob.

#### *Opomba:*

*Preizkusni vzorci se lahko razlikujejo glede na model.*

5. Primerjajte natiskani vzorec s spodnjim vzorcem.

❏ Vse linije so natisnjene: Šobe tiskalne glave niso zamašene. Zaprite funkcijo za preverjanje šob.

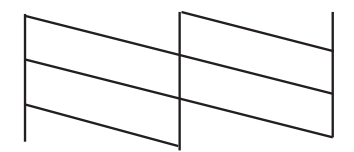

❏ Nekatere vrstice so prelomljene ali pa segmenti manjkajo: Šobe tiskalne glave so morda zamašene. Pojdite na naslednji korak.

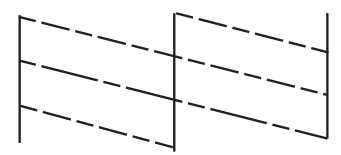

- 6. Sledite navodilom na zaslonu, da očistite tiskalno glavo.
- 7. Ko se čiščenje zaključi, znova natisnite vzorec za preverjanje šob. Ponavljajte čiščenje in tiskanje vzorca, dokler se ne natisnejo vse črte v celoti.

#### **Povezane informacije**

& ["Vložitev papirja v Zadnji pladenj za papir" na strani 26](#page-25-0)

### **Preverjanje in čiščenje tiskalne glave - Windows**

- 1. V tiskalnik vstavite navaden papir A4.
- 2. Dostopajte do okna gonilnika tiskalnika.
- 3. Kliknite **Preverjanje šob** v zavihku **Vzdrževanje**.
- 4. Sledite navodilom na zaslonu.

#### **Povezane informacije**

- & ["Vložitev papirja v Zadnji pladenj za papir" na strani 26](#page-25-0)
- & ["Windows gonilnik tiskalnika" na strani 91](#page-90-0)

### **Preverjanje in čiščenje tiskalne glave – Mac OS X**

- 1. V tiskalnik vstavite navaden papir A4.
- 2. Izberite **System Preferences** v meniju > **Printers & Scanners** (ali **Print & Scan**, **Print & Fax**) in nato izberite tiskalnik.
- 3. Kliknite **Options & Supplies** > **Utility** > **Open Printer Utility**.
- 4. Kliknite **Preverjanje šob**.
- 5. Sledite navodilom na zaslonu.

#### **Povezane informacije**

& ["Vložitev papirja v Zadnji pladenj za papir" na strani 26](#page-25-0)

# <span id="page-83-0"></span>**Menjava črnila v cevkah za črnilo**

Če tiskalnika dalj časa niste uporabljali in opažate pasove ali manjkajoče barve na natisnjenih izdelkih, boste morda morali zamenjati črnilo v cevkah za črnilo, da težavo odpravite. Orodje **Močno spiranje črnila** omogoča zamenjavo črnila v cevkah za črnilo.

#### c*Pomembno:*

*Ta funkcija porabi veliko črnila. Pred uporabo te funkcije zagotovite, da je v tiskalnikovih rezervoarjih črnila na voljo dovolj črnila. Če črnila ni dovolj, dopolnite rezervoarje za črnilo.*

### !*Pozor:*

- ❏ *Ta možnost vpliva na življenjsko dobo blazinice za črnilo. Ob uporabi te možnosti blazinica za črnilo prej doseže svojo kapaciteto. Pred koncem njene življenjske dobe se obrnite na Epson ali na pooblaščenega zastopnika in naročite zamenjavo. To ni del, ki ga lahko servisira uporabnik.*
- ❏ *Po uporabi programa Močno spiranje črnila, tiskalnik izklopite in počakajte vsaj 12 ur. Uporaba te funkcije po 12 urah izboljša kakovost tiska, vendar je ne morete znova uporabiti prej kot v 12 urah po zadnji uporabi. Če težave še zmeraj ne morete odpraviti, tudi ko ste poskusili z vsemi ostalimi načini, se obrnite na Epsonovo podporo.*

### **Menjava črnila v cevkah za črnilo – Windows**

- 1. Odprite okno gonilnika tiskalnika.
- 2. Kliknite **Močno spiranje črnila** v zavihku **Vzdrževanje**.
- 3. Sledite navodilom na zaslonu.

#### **Povezane informacije**

& ["Windows gonilnik tiskalnika" na strani 91](#page-90-0)

### **Menjava črnila v cevkah za črnilo – Mac OS X**

- 1. Izberite **System Preferences** v meniju > **Printers & Scanners** (ali **Print & Scan**, **Print & Fax**) in nato izberite tiskalnik.
- 2. Kliknite **Options & Supplies** > **Utility** > **Open Printer Utility**.
- 3. Kliknite **Močno spiranje črnila**.
- 4. Sledite navodilom na zaslonu.

## **Poravnava tiskalne glave**

Če opazite neporavnanost navpičnih črt ali zamegljene slike, poravnajte tiskalno glavo.

### **Poravnava tiskalne glave – upravljalna plošča**

- 1. V tiskalnik vstavite navaden papir A4.
- 2. Na začetnem zaslonu odprite **Namestitev**.
- 3. Izberite **Vzdrževanje** > **Poravnava tiskalne glave**.
- 4. Za tiskanje poravnalnega vzorca sledite navodilom na zaslonu.
- 5. Sledite navodilom na zaslonu, da poravnate tiskalno glavo. Poiščite in vnesite številko vzorca za najbolj poln vzorec v vsaki skupini.

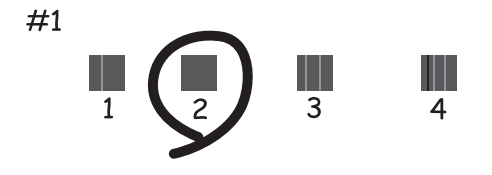

#### *Opomba:*

- ❏ *Preizkusni vzorci se lahko razlikujejo glede na model.*
- ❏ *Če se kakovost tiskanja ne izboljša, izvedite poravnavo tiskalne glave z računalnikom.*

#### **Povezane informacije**

& ["Vložitev papirja v Zadnji pladenj za papir" na strani 26](#page-25-0)

### **Poravnava tiskalne glave - Windows**

- 1. V tiskalnik vstavite navaden papir A4.
- 2. Dostopajte do okna gonilnika tiskalnika.
- 3. Kliknite **Poravnava tiskalne glave** v zavihku **Vzdrževanje**.
- 4. Sledite navodilom na zaslonu.

#### **Povezane informacije**

- & ["Vložitev papirja v Zadnji pladenj za papir" na strani 26](#page-25-0)
- & ["Windows gonilnik tiskalnika" na strani 91](#page-90-0)

### **Poravnava tiskalne glave – Mac OS X**

1. V tiskalnik vstavite navaden papir A4.

- <span id="page-85-0"></span>2. Izberite **System Preferences** v meniju > **Printers & Scanners** (ali **Print & Scan**, **Print & Fax**) in nato izberite tiskalnik.
- 3. Kliknite **Options & Supplies** > **Utility** > **Open Printer Utility**.
- 4. Kliknite **Print Head Alignment**.
- 5. Sledite navodilom na zaslonu.

#### **Povezane informacije**

& ["Vložitev papirja v Zadnji pladenj za papir" na strani 26](#page-25-0)

# **Čiščenje poti papirja**

Če so natisnjene kopije še vedno razmazane ali opraskane, očistite valj v notranjosti tiskalnika.

#### *<u>Pomembno:</u>*

*Notranjosti tiskalnika ne čistite s papirnatimi brisačami. Vlakna lahko zamašijo šobe tiskalne glave.*

- 1. V tiskalnik vstavite navaden papir velikosti A4.
- 2. Na začetnem zaslonu odprite **Namestitev**.
- 3. Izberite **Vzdrževanje** > **Čiščenje vodila papirja**.
- 4. Za čiščenje poti papirja upoštevajte navodila na zaslonu.
	- *Opomba:*

*Ponavljajte ta postopek, dokler na papirju ne bo več razmazanega črnila.*

#### **Povezane informacije**

& ["Vložitev papirja v Zadnji pladenj za papir" na strani 26](#page-25-0)

# **Čiščenje SPD-ja**

Če so kopirane ali optično prebrane slike iz samodejnega podajalnika dokumentov razmazane ali opraskane ali če se izvirniki v samodejnem podajalniku dokumentov ne podajajo pravilno, očistite samodejni podajalnik dokumentov.

#### **Pomembno:**

*Za čiščenje tiskalnika nikoli ne uporabljajte alkohola ali razredčil. Te kemikalije lahko poškodujejo tiskalnik.*

Navodila za uporabo

#### **Izboljšanje kakovosti tiskanja in skeniranja**

1. Dvignite pokrov samodejnega podajalnika dokumentov.

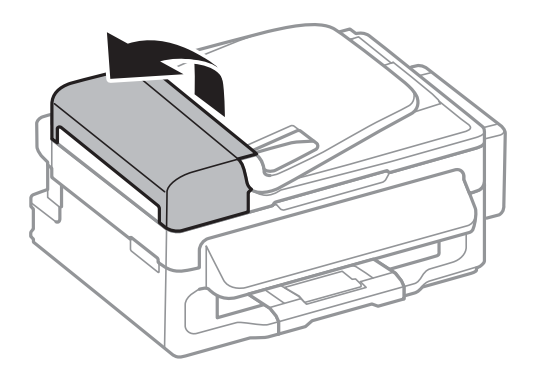

2. Valje in notranjost samodejnega podajalnika dokumentov očistite z mehko, suho in čisto krpo.

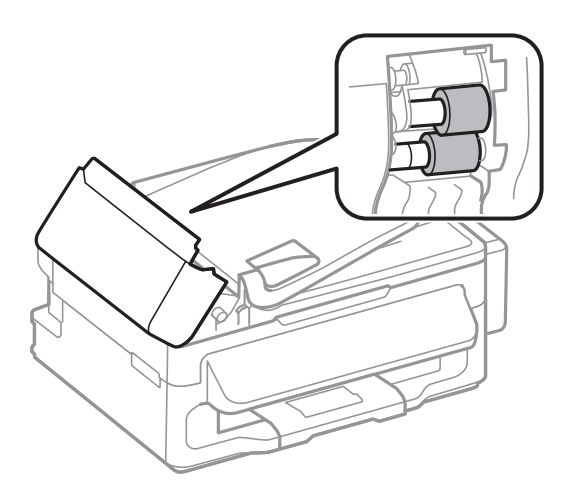

3. Dvignite pokrov optičnega bralnika.

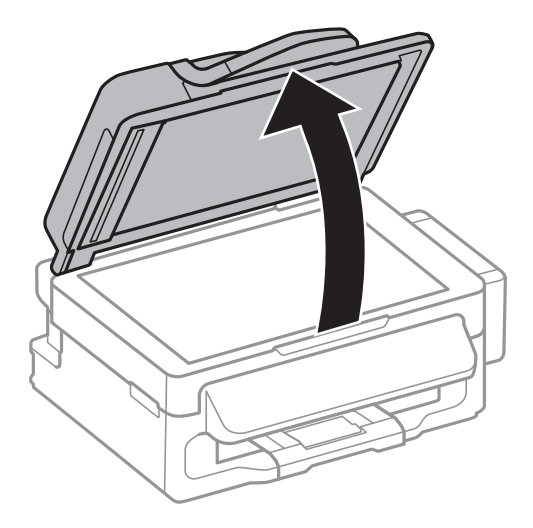

#### **Izboljšanje kakovosti tiskanja in skeniranja**

4. Očistite del, ki je prikazan na sliki.

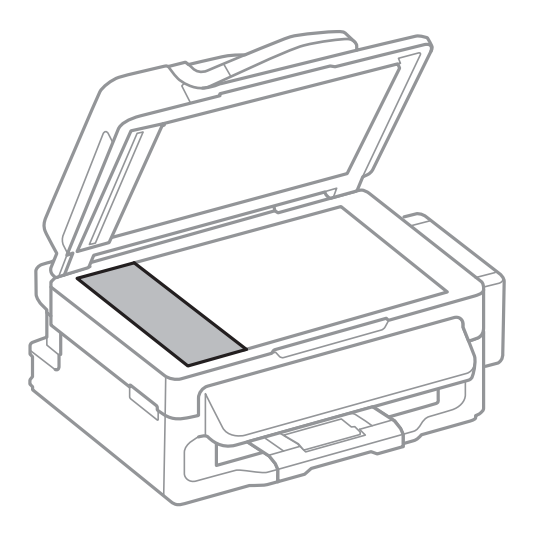

#### *Opomba:*

- ❏ *Če je steklena površina umazana z maščobami ali drugimi težko odstranljivimi materiali, uporabite majhno količino čistila za stekla in mehko krpo. Obrišite vso preostalo tekočino.*
- ❏ *Ne pritiskajte premočno na stekleno površino.*
- ❏ *Pazite, da ne boste popraskali ali drugače poškodovali površine stekla. Poškodovana steklena površina lahko zmanjša kakovost optičnega branja.*

# **Čiščenje Steklo optičnega bralnika**

Ko so kopije optično prebranih slik razmazane ali opraskane, očistite steklo optičnega bralnika.

### !*Pozor:*

*Pazite, da si pri odpiranju ali zapiranju pokrova optičnega bralnika ne priprete roke ali prstov. V nasprotnem se lahko poškodujete.*

#### c*Pomembno:*

*Za čiščenje tiskalnika nikoli ne uporabljajte alkohola ali razredčil. Te kemikalije lahko poškodujejo tiskalnik.*

1. Dvignite pokrov optičnega bralnika.

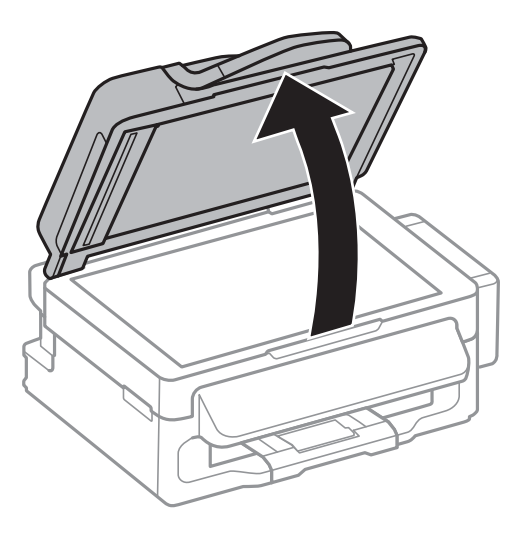

2. Za čiščenje stekla optičnega bralnika steklo optičnega bralnika uporabite mehko, suho in čisto krpo.

#### *Opomba:*

- ❏ *Če je steklena površina umazana z maščobami ali drugimi težko odstranljivimi materiali, uporabite majhno količino čistila za stekla in mehko krpo. Obrišite vso preostalo tekočino.*
- ❏ *Ne pritiskajte premočno na stekleno površino.*
- ❏ *Pazite, da ne boste popraskali ali drugače poškodovali površine stekla. Poškodovana steklena površina lahko zmanjša kakovost optičnega branja.*

# **Storitev Epson Connect**

S storitvijo Epson Connect, ki je na voljo na internetu, lahko natisnete dokumente iz pametnega telefona, tabličnega računalnika ali prenosnega računalnika – kadar koli in kjer koli.

Funkcije, ki so na voljo na internetu, so:

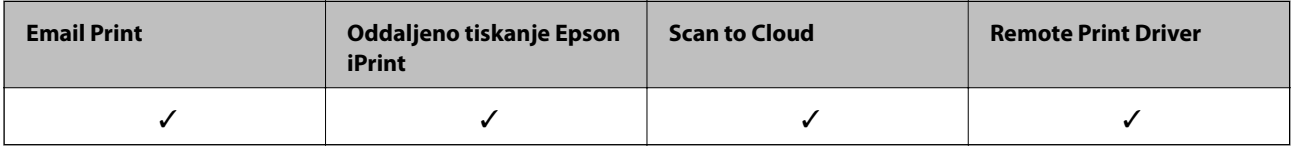

Podrobnosti najdete v na spletnem portalu Epson Connect.

<https://www.epsonconnect.com/>

[http://www.epsonconnect.eu](http://www.epsonconnect.eu/) (samo Evropa)

# **Web Config**

Web Config je program, ki se izvaja v spletnem brskalniku, npr. Internet Explorer in Chrome, računalniku ali pametni napravi. Stanje tiskalnika lahko potrdite ali pa spremenite omrežno storitev in nastavitve tiskalnika. Če želite uporabljati Web Config, povežite tiskalnik in računalnik ali napravo z istim omrežjem.

#### *Opomba:*

*Podprti so naslednji brskalniki:*

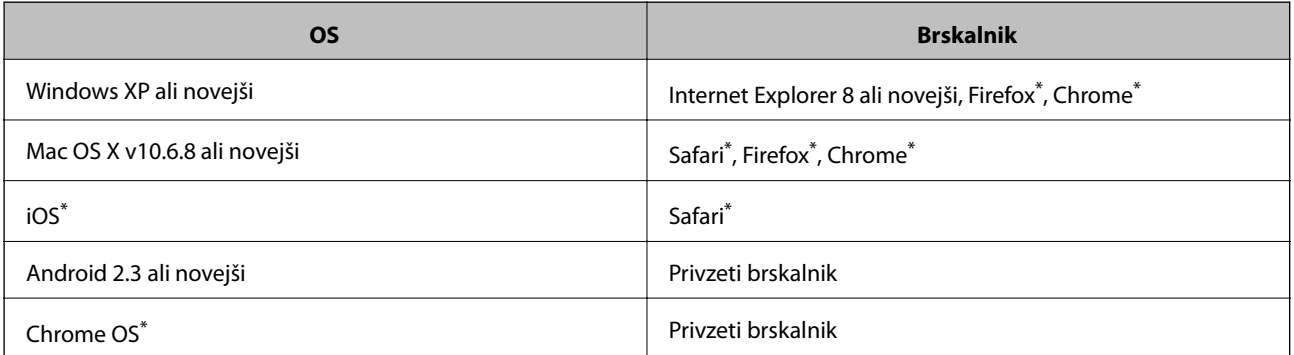

\*: Uporabite najnovejšo različico.

### **Zagon Web Config v spletnem brskalniku**

1. Preverite IP-naslov tiskalnika.

Na začetnem zaslonu izberite **Namestitev** > **Nastavitve omrežja** > **Stanje omrežja** > **Stanje omrežja LAN/Wi-Fi** ali **Stanje Wi-Fi** in nato preverite IP-naslov tiskalnika.

<span id="page-90-0"></span>2. V računalniku ali pametni napravi zaženite spletni brskalnik in nato vnesite IP-naslov tiskalnika.

Oblika:

IPv4: http://IP-naslov tiskalnika/

IPv6: http://[IP-naslov tiskalnika]/

Primera:

IPv4: http://192.168.100.201/

IPv6: http://[2001:db8::1000:1]/

*Opomba:*

*V pametni napravi lahko Web Config zaženete tudi na zaslonu za vzdrževanje v programu Epson iPrint.*

#### **Povezane informacije**

& ["Uporaba programa Epson iPrint" na strani 50](#page-49-0)

### **Zagon Web Config v operacijskem sistemu Windows**

- 1. Odprite zaslon Naprave in tiskalniki v operacijskem sistemu Windows.
	- ❏ Windows 8.1/Windows 8/Windows Server 2012 R2/Windows Server 2012 Izberite **Namizje** > **Nastavitve** > **Nadzorna plošča** > **Ogled naprav in tiskalnikov** v **Strojna oprema in**
	- **zvok** (ali **Strojna oprema**).. ❏ Windows 7/Windows Server 2008 R2

Kliknite gumb Start, izberite **Nadzorna plošča** > **Ogled naprav in tiskalnikov** in **Strojna oprema in zvok**.

- ❏ Windows Vista/Windows Server 2008 Kliknite gumb Start in izberite **Nadzorna plošča** > **Tiskalniki** v možnosti **Strojna oprema in zvok**.
- 2. Z desno miškino tipko kliknite vaš tiskalnik in izberite **Lastnosti**.
- 3. Izberite zavihek **Spletna storitev** in kliknite spletni naslov.

### **Zagon Web Config v operacijskem sistemu Mac OS X**

- 1. Izberite **System Preferences** v meniju > **Printers & Scanners** (ali **Print & Scan**, **Print & Fax**) in nato izberite tiskalnik.
- 2. Kliknite **Options & Supplies**> **Show Printer Webpage**.

# **Potrebni programi**

### **Windows gonilnik tiskalnika**

Gonilnik tiskalnika je program, ki nadzira tiskalnik v skladu s tiskalniškimi ukazi drugih aplikacij. Pravilne nastavitve gonilnika za tiskalnik vam omogočajo najboljše možne rezultate pri tiskanju. Z orodjem za gonilnik tiskalnika lahko preverite tudi status tiskalnika ali poskrbite za njegovo brezhibno delovanje.

#### *Opomba:*

*Jezik gonilnika lahko po potrebi spremenite. Jezik, ki ga želite uporabiti, lahko nastavite z ukazom Jezik, ki ga najdete v zavihku Vzdrževanje.*

#### **Dostop do gonilnika tiskalnika iz programov**

Za nastavitve, ki se nanašajo samo na program, ki ga uporabljate, odprite gonilnik tiskalnika iz tega programa.

V meniju **Datoteka** izberite **Natisni** ali **Nastavitev tiskanja** . Izberite vaš tiskalnik in kliknite **Nastavitve** ali **Lastnosti**.

#### *Opomba:*

*Postopki se razlikujejo glede na programe. Podrobnosti najdete v pomoči za program.*

#### **Dostop do gonilnika tiskalnika prek nadzorne plošče**

Za nastavitve, ki se bodo nanašale na vse programe, uporabite dostop prek nadzorne plošče.

❏ Windows 8.1/Windows 8/Windows Server 2012 R2/Windows Server 2012

Izberite **Namizje** > **Nastavitve** > **Nadzorna plošča** > **Ogled naprav in tiskalnikov** in **Strojna oprema in zvok**. Kliknite desni miškin gumb na vašem tiskalniku ali kliknite in držite, nato pa izberite **Nastavitve tiskanja**.

❏ Windows 7/Windows Server 2008 R2

Kliknite gumb Start, izberite **Nadzorna plošča** > **Ogled naprav in tiskalnikov** in **Strojna oprema in zvok**. Kliknite desni miškin gumb na vašem tiskalniku in izberite **Nastavitve tiskanja**.

❏ Windows Vista/Windows Server 2008

Kliknite gumb Start in izberite **Nadzorna plošča** > **Tiskalniki** pri možnosti **Strojna oprema in zvok**. Kliknite desni miškin gumb na vašem tiskalniku in izberite **Izberi lastnosti tiskanja**.

❏ Windows XP/Windows Server 2003 R2/Windows Server 2003

Kliknite gumb Start in izberite **Nadzorna plošča** > **Tiskalniki in druga strojna oprema** > **Tiskalniki in faksi**. Kliknite desni miškin gumb na vašem tiskalniku in izberite **Nastavitve tiskanja**.

#### **Zagon pripomočka**

Dostopite do okna gonilnika tiskalnika. Kliknite zavihek **Vzdrževanje**.

#### **Omejevanje nastavitev za gonilnik tiskalnika za sistem Windows**

Nekaj nastavitev gonilnika tiskalnika lahko zaklenete, da jih drugi uporabniki ne morejo spreminjati.

#### *Opomba:*

*Prijavite se v računalnik kot skrbnik.*

- 1. Odprite zavihek **Izbirne nastavitve** v lastnostih tiskalnika.
	- ❏ Windows 8.1/Windows 8/Windows Server 2012

Izberite **Namizje** > **Nastavitve** > **Nadzorna plošča** > **Ogled naprav in tiskalnikov** in **Strojna oprema in zvok**. Kliknite desni miškin gumb na vašem tiskalniku ali kliknite in držite, nato pa izberite **Lastnosti tiskalnika**. Kliknite zavihek **Izbirne nastavitve**.

❏ Windows 7/Windows Server 2008 R2

Kliknite gumb Start, izberite **Nadzorna plošča** > **Ogled naprav in tiskalnikov** in **Strojna oprema in zvok**. Kliknite desni miškin gumb na vašem tiskalniku in izberite **Lastnosti tiskalnika**. Kliknite zavihek **Izbirne nastavitve**.

❏ Windows Vista/Windows Server 2008

Kliknite gumb Start in izberite **Nadzorna plošča** > **Tiskalniki** v možnosti **Strojna oprema in zvok**. Kliknite desni miškin gumb na vašem tiskalniku in izberite **Lastnosti**. Kliknite zavihek **Izbirne nastavitve**.

❏ Windows XP/Windows Server 2003 R2/Windows Server 2003

Kliknite gumb Start in izberite **Nadzorna plošča** > **Tiskalniki in druga strojna oprema** > **Tiskalniki in faksi**. Kliknite desni miškin gumb na vašem tiskalniku in izberite **Lastnosti**. Kliknite zavihek **Izbirne nastavitve**.

- 2. Kliknite **Nastavitve gonilnika**.
- 3. Izberite funkcijo, ki jo želite omejiti.

Glejte spletno pomoč glede razlage nastavitev.

4. Kliknite **V redu**.

#### **Nastavljanje postopkov za gonilnik tiskalnika Windows**

Prilagajate lahko nastavitve in omogočite npr. **EPSON Status Monitor 3**.

- 1. Dostopajte do okna gonilnika tiskalnika.
- 2. Kliknite **Razširjene nastavitve** v zavihku **Vzdrževanje**.
- 3. Izberite ustrezno nastavitev in kliknite **V redu**.

Glejte spletno pomoč glede razlage nastavitev.

#### **Povezane informacije**

 $\rightarrow$  ["Windows gonilnik tiskalnika" na strani 91](#page-90-0)

### **Mac OS X gonilnik tiskalnika**

Gonilnik tiskalnika je program, ki nadzira tiskalnik v skladu s tiskalniškimi ukazi drugih aplikacij. Pravilne nastavitve gonilnika za tiskalnik vam omogočajo najboljše možne rezultate pri tiskanju. Z orodjem za gonilnik tiskalnika lahko preverite tudi status tiskalnika ali poskrbite za njegovo brezhibno delovanje.

#### **Dostop do gonilnika tiskalnika iz programov**

Izberite **Natisni** v meniju **Datoteka**. Po potrebi kliknite **Prikaži podrobnosti** (ali d) za razširitev okna tiskanja.

#### *Opomba:*

*Postopki se razlikujejo glede na programe. Podrobnosti najdete v pomoči za program.*

#### **Zagon pripomočka**

Izberite **Prednostne nastavitve sistema** v meniju > **Tiskalniki in bralniki** (ali **Tiskanje in branje**, **Tiskanje in faks**) in nato izberite tiskalnik. Kliknite **Možnosti in potrebščine** > **Pripomoček** > **Odpri pripomoček tiskalnika**.

### **Nastavljanje postopkov za gonilnik tiskalnika Mac OS X**

Izbirate lahko med različnimi nastavitvami, npr. preskakovanjem praznih strani in vklopom/izklopom hitrega tiskanja.

- 1. Izberite **Prednostne nastavitve sistema** v meniju > **Tiskalniki in bralniki** (ali **Tiskanje in branje**, **Tiskanje in faks**) in nato izberite tiskalnik. Kliknite **Možnosti in potrebščine** > **Možnosti** (ali **Gonilnik**).
- 2. Izberite ustrezno nastavitev in kliknite **V redu**.
	- ❏ Thick paper and envelopes: Preprečuje razmazovanje črnila pri tiskanju na debel papir. Hitrost tiskanja se lahko zmanjša.
	- ❏ Preskoči prazno stran: Pri tiskanju preskoči prazne strani.
	- ❏ Tihi način: Tiho tiskanje. Hitrost tiskanja se lahko zmanjša.
	- ❏ Permit temporary black printing: Začasno tiskanje samo s črno barvo.
	- ❏ High Speed Printing: Tiska s premikanjem tiskalne glave v obe smeri. Hitrost tiskanja je višja, kakovost pa utegne biti manjša.
	- ❏ Warning Notifications: Gonilnik tiskalnika prikazuje opozorila.
	- ❏ Establish bidirectional communication: Običajno bi za to funkcijo morala biti izbrana možnost **On**. Izberite **Off**, če pridobivanje informacij tiskalnika ni mogoče, ker je tiskalnik v skupni rabi računalnikov Windows v omrežju ali iz katerega koli drugega razloga.
	- ❏ Lower Cassette: Dodajte opcijske enote kaset za papir viru papirja.

#### *Opomba:*

*Razpoložljivost teh nastavitev je odvisna od modela.*

### **EPSON Scan gonilnik optičnega bralnika**

EPSON Scan je program za nadzor nad optičnim branjem. Nastavljate lahko velikost, ločljivost, svetlost, kontrast in kakovost optično prebrane slike.

#### *Opomba:*

*EPSON Scan lahko zažene tudi iz programa, združljivega s tehnologijo TWAIN.*

#### **Zagon v Windows**

*Opomba: V operacijskih sistemih Windows Server morate namestiti funkcijo Izkušnja uporabe računalnika.*

❏ Windows 8.1/Windows 8/Windows Server 2012 R2/Windows Server 2012

Vnesite ime programa v iskalno vrstico in nato izberite prikazano ikono.

❏ Razen za Windows 8.1/Windows 8/Windows Server 2012 R2/Windows Server 2012 Kliknite gumb Start in izberite **Vsi programi** ali **Programi** > **EPSON** > **EPSON Scan** > **EPSON Scan**.

#### **Zagon v Mac OS X**

*Opomba: EPSON Scan ne podpira funkcije Mac OS X hitrega preklopa med uporabniki. Izklopite hitro preklapljanje med uporabniki.*

Izberite **Pojdi** > **Programi** > **Epson Software** > **EPSON Scan**.

### **Epson Event Manager**

Epson Event Manager je program, ki omogoča upravljanje optičnega branja preko upravljalne plošče in shranjevanje slik v računalnik. V obliki prednastavitev lahko dodate lastne nastavitve, npr. vrsto dokumenta, lokacijo mape za shranjevanje in format slike. Podrobnosti najdete v pomoči za program.

#### <span id="page-94-0"></span>*Opomba:*

*Operacijski sistemi Windows Server niso podprti.*

#### **Začetek na Windows**

❏ Windows 8.1/Windows 8

Vnesite ime programa v iskalno vrstico in nato izberite prikazano ikono.

❏ Windows 7/Windows Vista/Windows XP

Kliknite gumb Start in izberite **Vsi programi** ali **Programi** > **Epson Software** > **Event Manager**.

#### **Začetek na Mac OS X**

Izberite **Go** > **Applications** > **Epson Software** > **Event Manager**.

### **PC-FAX gonilnik (gonilnik faksa)**

Gonilnik PC-FAX je program, ki vam omogoča pošiljanje dokumentov, ustvarjenih z drugim programom, v obliki faksa neposredno z računalnika. Gonilnik PC-FAX se namesti, ko namestite pripomoček FAX Utility. Podrobnosti najdete v pomoči za program.

#### *Opomba:*

- ❏ *Operacijski sistemi Windows Server niso podprti.*
- ❏ *Delovanje se razlikuje glede na program, ki ste ga uporabili za ustvarjanje dokumenta. Podrobnosti najdete v pomoči za program.*

#### **Dostop iz Windows**

V programu izberite **Natisni** ali **Nastavitve tiskanja** v meniju **Datoteka**. Izberite vaš tiskalnik (FAKS) in kliknite **Nastavitve** ali **Lastnosti**.

#### **Dostop iz Mac OS X**

V programu izberite **Natisni** v meniju **Datoteka**. Izberite vaš tiskalnik (FAKS) kot nastavitev **Printer** in nato izberite **Fax Settings** ali **Recipient Settings** v pojavnem meniju.

### **FAX Utility**

FAX Utility je program, ki vam omogoča konfiguracijo različnih nastavitev za pošiljanje faksov iz računalnika. Ustvarite ali uredite lahko seznam stikov, ki se bodo uporabljali pri pošiljanju faksov, konfigurirate shranjevanje prejetih faksov v obliki zapisa PDF v računalniku ipd. Podrobnosti najdete v pomoči za program.

#### *Opomba:*

- ❏ *Operacijski sistemi Windows Server niso podprti.*
- ❏ *Preden namestite FAX Utility, se prepričajte, da je gonilnik tiskalnika nameščen.*

#### **Zagon v Windows**

❏ Windows 8.1/Windows 8

Vnesite ime programa v iskalno vrstico in nato izberite prikazano ikono.

❏ Windows 7/Windows Vista/Windows XP

Kliknite gumb Start in izberite **Vsi programi** (ali **Programi**) > **Epson Software** > **FAX Utility**.

#### <span id="page-95-0"></span>**Zagon v Mac OS X**

Izberite **Prednostne nastavitve sistema** v meniju > **Tiskalniki in bralniki** (ali **Tiskanje in branje**, **Tiskanje in faks**) in nato izberite tiskalnik (FAKS). Kliknite **Možnosti in potrebščine** > **Pripomoček** > **Odpri pripomoček tiskalnika**.

### **Epson Easy Photo Print**

Epson Easy Photo Print je program, ki omogoča, da na preprost način tiskate fotografije z različnimi postavitvami. Sliko fotografije si lahko predhodno ogledate in prilagodite slike ali položaj. Prav tako lahko fotografije natisnete z okvirjem. Podrobnosti najdete v pomoči za program.

#### *Opomba:*

❏ *Operacijski sistemi Windows Server niso podprti.*

❏ *Za uporabo tega programa mora biti nameščen gonilnik tiskalnika.*

#### **Začetek na Windows**

❏ Windows 8.1/Windows 8

Vnesite ime programa v iskalno vrstico in nato izberite prikazano ikono.

❏ Windows 7/Windows Vista/Windows XP

Kliknite gumb Start in izberite **Vsi programi** ali **Programi** > **Epson Software** > **Epson Easy Photo Print**.

#### **Začetek na Mac OS X**

Izberite **Go** > **Applications** > **Epson Software** > **Epson Easy Photo Print**.

### **E-Web Print (samo v sistemu Windows)**

E-Web Print je program, ki omogoča, da na preprost način tiskate spletne strani z različnimi postavitvami. Podrobnosti najdete v pomoči za program. Do pomoči lahko dostopate preko menija **E-Web Print** v orodni vrstici **E-Web Print**.

#### *Opomba:*

*Operacijski sistemi Windows Server niso podprti.*

#### **Zagon storitve**

Ko namestite E-Web Print, se prikaže v vašem brskalniku. Kliknite **Print** ali **Clip**.

### **EPSON Software Updater**

EPSON Software Updater je program, ki v spletu poišče novo ali posodobljeno programsko opremo in jo namesti. Posodobite lahko tudi vdelano programsko opremo tiskalnika in priročnik.

#### *Opomba:*

*Operacijski sistemi Windows Server niso podprti.*

#### **Zagon v Windows**

❏ Windows 8.1/Windows 8

Vnesite ime programa v iskalno vrstico in nato izberite prikazano ikono.

<span id="page-96-0"></span>❏ Windows 7/Windows Vista/Windows XP

Kliknite gumb Start in izberite **Vsi programi** (ali **Programi**) > **Epson Software** > **EPSON Software Updater**.

#### **Zagon v Mac OS X**

Izberite **Pojdi** > **Programi** > **Epson Software** > **EPSON Software Updater**.

### **EpsonNet Config**

EpsonNet Config je program, ki omogoča nastavitev naslovov in protokolov omrežnega vmesnika. Več podrobnosti poiščite v navodilih za uporabo programa EpsonNet Config ali pomoči.

#### **Zagon v Windows**

❏ Windows 8.1/Windows 8/Windows Server 2012 R2/Windows Server 2012

Vnesite ime programa v iskalno vrstico in nato izberite prikazano ikono.

❏ Razen za Windows 8.1/Windows 8/Windows Server 2012 R2/Windows Server 2012

Kliknite gumb Start in izberite **Vsi programi** (ali **Programi**) > **EpsonNet** > **EpsonNet Config V4** > **EpsonNet Config**.

#### **Zagon v Mac OS X**

Izberite **Pojdi** > **Programi** > **Epson Software** > **EpsonNet** > **EpsonNet Config V4** > **EpsonNet Config**.

# **Odstranjevanje programov**

#### *Opomba:*

*Prijavite se v računalnik kot skrbnik. Ko vas računalnik pozove, vnesite geslo administratorskega računa.*

### **Odstranjevanje programov - Windows**

- 1. Pritisnite gumb  $\bigcup$  za izklop tiskalnika.
- 2. Zaprite vse delujoče programe.
- 3. Odprite **Nadzorno ploščo**:
	- ❏ Windows 8.1/Windows 8/Windows Server 2012 R2/Windows Server 2012 Izberite **Namizje** > **Nastavitve** > **Nadzorna plošča**.
	- ❏ Razen za Windows 8.1/Windows 8/Windows Server 2012 R2/Windows Server 2012 Kliknite gumb Start in izberite **Računalnik**.
- 4. Odprite **Odstranitev programa** (ali **Dodaj ali odstrani programe**):
	- ❏ Windows 8.1/Windows 8/Windows 7/Windows Vista/Windows Server 2012 R2/Windows Server 2012/ Windows Server 2008 R2/Windows Server 2008

#### Izberite **Odstranitev programa** v **Programi**.

❏ Windows XP/Windows Server 2003 R2/Windows Server 2003 Kliknite **Dodaj ali odstrani programe**.

- 5. Izberite program, ki ga želite odstraniti.
- 6. Odstranite program:
	- ❏ Windows 8.1/Windows 8/Windows 7/Windows Vista/Windows Server 2012 R2/Windows Server 2012/ Windows Server 2008 R2/Windows Server 2008

Kliknite **Odstrani/spremeni** ali **Odstrani**.

❏ Windows XP/Windows Server 2003 R2/Windows Server 2003

Kliknite **Spremeni/odstrani** ali **Odstrani**.

#### *Opomba:*

*Če se vam prikaže Nadzor uporabniškega računa ,kliknite Naprej.*

7. Sledite navodilom na zaslonu.

### **Odstranjevanje programov - Mac OS X**

1. Prenesite Uninstaller s programom EPSON Software Updater.

Ko program Uninstaller prenesete v svoj računalnik, ga ni treba ponovno prenesti vsakokrat, ko odstranite program.

- 2. Pritisnite gumb  $\bigcup$  za izklop tiskalnika.
- 3. Če želite odstraniti gonilnik tiskalnik ali gonilnik PC-FAX, izberite **Prednostne nastavitve sistema** v meniju > **Tiskalniki in bralniki** (ali **Tiskanje in branje**, **Tiskanje in faks**) in nato odstranite tiskalnik iz seznama omogočenih tiskalnikov.
- 4. Zaprite vse delujoče programe.
- 5. Izberite **Pojdi** > **Programi** > **Epson Software** > **Uninstaller**.
- 6. Izberite program, ki ga želite odstraniti, in kliknite **Uninstall**.

#### c*Pomembno:*

*Uninstaller odstrani vse gonilnike za brizgalne tiskalnike Epson iz računalnika. Če uporabljate več brizgalnih tiskalnikov Epson in želite samo izbrisati nekatere gonilnike, jih najprej izbrišite in nato znova namestite potrebni gonilnik tiskalnika.*

#### *Opomba:*

*Če programa, ki ga želite odstraniti, ne najdete na seznamu programov, ga ne boste mogli odstraniti s programom Uninstaller. V tem primeru izberite Pojdi > Programi > Epson Software, izberite program, ki ga želite odstraniti, in ga povlecite na ikono koša.*

#### **Povezane informacije**

& ["EPSON Software Updater" na strani 96](#page-95-0)

# <span id="page-98-0"></span>**Namestitev programov**

Če je vaš računalnik povezan v omrežje, namestite najnovejše različice programov, ki so na voljo na spletni strani. Če programov ne morete sneti s spletne strani, jih namestite s plošče CD/DVD s programi, ki ste jo prejeli s tiskalnikom.

#### *Opomba:*

- ❏ *Prijavite se v računalnik kot skrbnik. Ko vas računalnik pozove, vnesite geslo administratorskega računa.*
- ❏ *Če program ponovno nameščate, ga morate najprej odstraniti.*
- 1. Zaprite vse zagnane programe.
- 2. Ko nameščate gonilnik tiskalnika ali EPSON Scan, začasno odklopite povezavo tiskalnika in računalnika.

#### *Opomba:*

*Tiskalnika in računalnika ne povežite, dokler se ne pojavi ustrezno obvestilo.*

3. Namestite program v skladu z navodili na dnu spletne strani.

[http://epson.sn](http://epson.sn/?q=2)

#### **Povezane informacije**

◆ ["Odstranjevanje programov" na strani 97](#page-96-0)

# **Posodabljanje programov in vdelane programske opreme**

S posodobitvijo programov in vdelane programske opreme boste morda lahko odpravili nekatere težave in izboljšali ali dodali funkcije. Pazite, da boste uporabili najnovejšo različico programov ali vdelane programske opreme.

- 1. Prepričajte se, da sta tiskalnik in računalnik povezana ter da je računalnik povezan z internetom.
- 2. Zaženite EPSON Software Updater in posodobite programe ali vdelano programsko opremo.

#### c*Pomembno:*

*Med posodabljanjem ne izklopite računalnika ali tiskalnika.*

#### *Opomba:*

*Če na seznamu ne najdete programa, ki ga želite posodobiti, tega ne boste mogli storiti z EPSON Software Updater. Preverite, ali so najnovejše različice programov na Epsonovi spletni strani.*

*<http://www.epson.com>*

#### **Povezane informacije**

& ["EPSON Software Updater" na strani 96](#page-95-0)

# **Odpravljanje težav**

# **Preverjanje stanja tiskalnika**

## **Preverjanje sporočil na zaslonu LCD**

Če je na zaslonu LCD prikazano sporočilo o napaki, sledite navodilom na zaslonu za odpravljanje težave.

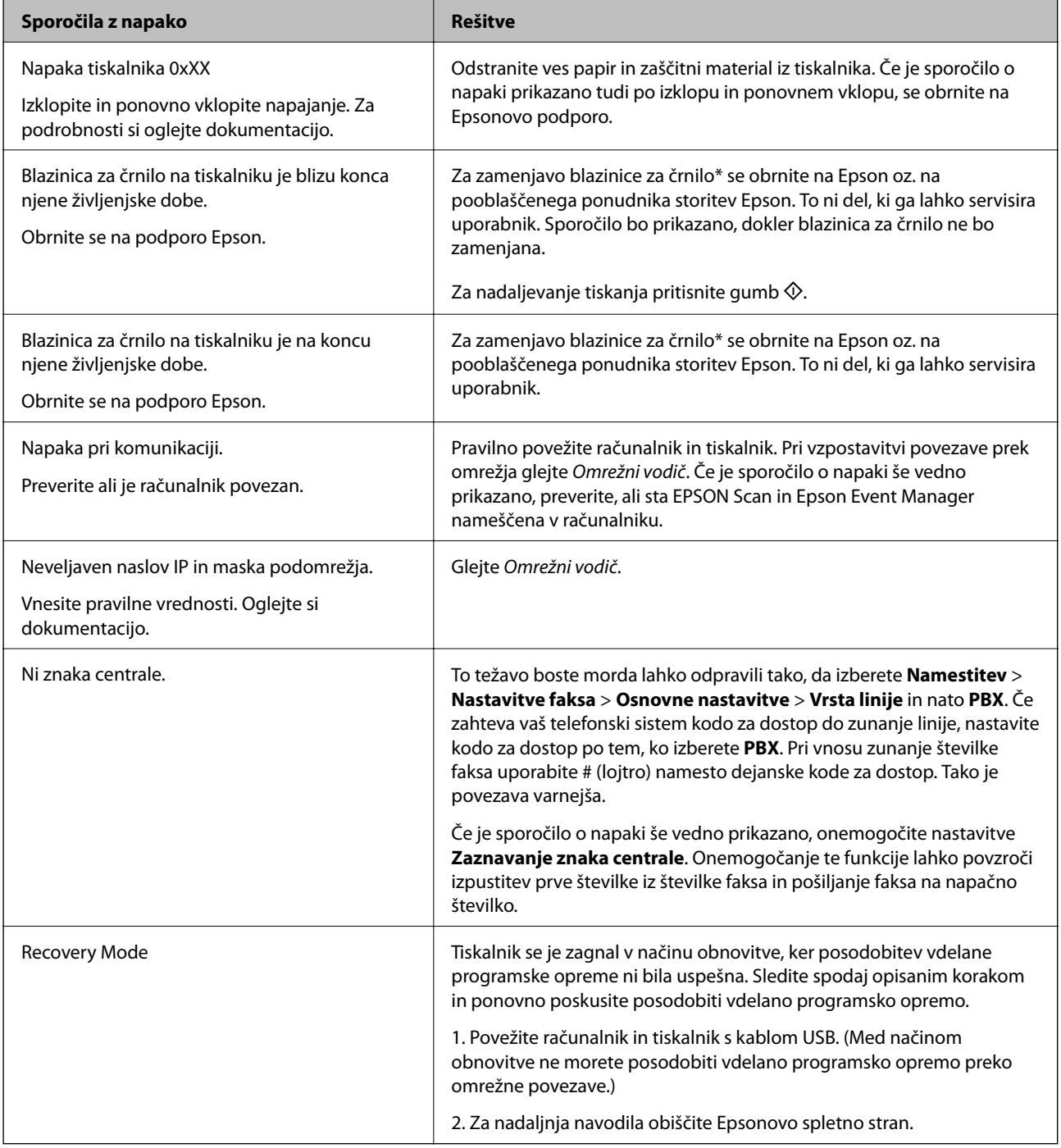

\* V nekaterih ciklih tiskanja se lahko v blazinici za črnilo zbere zelo majhna količina odvečnega črnila. Da bi preprečili uhajanje črnila iz blazinice, bo tiskalnik nehal tiskati, ko bo blazinica dosegla svoje omejitve. Ali je zamenjava potrebna in kako pogosto, je odvisno od števila natisnjenih strani, vrste gradiva, ki ga tiskate, in števila ciklov čiščenja, ki jih izvede tiskalnik. Potreba po zamenjavi blazinice ne pomeni, da je tiskalnik prenehal delovati v skladu v svojimi specifikacijami. Tiskalnik vas bo obvestil, kdaj je treba blazinico zamenjati, kar pa lahko opravi samo pooblaščeni ponudnik storitev družbe Epson. Garancija družbe Epson ne krije stroškov zamenjave tega dela.

#### **Povezane informacije**

- & ["Posvetovanje z Epsonovo službo za podporo" na strani 130](#page-129-0)
- & ["Namestitev programov" na strani 99](#page-98-0)
- & ["Posodabljanje programov in vdelane programske opreme" na strani 99](#page-98-0)

### **Preverjanje stanja tiskalnika – Windows**

- 1. Odprite okno gonilnika tiskalnika.
- 2. Kliknite **EPSON Status Monitor 3** v zavihku **Vzdrževanje**.

#### *Opomba:*

- ❏ *Stanje tiskalnika lahko preverite tudi z dvoklikom na ikono tiskalnika v opravilni vrstici. Če ikona tiskalnika ni dodana v opravilno vrstico, kliknite Nastavitve nadzorovanja na zavihku Vzdrževanje in nato izberite Registriraj ikono bližnjice v opravilni vrstici.*
- ❏ *Če je EPSON Status Monitor 3 onemogočen, kliknite Razširjene nastavitve v zavihku Vzdrževanje nato pa izberite Omogoči EPSON Status Monitor 3.*

#### **Povezane informacije**

& ["Windows gonilnik tiskalnika" na strani 91](#page-90-0)

### **Preverjanje statusa tiskalnika - Mac OS X**

- 1. Izberite **System Preferences** v meniju > **Printers & Scanners** (ali **Print & Scan**, **Print & Fax**) in nato izberite tiskalnik.
- 2. Kliknite **Options & Supplies** > **Utility** > **Open Printer Utility**.
- 3. Kliknite **EPSON Status Monitor**.

# **Odstranjevanje zataknjenega papirja**

Preverite, katero napako naprava javlja na upravljalni plošči, in sledite navodilom za odstranitev zataknjenega papirja, vključno z morebitnimi odtrganimi delci. Nato odstranite napako.

#### *Pomembno:*

*Previdno odstranite zataknjen papir. Odstranjevanje papirja na silo lahko tiskalnik poškoduje.*

### **Odstranjevanje zataknjenega papirja iz Zadnji pladenj za papir**

Odstranite zagozdeni papir.

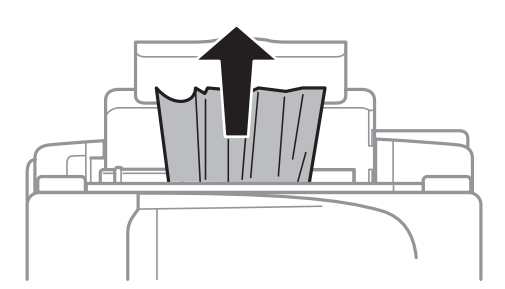

### **Odstranjevanje zataknjenega papirja iz notranjosti tiskalnika**

## !*Pozor:*

- ❏ *Pazite, da si pri odpiranju ali zapiranju enote za optično branje ne priprete roke ali prstov. V nasprotnem se lahko poškodujete.*
- ❏ *Ko je vaša roka v notranjosti tiskalnika, se nikoli ne dotikajte gumbov na upravljalni plošči. Če tiskalnik začne delati, lahko pride do poškodb. Pazite, da se ne dotaknete štrlečih delov, da se izognete poškodbam.*
- 1. Celotno enoto za optično branje odprite ob zaprtem pokrovu.

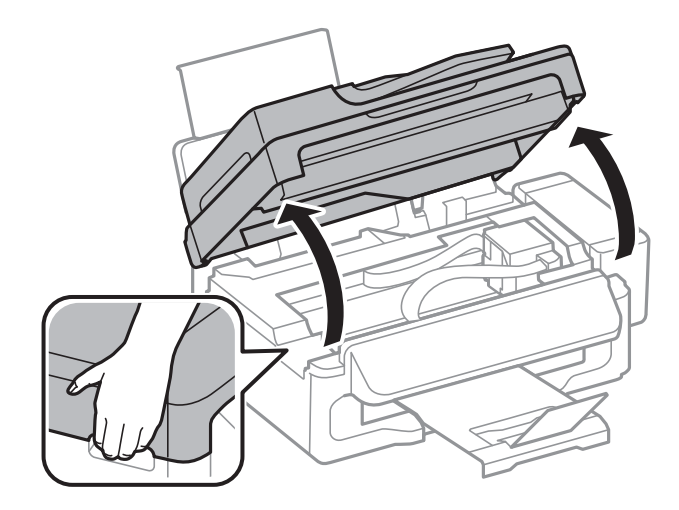

2. Odstranite zagozdeni papir.

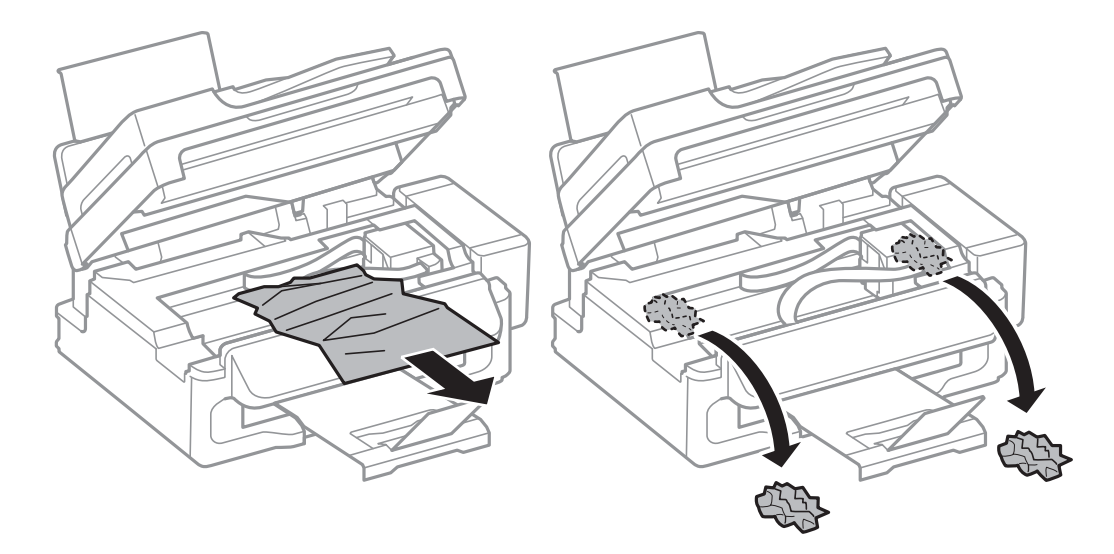

#### c*Pomembno:*

*Ne dotikajte se belega ploščatega kabla, prozornega dela in cevk za črnilo v notranjosti tiskalnika. V nasprotnem primeru lahko pride do okvare.*

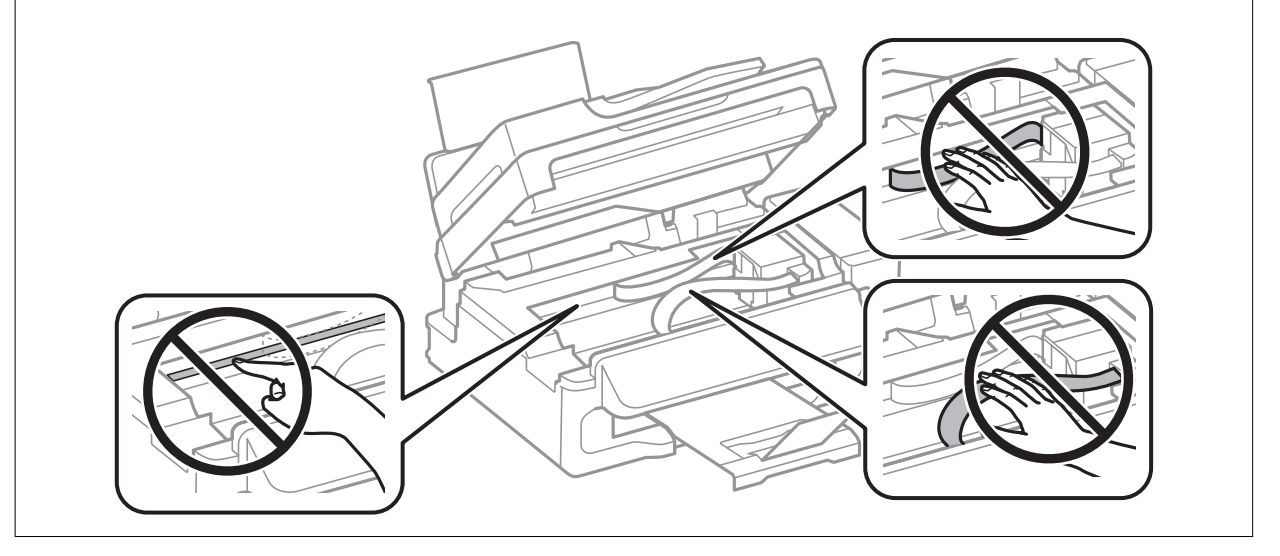

3. Zaprite enoto za optično branje.

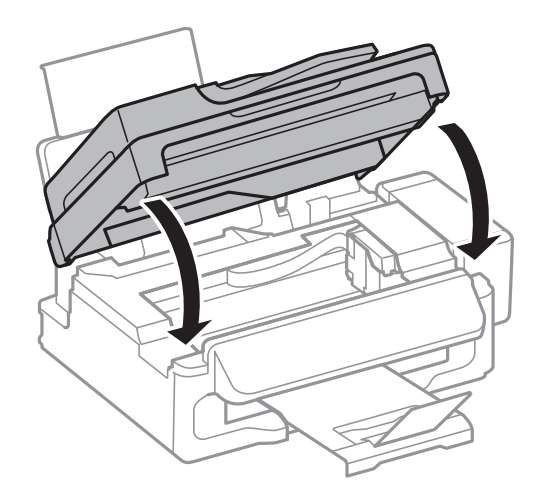

### **Odstranjevanje zagozdenega papirja iz samodejnega podajalnika dokumentov**

1. Dvignite pokrov samodejnega podajalnika dokumentov.

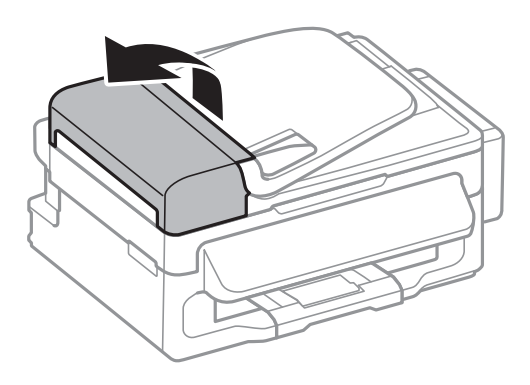

2. Odstranite zagozdeni papir.

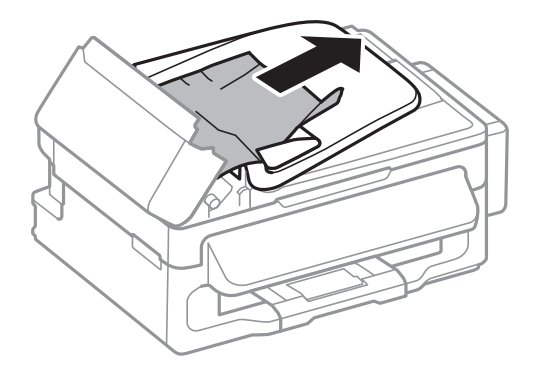

3. Dvignite samodejni podajalnik dokumentov.

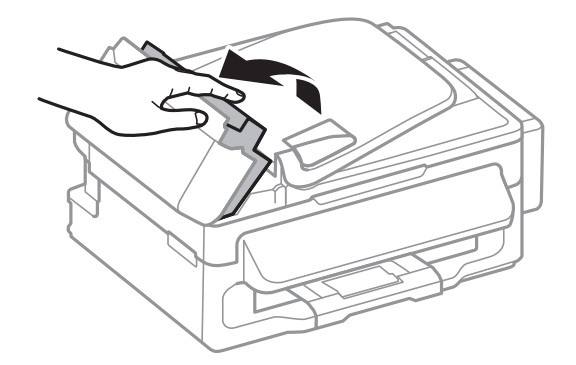

4. Odstranite zagozdeni papir.

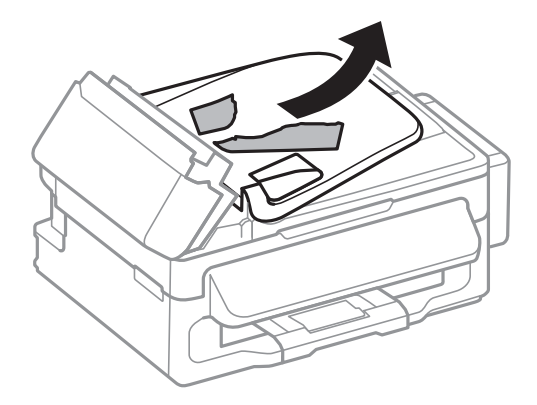

5. Dvignite vhodni pladenj samodejnega podajalnika dokumentov in nato odstranite zagozdeni papir.

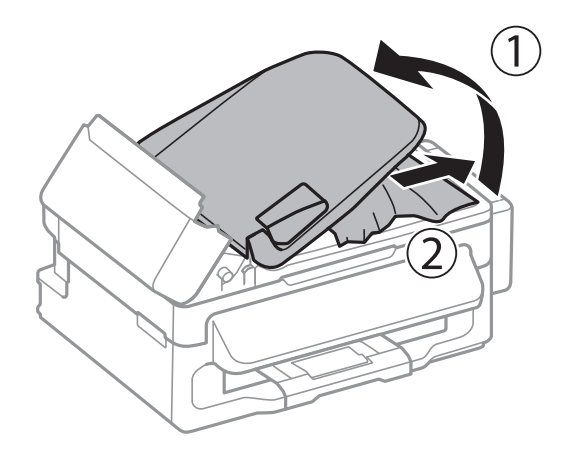

6. Zaprite pokrov samodejnega podajalnika dokumentov.

# **Papir se ne podaja pravilno**

Če je papir zagozden, če se papir podaja postrani, če se podaja več listov hkrati, če se papir sploh ne podaja ali če se papir izvrže, storite naslednje:

- ❏ Tiskalnik namestite na ravno površino in delajte v priporočenih okoljskih pogojih.
- ❏ Uporabljajte papir, ki ga ta tiskalnik podpira.
- ❏ Upoštevajte opozorila glede dela s papirjem.
- ❏ Papir vložite obrnjen v pravilno smer in vodilo robov premaknite do roba papirja.
- ❏ Ne nalagajte več kot največje število listov, določeno za papir. Navadnega papirja ne vložite nad linijo, ki jo označuje trikotni simbol na vodilu robov.
- ❏ Če pride do napake, ker ni papirja, čeprav je papir naložen v tiskalnik, znova naložite papir ob desni rob zadnji pladenj za papir.
- ❏ Ko vlagate več listov papirja, jih vlagajte en list na enkrat.
- ❏ Če se podaja več listov papirja naenkrat med ročnim dvostranskim tiskanjem, odstranite papir, naložen v viru papirja, preden znova naložite papir.
- ❏ Tiskanje je bilo morda začasno zaustavljeno za določen čas, kar je povzročilo, da je tiskalnik izvrgel papir.

❏ Prepričajte se, da sta nastavitvi velikosti in vrste papirja pravilni.

#### **Povezane informacije**

- & ["Specifikacije delovnega okolja" na strani 124](#page-123-0)
- & ["Razpoložljiv papir in njegove lastnosti" na strani 25](#page-24-0)
- & ["Opozorila pri delu s papirjem" na strani 24](#page-23-0)
- & ["Vložitev papirja v Zadnji pladenj za papir" na strani 26](#page-25-0)

### **Izvirnik ne podaja v SPD-ju**

- ❏ Uporabljajte izvirnike, ki jih samodejni podajalnik dokumentov podpira.
- ❏ Izvirnike vložite obrnjene v pravilno smer in vodilo robov samodejnega podajalnika dokumentov premaknite do robov izvirnikov.
- ❏ Očistite notranjost SPD-ja
- $□$  Ne vstavljajte jih nad črto tik pod simbolom ▼ na vodilu robov samodejnega podajalnika dokumentov.
- ❏ Preverite, če se na upravljalni plošči prikaže ikona samodejnega podajalnika dokumentov. Če se ne prikaže, ponovno vložite izvirnike.

#### **Povezane informacije**

- & ["Razpoložljivi izvirniki za samodejni podajalnik dokumentov" na strani 29](#page-28-0)
- & ["Polaganje izvirnikov na samodejni podajalnik dokumentov" na strani 29](#page-28-0)
- & ["Čiščenje SPD-ja" na strani 86](#page-85-0)

# **Težave pri napajanju in nadzorni plošči**

### **Tiskalnik se ne vklopi**

- $\Box$  Držite gumb  $\bigcup$  malce dlie.
- ❏ Preverite, ali je napajalni kabel čvrsto priključen.

### **Tiskalnik se ne izklopi**

Držite gumb  $\bigcup$  malce dlje. Če se tiskalnik še vedno ne izklopi, odklopite napajalni kabel iz vtičnice. Da preprečite izsuševanje tiskalne glave, vklopite tiskalnik nazaj in ga nato izklopite z gumbom $\mathcal O$ .

### **Zaslon LCD potemni**

Tiskalnik je v načinu spanja. Pritisnite katerikoli gumb na nadzorni plošči, da se zaslon povrne v svoje prejšnje stanje.

# **Tiskalnik ne tiska**

Če tiskalnik ne deluje ali ne tiska preverite naslednje.

- ❏ Trdno priključite kabel USB v tiskalnik in računalnik.
- ❏ Če uporabljate zvezdišče USB, poskusite tiskalnik priključiti neposredno v računalnik.
- ❏ Če uporabljate tiskalnik prek omrežja, se prepričajte, da je tiskalnik priključen v omrežje. Stanje lahko preverite tako, da si ogledate kazalnike na upravljalni plošči ali natisnete poročilo o stanju povezave. Če tiskalnik ni povezan z omrežjem, preberite *Omrežni vodič*.
- ❏ Če tiskate veliko sliko, računalnik morda ne bo imel dovolj pomnilnika. Natisnite sliko v nižji ločljivosti ali manjši velikosti.
- ❏ V Windows kliknite **Natisni vrsto** na zavihku **Vzdrževanje** gonilnika tiskalnika in nato preverite naslednje.
	- ❏ Preverite, če so kakšni čakajoči tiskalni posli. Po potrebi prekličite tiskanje.
	- ❏ Prepričajte se, da ima tiskalnik povezavo in da ni v čakanju.

Če tiskalnik nima povezave ali je v čakanju, odstranite to nastavitev v meniju **Tiskalnik**.

❏ Prepričajte se, da je tiskalnik nastavljen kot privzeti v meniju **Tiskalnik** (pred elementom menija mora biti kljukica).

Če tiskalnik ni nastavljen kot privzeti, ga kot takega nastavite.

❏ V sistemu Mac OS X se prepričajte, da tiskalnik ni v načinu **Pause**.

Izberite **System Preferences** v meniju > **Printers & Scanners** (ali **Print & Scan**, **Print & Fax**) in nato dvokliknite tiskalnik. Če je tiskalnik v načinu premora, kliknite **Resume** (ali **Resume Printer**).

- ❏ Zaženite preverjanje šob in očistite tiskalno glavo, če je katera od šob tiskalne glave zamašena.
- ❏ Če tiskalnik uporabljate s tehnologijo AirPrint, omogočite nastavitev AirPrint v Web Config. Če je ta nastavitev onemogočena, tehnologije AirPrint ne morete uporabljati.

#### **Povezane informacije**

- & ["Preklic tiskanja" na strani 52](#page-51-0)
- & ["Preverjanje in čiščenje tiskalne glave" na strani 82](#page-81-0)

# **Druge težave pri tiskanju**

### **Kakovost tiska je nizka**

Če je kakovost tiska nizka zaradi motnosti, preverite naslednje: pasovi, manjkajoč barve, zbledele barve, napačna poravnanost in mozaični vzorci na izdelkih.

- ❏ Prepričajte se, da je začetno polnjenje s črnilom končano.
- ❏ Preverite rezervoar s črnilom. Če je rezervoar s črnilom prazen, ga takoj dopolnite in očistite tiskalno glavo.
- ❏ Zaženite kontrolo šobe in očistite tiskalno glavo, če je katera od šob tiskalne glave zamašena.
- ❏ Če tiskalnika dlje časa niste uporabljali, uporabite funkcijo Močno spiranje črnila gonilnika tiskalnika.
- ❏ Poravnajte tiskalno glavo.
- ❏ Če na intervalih po 2.5 cm prihaja do neporavnanosti, poravnajte tiskalno glavo.
- ❏ Uporabljajte papir, ki ga ta tiskalnik podpira.
- ❏ Ne tiskajte na papir, ki je vlažen, poškodovan ali prestar.
- ❏ Če je papir zvit ali ovojnica napihnjena, ju zravnajte.
- ❏ Za tisk slik ali fotografij uporabite podatke z visoko ločljivostjo. Slike na spletnih straneh so pogosto v nizki ločljivosti, čeprav so na zaslonih videti zadovoljive, kar lahko povzroči padec kakovosti tiska.
- ❏ Na upravljalni plošči ali v gonilniku tiskalnika izberite ustrezno nastavitev za vrsto papirja vloženega v tiskalnik.
- ❏ Tiskajte z nastavljeno najvišjo kakovostjo na upravljalni plošči ali v gonilniku tiskalnika.
- ❏ Ko so slike ali fotografije natisnjene v nepričakovanih barvah, prilagodite barve in jih ponovno natisnite. Funkcija samodejne barvne korekcije uporablja standardni korekcijski način v **PhotoEnhance**. Preskusite drug način popravljanja v **PhotoEnhance** z izbiro možnosti, ki ni **Samodejno popravi** za nastavitev **Popravljanje prizorov**. Če se težava nadaljuje, uporabite katerokoli korekcijsko funkcijo razen **PhotoEnhance**.
- ❏ Onemogočite dvosmerno nastavitev (ali veliko hitrost). Če je ta nastavitev omogočena, tiska tiskalna glava s premikanjem v obe smeri, kar lahko vodi do neporavnanih navpičnih linij. Če to funkcijo onemogočite, bo tiskanje morda počasnejše.
	- ❏ Windows
		- Onemogočite **Visoka hitrost** na zavihku **Več možnosti** gonilnika tiskalnika.
	- ❏ Mac OS X

Izberite **System Preferences** v meniju > **Printers & Scanners** (ali **Print & Scan**, **Print & Fax**) in nato izberite tiskalnik. Kliknite **Options & Supplies** > **Options** (ali **Driver**). Izberite **Off** za nastavitev **High Speed Printing**.

- ❏ Papirja ne zložite na kup takoj po tiskanju.
- ❏ Natisnjene liste popolnoma posušite, preden jih spravite ali pokažete drugim. Pri sušenju tiskovin se izogibajte neposredni sončni svetlobi, ne uporabljajte sušilca in se ne dotikajte potiskane strani papirja.
- ❏ Poskušajte uporabljati originalne stekleničke s črnilom Epson. Ta izdelek je zasnovan tako, da prilagodi barve glede na uporabo originalnih stekleničk s črnilom Epson. Uporaba neoriginalnih stekleničk s črnilom lahko povzroči padec kakovosti tiska.
- ❏ Uporabljajte stekleničke s črnilom z ustrezno šifro dela za ta tiskalnik.
- ❏ Epson priporoča, da stekleničko s črnilom porabite pred datumom, odtisnjenim na embalaži.
- ❏ Za tisk slik ali fotografij Epson priporoča uporabo originalnega papirja Epson namesto navadnega papirja. Tiskajte na stran za tisk originalnega papirja Epson.

#### **Povezane informacije**

- & ["Dopolnitev rezervoarjev za črnilo" na strani 78](#page-77-0)
- & ["Preverjanje in čiščenje tiskalne glave" na strani 82](#page-81-0)
- & ["Menjava črnila v cevkah za črnilo" na strani 84](#page-83-0)
- & ["Poravnava tiskalne glave" na strani 84](#page-83-0)
- & ["Opozorila pri delu s papirjem" na strani 24](#page-23-0)
- & ["Razpoložljiv papir in njegove lastnosti" na strani 25](#page-24-0)
- & ["Seznam tipov papirja" na strani 25](#page-24-0)
- & ["Nastavitev barve tiskanja" na strani 49](#page-48-0)
# **Nizka kakovost kopij**

Če se na kopijah pojavljajo neenakomerne barve, zamazane barve, pike ali ravne črte, preverite naslednje.

- ❏ Vložite in izvrzite papir brez tiskanja, da očistite pot papirja.
- ❏ Očistite steklo optičnega bralnika in pokrov optičnega bralnika.
- ❏ Očistite valj v samodejnem podajalniku dokumentov.
- ❏ Ne pritiskajte preveč močno na izvirnik ali na pokrov optičnega bralnika, ko polagate izvirnike na steklo optičnega bralnika. Neenakomerne barve, zamazane barve in pike se lahko pojavijo, če je prišlo do preveč pritiska na izvirnik ali na pokrov optičnega bralnika.
- ❏ Če se pojavi križni vzorec, spremenite nastavitve zmanjšanja in povečanja ali pa postavite originalni dokument pod nekoliko drugačnim kotom.

### **Povezane informacije**

- & ["Čiščenje poti papirja" na strani 86](#page-85-0)
- & ["Čiščenje Steklo optičnega bralnika" na strani 88](#page-87-0)
- & ["Čiščenje SPD-ja" na strani 86](#page-85-0)
- & ["Kakovost tiska je nizka" na strani 107](#page-106-0)

### **Na kopirani sliki so sledi zadnje strani originalnega dokumenta**

- ❏ Če kopirate tanek originalni dokument, ga namestite na steklo optičnega bralnika in položite čezenj kos črnega papirja.
- ❏ Zmanjšajte nastavitev gostote kopiranje na nadzorni plošči.

### **Položaj, velikost ali robovi na natisnjenem papirju so nepravilni**

- ❏ Papir vložite obrnjen v pravilno smer in vodilo robov premaknite do robov papirja.
- ❏ Pri postavljanju izvirnikov na steklo optičnega bralnika poravnajte vogal izvirnika z oznako vogala na okvirju stekla optičnega bralnika. Če so robovi kopije odrezani, premaknite izvirnik rahlo stran od roba.
- ❏ Očistite steklo optičnega bralnika in pokrov optičnega bralnika. Če je na steklu prah ali umazanija, se lahko območje kopije razširi, da zajame tudi to, kar bo povzročilo napačen položaj za tiskanje ali manjše slike.
- ❏ Na nadzorni plošči izberite ustrezno nastavitev velikosti za izvirnik.
- ❏ Na upravljalni plošči ali v gonilniku tiskalnika izberite ustrezno nastavitev velikosti.
- ❏ Prilagodite nastavitev robov v programu, da bodo znotraj območja za tisk.

#### **Povezane informacije**

- & ["Vložitev papirja v Zadnji pladenj za papir" na strani 26](#page-25-0)
- & ["Polaganje izvirnikov" na strani 29](#page-28-0)
- & ["Čiščenje Steklo optičnega bralnika" na strani 88](#page-87-0)
- & ["Območje za tisk" na strani 121](#page-120-0)

## **Papir je zamazan ali popraskan**

Če je na papirju razmazano črnilo ali če je popraskan, preverite naslednje.

- ❏ Očistite pot papirja.
- ❏ Očistite steklo optičnega bralnika in pokrov optičnega bralnika.
- ❏ Papir vstavite v pravilni smeri.
- ❏ Ko izvajate ročno dvostransko tiskanje se prepričajte, da je črnilo popolnoma suho, preden papir znova vstavite.
- ❏ Če se papir med kopiranjem zamaže, znižajte nastavitev gostote kopiranja na upravljalni plošči.

#### **Povezane informacije**

- $\rightarrow$  ["Čiščenje poti papirja" na strani 86](#page-85-0)
- & ["Čiščenje Steklo optičnega bralnika" na strani 88](#page-87-0)
- & ["Vložitev papirja v Zadnji pladenj za papir" na strani 26](#page-25-0)
- & ["Kakovost tiska je nizka" na strani 107](#page-106-0)

### **Natisnjeni znaki so nepravilni ali popačeni**

- ❏ Trdno priključite kabel USB v tiskalnik in računalnik.
- ❏ Prekličite kakršnekoli zaustavljene tiskalniške posle.
- ❏ Med tiskanjem ne preklopite računalnika ročno v stanje **Mirovanje** ali **Spanje**. Strani popačenega besedila se bodo morda natisnile ob naslednjem zagonu računalnika.

#### **Povezane informacije**

& ["Preklic tiskanja" na strani 52](#page-51-0)

### **Natisnjena slika je preobrnjena**

Počistite morebitne nastavitve zrcaljenja pri gonilniku tiskalnika programa.

❏ Windows

Odkljukajte **Zrcalna slika** v zavihku **Več možnosti** gonilnika tiskalnika.

❏ Mac OS X

Onemogočite **Mirror Image** v meniju **Nastavitve tiskanja** okna za tisk.

### **Težave z izpisom ni mogoče odpraviti**

Če ste preizkusili vse spodaj navedene možne rešitve in težave niste mogli odpraviti, poskusite odstraniti in ponovno namestiti gonilnik tiskalnika.

#### **Povezane informacije**

- & ["Odstranjevanje programov" na strani 97](#page-96-0)
- & ["Namestitev programov" na strani 99](#page-98-0)

# **Druge težave s tiskanjem**

# **Tiskanje je prepočasno**

- ❏ Zaprite programe, ki jih ne potrebujete.
- ❏ Znižajte nastavitev kakovosti na upravljalni plošči ali v gonilniku tiskalnika. Visokokakovostno tiskanje zniža hitrost tiskanja.
- ❏ Omogočite dvosmerno (ali visokohitrostno) nastavitev. Če je ta nastavitev omogočena, tiska tiskalna glava s premikanjem v obe smeri, kar poveča hitrost tiska.
	- ❏ Windows

Izberite **Visoka hitrost** na zavihku **Več možnosti** gonilnika tiskalnika.

❏ Mac OS X

Izberite **System Preferences** v meniju > **Printers & Scanners** (ali **Print & Scan**, **Print & Fax**) in nato izberite tiskalnik. Kliknite **Options & Supplies** > **Options** (ali **Driver**). Izberite **On** za nastavitev **High Speed Printing**.

- ❏ Onemogočite tihi način. Ta funkcija upočasni hitrost tiskanja.
	- ❏ Windows

Izberite **Izklop** kot nastavitev **Tihi način** v zavihku **Glavno** gonilnika tiskalnika.

❏ Mac OS X

Izberite **System Preferences** v meniju > **Printers & Scanners** (ali **Print & Scan**, **Print & Fax**) in nato izberite tiskalnik. Kliknite **Options & Supplies** > **Options** (ali **Driver**). Izberite **Off** za nastavitev **Tihi način**.

# **Tiskanje se zelo upočasni pri neprekinjenem tiskanju**

Tiskanje se upočasni, da ne pride do pregrevanja okvare mehanizma tiskalnika. Vseeno lahko nadaljujete s tiskanjem.

Tiskalnik pustite pri miru vsaj 30 minut, da se vrne na običajno hitrost tiskanja. Hitrost tiskanja se ne vrne na običajno, če je tiskalnik izklopljen.

# **Optičnega branja ni mogoče začeti**

- ❏ Če želite optično prebrati dokument s SPD, se prepričajte, da sta pokrova optičnega bralnika in SPD-ja zaprta.
- ❏ Trdno priključite kabel vmesnika na tiskalnik in računalnik.
- ❏ Če uporabljate USB razdelilnik, povežite tiskalnik neposredno z računalnikom.
- ❏ Če uporabljate tiskalnik v omrežju, se prepričajte, da je tiskalnik pravilno priključen v omrežje. Stanje povezave lahko preverite tako, da si ogledate ikono omrežja v oknu tiskalnika ali natisnete poročilo o stanju povezave. Če tiskalnik ni povezan z omrežjem, preberite *Omrežni vodič*.
- ❏ Prepričajte se, da izberete pravilni tiskalnik (optični barlnik), če se po zagonu EPSON Scan pojavi seznam optičnih bralnikov.
- ❏ Če uporabljate programe, združljive s tehnologijo TWAIN, izberite tiskalnik (optični bralnik), ki ga uporabljate.
- ❏ V Windows se prepričajte, da je tiskalnik (optični bralnik) prikazan v **Optični bralnik in fotoaparat**. Tiskalnik (optični bralnik) bi se moral prikazati kot »EPSON XXXXX (ime tiskalnika)«. Če tiskalnik (optični bralnik) ni prikazan, odstranite in ponovno namestite EPSON Scan. Seledite naslednjemu postopku za dostop do **Optični bralnik in fotoaparat**.
	- ❏ Windows 8.1/Windows 8/Windows Server 2012 R2/Windows Server 2012

Izberite **Namizje** > **Nastavitve** > **Nadzorna plošča**, vnesite »Optični bralnik in fotoaparat« v iskalni čarobni gumb, kliknite **Pokaži optični bralnik in fotoaparat** in preverite, ali je tiskalnik prikazan.

❏ Windows 7/Windows Server 2008 R2

Kliknite gumb Start, izberite **Nadzorna plošča**, vnesite »Optični bralnik in fotoaparat« v iskalni čarobni gumb, kliknite **Ogled optičnih bralnikov in fotoaparatov** in preverite, ali je tiskalnik prikazan.

❏ Windows Vista/Windows Server 2008

Kliknite gumb Start, izberite **Nadzorna plošča** > **Strojna oprema in zvok** > **Optični bralniki in fotoaparati** in preverite, ali je tiskalnik prikazan.

❏ Windows XP/Windows Server 2003 R2/Windows Server 2003

Kliknite gumb Start, izberite **Nadzorna plošča** > **Tiskalniki in druga strojna oprema** > **Optični bralniki in fotoaparati** in preverite, ali je tiskalnik prikazan.

- ❏ Če optično branje s programom, združljivim s tehnologijo TWAIN, ne deluje, odstranite in ponovno namestite program, združljiv s tehnologijo TWAIN.
- ❏ V sistemu Mac OS X s procesorjem Intel: Če so nameščeni gonilniki za optične bralnike Epson z izjemo EPSON Scan, na primer Rosetta ali PPC, jih odstranite in odstranite tudi EPSON Scan, nato pa ponovno namestite EPSON Scan.

### **Povezane informacije**

- & ["Odstranjevanje programov" na strani 97](#page-96-0)
- & ["Namestitev programov" na strani 99](#page-98-0)

# **Optično branje ni možno z uporabo Nadzorne plošče**

- ❏ Prepričajte se, da sta programa EPSON Scan in Epson Event Manager pravilno nameščena.
- ❏ Preverite nastavitve optičnega branja v programu Epson Event Manager.

### **Povezane informacije**

& ["Epson Event Manager" na strani 94](#page-93-0)

# **Težave pri optično prebrani sliki**

# **Nizka kakovost optičnega branja**

- ❏ Očistite steklo optičnega bralnika in pokrov optičnega bralnika.
- ❏ Očistite valj v samodejnem podajalniku dokumentov (le za tiskalnike s samodejnim podajalnikom dokumentov).
- ❏ Ne pritiskajte preveč močno na izvirnik ali na pokrov optičnega bralnika, ko polagate izvirnike na steklo optičnega bralnika. Neenakomerne barve, zamazane barve in pike se lahko pojavijo, če je prišlo do preveč pritiska na izvirnik ali na pokrov optičnega bralnika.
- ❏ Odstranite prah z izvirnika.
- ❏ Na upravljalni plošči nastavite ustrezno vrsto dokumenta.
- ❏ Optično branje naj se izvede pri večji ločljivosti.
- ❏ Nastavite sliko v EPSON Scan in šele nato začnite z optičnim branjem. Podrobnosti najdete v EPSON Scan.

### **Povezane informacije**

- & ["Čiščenje Steklo optičnega bralnika" na strani 88](#page-87-0)
- & ["Čiščenje SPD-ja" na strani 86](#page-85-0)

# **Črke so neostre**

- ❏ V **Domači način** ali **Pisarniški način** v EPSON Scan izberite **Možnost slike** pri nastavitvi **Prilagoditve slike** in nato izberite **Izboljšanje besedila**.
- ❏ V **Napredni način** v EPSON Scan izberite **Dokument** za **Vrsta samodejne izravnave** pri nastavitvi **Izvirnik**.
- ❏ Prilagodite mejne vrednosti v EPSON Scan.
	- ❏ **Domači način**

Izberite **Črno-belo** pri nastavitvi **Vrsta slike**, kliknite **Svetlost** in nato prilagodite mejne vrednosti.

❏ **Pisarniški način** ali **Napredni način**

Izberite **Črno-belo** pri nastavitvi **Vrsta slike** in nato prilagodite mejne vrednosti.

❏ Optično branje naj se izvede pri večji ločljivosti.

# **Na optično prebrani sliki se pojavi slika z zadnje strani izvirnika**

- ❏ V primeru tankega izvirnika ga položite na steklo optičnega bralnika in nato nanj položite črn list papirja.
- ❏ Na upravljalni plošči ali v EPSON Scan nastavite ustrezno vrsto dokumenta.
- ❏ V **Domači način** ali **Pisarniški način** v EPSON Scan izberite **Možnost slike** pri nastavitvi **Prilagoditve slike** in nato izberite **Izboljšanje besedila**.

### **Povezane informacije**

& "Način **[Optično branje](#page-16-0)**" na strani 17

### **Na optično prebrani sliki se pojavi križni vzorec**

- ❏ Položite originalni dokument pod malce drugačnim kotom.
- ❏ Izberite **Odstran. filtriranja** v EPSON Scan.
- ❏ Spremenite nastavitve ločljivosti na nadzorni plošči ali v EPSON Scan.

# **Območje ali smer optičnega branja ni pravilna**

❏ Pri postavljanju izvirnikov na steklo optičnega bralnika, poravnajte vogal izvirnika z oznako vogala na okvirju steklo optičnega bralnika. Če so robovi kopije odrezani, premaknite originalni dokument rahlo stran od roba.

- ❏ Očistite steklo optičnega bralnika in pokrov optičnega bralnika. Če je na steklu prah ali umazanija, se lahko območje optičnega branja razširi, da zajame tudi to, kar bo povzročilo napačen položaj za optično branje ali manjše slike.
- ❏ Če na steklo optičnega bralnika postavite več izvirnikov, ki jih želite ločeno optično prebrati, vendar se optično preberejo v eno datoteko, postavite izvirnike najmanj 20 mm (0,8 palca) narazen. Če težave ne morete odpraviti, postavite po en izvirnik.
- ❏ Pri optičnem branju prek upravljalne plošče pravilno nastavite območje optičnega branja.
- ❏ Pri optičnem branju s predogledom sličic v programu EPSON Scan premaknite originalni dokument 4,5 mm (0,18 palca) od robov steklo optičnega bralnika.
- ❏ Če uporabljate predogled sličic za velik izvirnik v **Domači način** ali **Napredni način** v EPSON Scan, območje optičnega branja morda ne bo pravilno. Med predogledom v EPSON Scan ustvarite premični rob območja, ki ga želite optično prebrati, v zavihku **Predogled** v oknu **Predogled**.
- ❏ Če **Samodejna postavitev fotografije** v EPSON Scan ne deluje, kot ste želeli, se obrnite na pomoč EPSON Scan.
- ❏ Izklopite **Samodejna postavitev fotografije** v EPSON Scan.
- ❏ Pri optičnem branju s programom EPSON Scan utegne biti območje optičnega branja omejeno, če je nastavljena previsoka ločljivost. Zmanjšajte ločljivost ali spremenite območje optičnega branja v oknu **Predogled**.

### **Povezane informacije**

- & ["Polaganje izvirnikov" na strani 29](#page-28-0)
- & ["Čiščenje Steklo optičnega bralnika" na strani 88](#page-87-0)

# **Težave z optično prebrano sliko ni mogoče odpraviti**

Če ste preizkusili vse opisane rešitve in težave niste mogli odpraviti, kliknite **Konfiguracija** v oknu EPSON Scan, nato kliknite **Ponastavi vse** v zavihku **Drugo**, da inicializirate nastavitve EPSON Scan. Če tudi z inicializacijo ne odpravite težave, odstranite in ponovno namestite EPSON Scan.

### **Povezane informacije**

- & ["Odstranjevanje programov" na strani 97](#page-96-0)
- & ["Namestitev programov" na strani 99](#page-98-0)

# **Druge težave pri optičnem branju**

### **Predogled sličic ne deluje pravilno**

Oglejte si pomoč EPSON Scan.

### **Povezane informacije**

& ["EPSON Scan gonilnik optičnega bralnika" na strani 94](#page-93-0)

# **Optično branje je prepočasno**

Zmanjšajte ločljivost.

# <span id="page-114-0"></span>**Optično branje se ustavi, ko berete v format PDF/Multi-TIFF**

- ❏ Z optičnim branjem v EPSON Scan lahko optično preberete do 999 strani v formatu PDF in do 200 strani v formatu Multi-TIFF. Če berete dokumente z uporabo upravljalne plošče, lahko optično preberete do 50 strani v formatu PDF in formatu Multi-TIFF.
- ❏ Ko optično prebirate velike količine, priporočamo branje v odtenkih sive.
- ❏ Povečajte količino prostega prostora na trdem disku svojega računalnika. Optično branje se bo morda ustavilo, če ne bo na voljo dovolj prostega prostora.
- ❏ Poskušajte izvesti optično branje pri nižji ločljivosti. Optično branje se ustavi, če skupna velikost podatkov doseže omejitev.

### **Povezane informacije**

& "Način **[Optično branje](#page-16-0)**" na strani 17

# **Težave pri pošiljanju in sprejemanju faksov**

# **Pošiljanje in prejemanje faksov ni mogoče**

- ❏ Uporabite funkcijo **Preveri povezavo s faksom** na nadzorni plošči, da se izvede samodejno preverjanje povezave faksa. Poskusite z rešitvami, natisnjenimi v poročilu.
- ❏ Preverite nastavitev **Vrsta linije**. Težavo bo morda odpravila izbira nastavitve **PBX**. Če zahteva vaš telefon kodo za dostop do zunanje linije, registrirajte kodo za dostop v tiskalniku in vnesite # (lojtro) na začetku številke faksa, na katero pošiljate.
- ❏ Če pride do napake v komunikaciji, na nadzorni plošči spremenite nastavitev **Hitrost faksa** na **Počasi (9.600 bps)**.
- ❏ Preverite, ali telefonska stenska vtičnica deluje, pri čemer vanjo priključite telefon in ga preizkusite. Če ne morete opraviti ali sprejeti klica, se obrnite na svojega ponudnika telekomunikacijskih storitev.
- ❏ Če se želite povezati na telefonsko linijo DSL, morate uporabiti modem DSL, opremljen z vgrajenim filtrom DSL, ali na linijo namestiti ločen filter DSL. Posvetuje se z vašim ponudnikom linije DSL.
- ❏ Če se povezujete na telefonsko linijo DSL, priključite tiskalnik neposredno v telefonski stenski priključek in preverite, ali tiskalnik lahko pošlje faks. Če povezava deluje, težavo morda povzroča filter DSL. Posvetuje se z vašim ponudnikom linije DSL.
- ❏ Na nadzorni plošči omogočite nastavitev **ECM**. Če je način ECM izklopljen, barvnih faksov ni mogoče poslati in prejeti.
- ❏ Za pošiljanje in prejemanje faksov z računalnikom se prepričajte, da je tiskalnik priključen prek kabla USB ali povezan z omrežjem ter da sta v računalniku nameščena gonilnik tiskalnika in PC-FAX. Gonilnik PC-FAX se namesti skupaj s pripomočkom FAX Utility.
- ❏ V Windows se prepričajte, da je tiskalnik (faks) prikazan v **Naprave in tiskalniki**, **Tiskalnik** ali **Tiskalniki in druga strojna oprema**. Tiskalnik (faks) se prikaže kot »EPSON XXXXX (FAX)«. Če tiskalnik (faks) ni prikazan, odstranite in ponovno namestite FAX Utility. Za dostop do **Naprave in tiskalniki**, **Tiskalnik** ali **Tiskalniki in druga strojna oprema** sledite naslednjemu postopku.
	- ❏ Windows 8.1/Windows 8

Izberite **Namizje** > **Nastavitve** > **Nadzorna plošča** > **Ogled naprav in tiskalnikov** v **Strojna oprema in zvok** ali **Strojna oprema**.

❏ Windows 7

Kliknite gumb Start in izberite **Nadzorna plošča** > **Ogled naprav in tiskalnikov** in **Strojna oprema in zvok** ali **Strojna oprema**.

❏ Windows Vista

Kliknite gumb Start in izberite **Nadzorna plošča** > **Tiskalniki** v možnosti **Strojna oprema in zvok**.

❏ Windows XP

Kliknite gumb Start in izberite **Nadzorna plošča** > **Tiskalniki in druga strojna oprema** > **Tiskalniki in faksi**.

- ❏ V sistemu Mac OS X preverite naslednje:
	- ❏ Izberite **System Preferences** v meniju > **Printers & Scanners** (ali **Print & Scan**, **Print & Fax**) in nato izberite prikazan tiskalnik (faks). Tiskalnik (faks) se prikaže kot »FAX XXXX (USB)« ali »FAX XXXX (IP)«. Če tiskalnik (faks) ni prikazan, kliknite **+** in nato registrirajte tiskalnik (faks).
	- ❏ Izberite **System Preferences** v meniju > **Printers & Scanners** (ali **Print & Scan**, **Print & Fax**) in nato dvokliknite tiskalnik (faks). Če je tiskalnik v načinu premora, kliknite **Resume** (ali Resume Printer).

#### **Povezane informacije**

- & "**[Nastavitve faksa](#page-20-0)**" na strani 21
- & ["Nastavitev telefonskega sistema PBX" na strani 68](#page-67-0)
- & ["Priključitev tiskalnika na telefonsko linijo" na strani 63](#page-62-0)
- & ["Odstranjevanje programov" na strani 97](#page-96-0)
- & ["Namestitev programov" na strani 99](#page-98-0)

### **Pošiljanje faksov ne deluje**

- ❏ Na nadzorni plošči nastavite podatke glave za izhodne fakse. Nekateri faksi samodejno zavrnejo vhodne fakse, ki nimajo podatkov glave.
- ❏ Če ste onemogočili prikaz številke klicatelja, ga omogočite. Nekateri telefoni ali faksi samodejno zavrnejo anonimne klice.
- ❏ Prejemnika vprašajte, ali je številka faksa pravilna in ali je prejemnikov faks pripravljen za sprejem faksa.

#### **Povezane informacije**

- & "**[Nastavitve faksa](#page-20-0)**" na strani 21
- & ["Pošiljanje in prejemanje faksov ni mogoče" na strani 115](#page-114-0)

# **Pošiljanje faksa določenemu prejemniku ne deluje**

Če zaradi napake ne morete poslati faksa določenemu prejemniku, preverite naslednje.

- ❏ Če prejemnikova naprava ne prevzame vašega klica v roku 50 sekund po zaključenem klicanju, se klic zaključi z napako. Pokličite prek priključenega telefona, da preverite, kako dolgo traja, da zaslišite ton faksa. Če traja več kot 50 sekund, dodajte premore po številki faksa, da pošljete faks. Pritisnite  $\mathscr{L}$ , da vnesete premor. Kot oznaka premora se vnese vezaj. En premor traja približno tri sekunde. Po potrebi dodajte več premorov.
- ❏ Če ste prejemnika izbrali iz seznama stikov, preverite, ali so registrirani podatki pravilni. Če so podatki pravilni, izberite prejemnika s seznama stikov, pritisnite **>** in izberite **Uredi**. Na zaslonu **Dodaj vnos** spremenite **Hitrost faksa** v **Počasi (9.600 bps)**.

#### **Povezane informacije**

- & ["Pošiljanje faksov s klicanjem z zunanje telefonske naprave" na strani 69](#page-68-0)
- $\blacktriangleright$  ["Upravljanje stikov" na strani 33](#page-32-0)
- & ["Pošiljanje in prejemanje faksov ni mogoče" na strani 115](#page-114-0)

### **Pošiljanje faksa ob določenem času ne deluje**

Na nadzorni plošči nastavite pravilen čas in datum.

### **Povezane informacije**

- & ["Pošiljanje faksov ob določenem času \(Pošlji faks kasneje\)" na strani 70](#page-69-0)
- & "Način **Namestitev**[" na strani 18](#page-17-0)

### **Prejemanje faksov ne deluje**

- ❏ Če ste naročeni na storitev posredovanja klicev, tiskalnik morda ne bo mogel sprejeti faksov. Obrnite se na ponudnika storitev.
- ❏ Če na tiskalnik niste priključili telefona, na nadzorni plošči nastavite **Način sprejemanja** na **Samodejno**.

#### **Povezane informacije**

- & "**[Nastavitve faksa](#page-20-0)**" na strani 21
- & ["Pošiljanje in prejemanje faksov ni mogoče" na strani 115](#page-114-0)

### **Napaka zaradi polnega pomnilnika**

- ❏ Če je tiskalnik nastavljen za shranjevanje prejetih faksov v računalnik, vklopite računalnik, ki je nastavljen za shranjevanje faksov. Ko se faksi shranijo v računalnik, se izbrišejo iz pomnilnika tiskalnika.
- ❏ Tudi če je pomnilnik poln, lahko s funkcijo **Neposredno pošiljanje** pošiljate črno-bele fakse. Ali pa izvirnike razdelite na dva ali več delov, da jih pošljete v več paketih.
- ❏ Če tiskalnik ne more natisniti prejetega faksa zaradi napake tiskalnika, kot je zagozdenje papirja, lahko pride do napake zaradi polnega pomnilnika. Odpravite težavo tiskalnika in nato pokličite pošiljatelja ter ga prosite, da ponovno pošlje faks.

### **Povezane informacije**

- & ["Shranjevanje prejetih faksov" na strani 73](#page-72-0)
- & "Način **Faks**[" na strani 17](#page-16-0)
- & ["Odstranjevanje zataknjenega papirja" na strani 101](#page-100-0)

### **Kakovost poslanega faksa je slaba**

- ❏ Očistite steklo optičnega bralnika in pokrov optičnega bralnika.
- ❏ Očistite valj v samodejnem podajalniku dokumentov.
- ❏ Na nadzorni plošči spremenite nastavitev **Ločljivost**. Če vaši izvirniki vsebujejo besedilo in fotografije, izberite **Fotografija**.
- ❏ Na nadzorni plošči spremenite nastavitev **Gostota**.
- ❏ Na nadzorni plošči omogočite nastavitev **ECM**.

### **Povezane informacije**

- & ["Čiščenje Steklo optičnega bralnika" na strani 88](#page-87-0)
- & ["Čiščenje SPD-ja" na strani 86](#page-85-0)
- & "Način **Faks**[" na strani 17](#page-16-0)
- & "**[Nastavitve faksa](#page-20-0)**" na strani 21

# **Faksi se pošljejo v napačni velikosti**

- ❏ Če za pošiljanje faksa uporabite steklo optičnega bralnika, postavite izvirnik tako, da bo njegov vogal pravilno poravnan z začetno oznako.
- ❏ Očistite steklo optičnega bralnika in pokrov optičnega bralnika. Če je na steklu prah ali umazanija, se lahko območje optičnega branja razširi, da zajame tudi to, kar bo povzročilo napačen položaj za optično branje ali manjše slike.

### **Povezane informacije**

- & ["Polaganje izvirnikov" na strani 29](#page-28-0)
- & ["Čiščenje Steklo optičnega bralnika" na strani 88](#page-87-0)

# **Kakovost prejetega faksa je slaba**

- ❏ Na nadzorni plošči omogočite nastavitev **ECM**.
- ❏ Pošiljatelja prosite, da vam pošlje faks v višji kakovosti.
- ❏ Ponovno natisnite prejeti faks.

#### **Povezane informacije**

- & "**[Nastavitve faksa](#page-20-0)**" na strani 21
- & ["Ponovno tiskanje prejetih faksov" na strani 74](#page-73-0)

# **Prejeti faksi se ne natisnejo**

Če je prišlo do napake na tiskalniku, na primer, če je zagozden papir, tiskalnik ne more natisniti prejetih faksov. Preverite tiskalnik.

### **Povezane informacije**

& ["Odstranjevanje zataknjenega papirja" na strani 101](#page-100-0)

# **Druge težave pri faksiranju**

## **Telefonski klici na povezanem telefonu niso možni**

Priključite telefon v vrata EXT. na tiskalniku in dvignite slušalko. Če v slušalki ne slišite tona izbiranja, pravilno priključite telefonski kabel.

### **Povezane informacije**

& ["Priključitev telefonske naprave na tiskalnik" na strani 65](#page-64-0)

## **Odzivnik ne more sprejemati glasovnih sporočil**

Na nadzorni plošči za nastavitev **Zvonjenj pred odgovorom** določite številko, ki je večja od števila zvonjenj za vaš telefonski odzivnik.

### **Povezane informacije**

- & "**[Nastavitve faksa](#page-20-0)**" na strani 21
- & ["Nastavitve za telefonski odzivnik" na strani 71](#page-70-0)

# **Pošiljateljeva številka faksa se ne prikaže na prejetih faksih ali pa je napačna**

Pošiljatelj morda ni nastavil podatkov v glavi faksa ali pa jih je nepravilno nastavil. Obrnite se na pošiljatelja.

# **Druge težave**

# **Rahel električni šok pri dotiku tiskalnika**

Če je z računalnikom povezanih več perifernih naprav, boste morda občutili rahel električni šok, ko se dotaknete tiskalnika. Napeljite ozemljitveni kabel do računalnika, ki je povezan s tiskalnikom.

### **Glasnost med delovanjem je visoka**

Če so zvoki delovanja preglasni, omogočite tihi način. Tihi način pa lahko upočasni delovanje tiskalnika.

❏ Windows gonilnik tiskalnika

Izberite **Vklop** kot nastavitev **Tihi način** v zavihku **Glavno**.

❏ Mac OS X gonilnik tiskalnika

Izberite **Prednostne nastavitve sistema** v meniju > **Tiskalniki in bralniki** (ali **Tiskanje in branje**, **Tiskanje in faks**) in nato izberite tiskalnik. Kliknite **Možnosti in potrebščine** > **Možnosti** (ali **Gonilnik**). Izberite **On** za nastavitev **Tihi način**.

# **Samodejni podajalnik dokumentov ne deluje**

V odprtini na sprednji levi strani steklo optičnega bralnika je morda prah. Odstranite morebitni prah.

# **Nepravilna čas in datum**

Na nadzorni plošči nastavite pravilen čas in datum. Ura lahko kaže napačen čas, če zmanjka elektrike ali če je naprava dlje časa izklopljena.

### **Povezane informacije**

& "Način **Namestitev**[" na strani 18](#page-17-0)

# **Požarni zid blokira programsko opremo (samo v sistemu Windows)**

Dodajte program med dovoljene programe požarnega zidu Windows v varnostnih nastavitvah na **Nadzorni plošči**.

### **Prikaže se sporočilo, da ponastavite raven črnila**

Dopolnite vse oz. navedene rezervoarje s črnilom, izberite barvo, ki ste jo dopolnili, na LCD-zaslonu in nato pritisnite gumb  $\Diamond$ , da ponastavite raven črnila.

Glede na pogoje uporabe se sporočilo lahko prikaže, medtem ko je v rezervoarju še zmeraj črnilo.

### **Povezane informacije**

& ["Dopolnitev rezervoarjev za črnilo" na strani 78](#page-77-0)

# <span id="page-120-0"></span>**Dodatek**

# **Tehnični podatki**

# **Specifikacije tiskalnika**

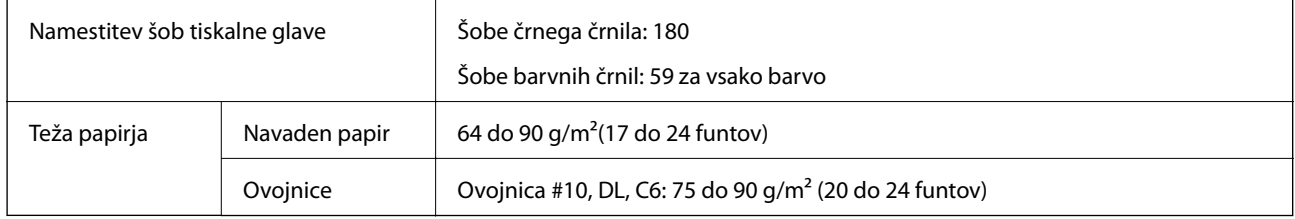

### **Območje za tisk**

Kakovost tiska v osenčenih območjih lahko zaradi mehanizma tiskalnika upade.

### **Posamezni listi (navadno tiskanje)**

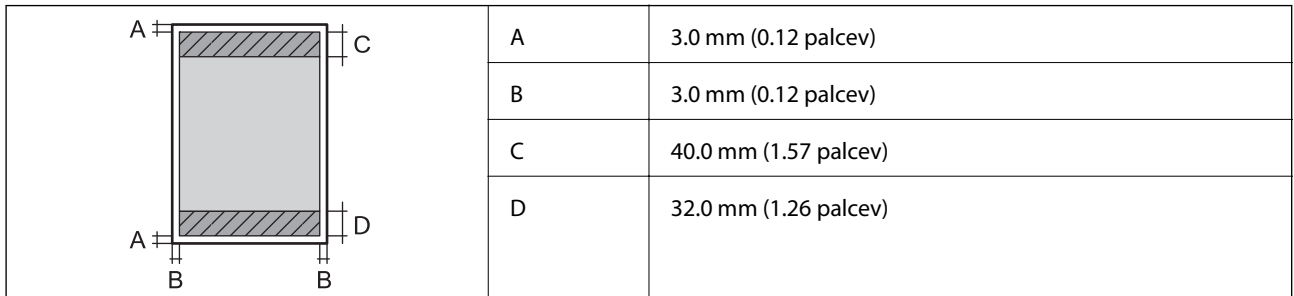

### **Ovojnice**

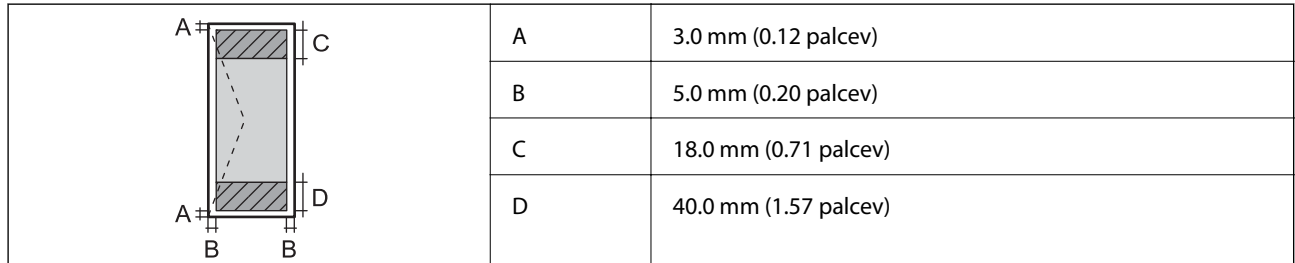

# **Specifikacije optičnega bralnika**

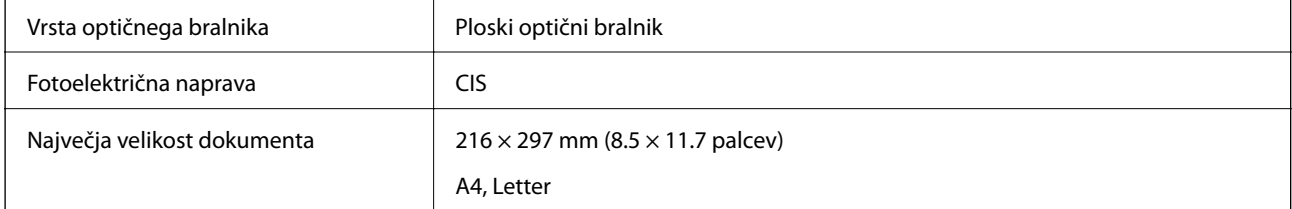

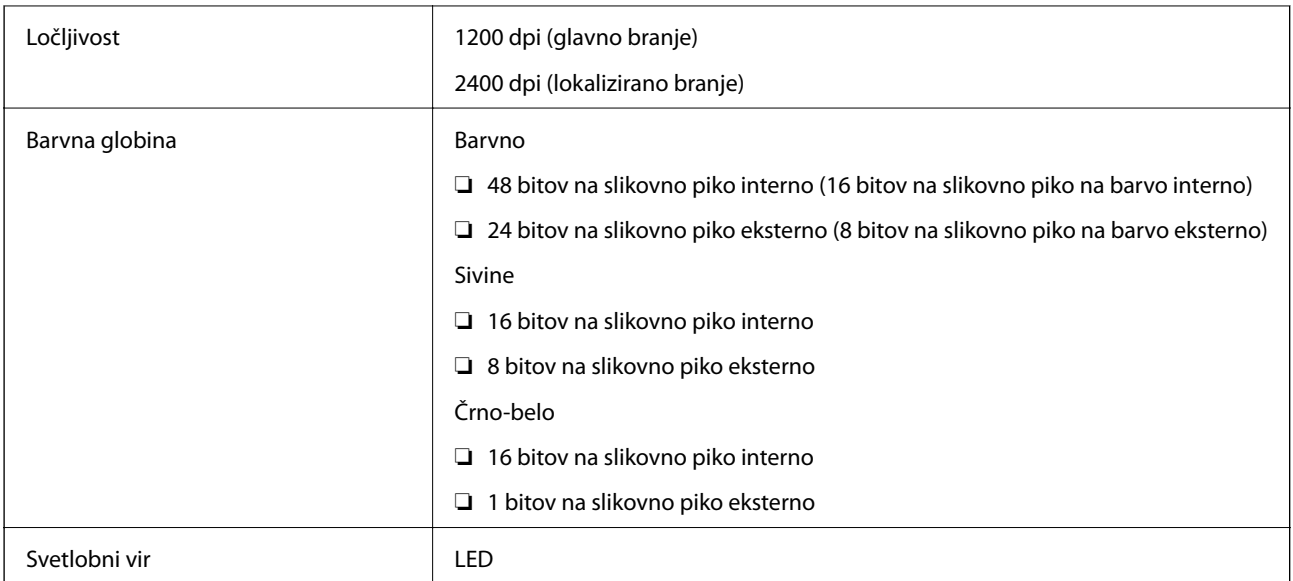

# **Specifikacije vmesnikov**

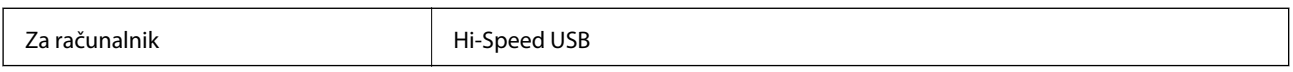

# **Specifikacije faksa**

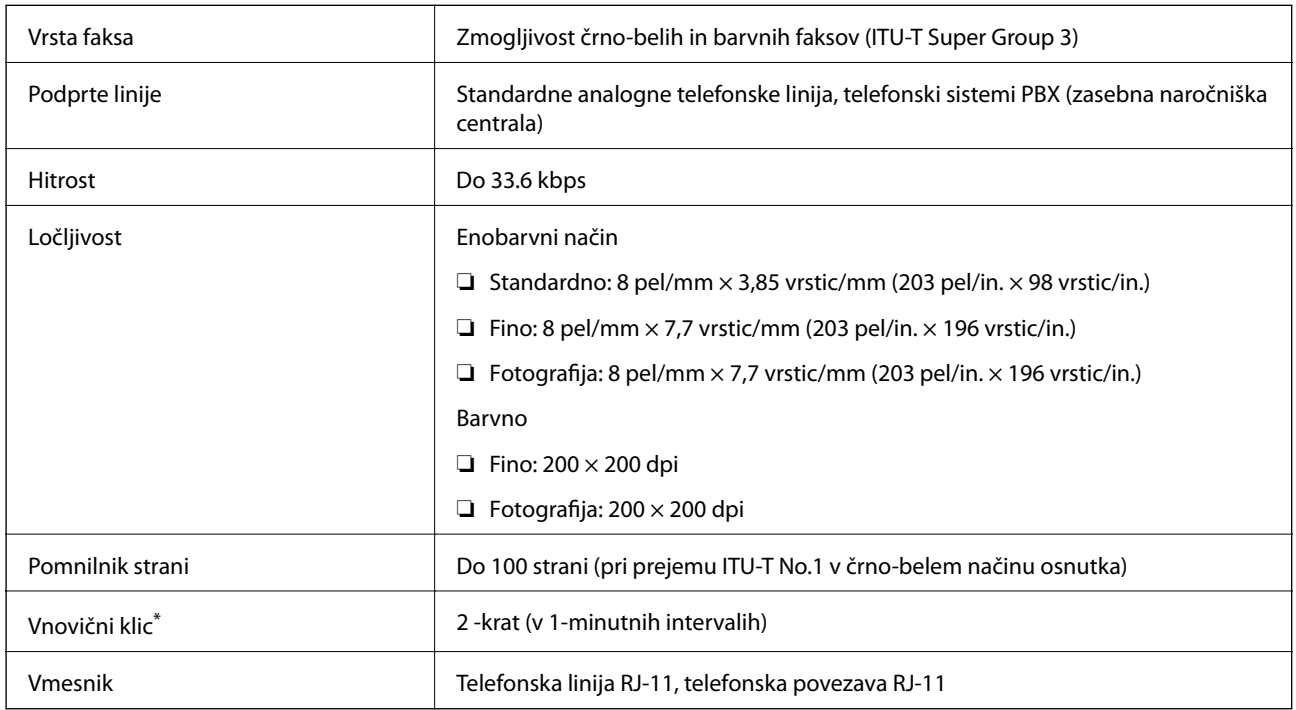

\* Specifikacije se lahko razlikujejo glede na državo ali regijo.

# **Specifikacije brezžične povezave (Wi-Fi)**

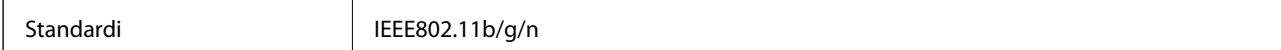

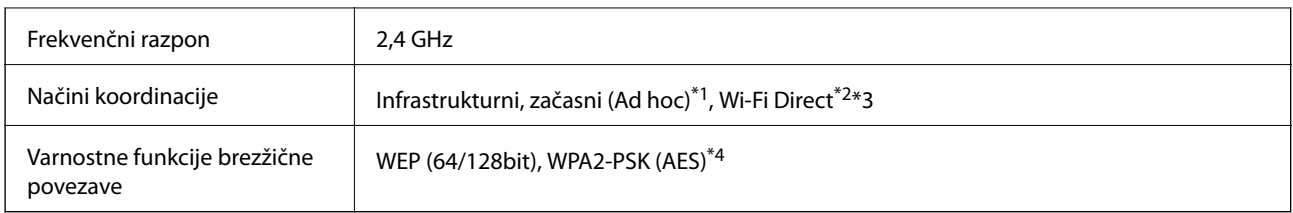

- \*1 Ni podprto za standard IEEE 802.11n.
- \*2 Ni podprto za standard IEEE 802.11b.
- \*3 Način Simple AP je združljiv z brezžično (Wi-Fi) povezavo (infrastrukturni način) ali žično (ethernet) povezavo.
- \*4 Skladno s standardi WPA2 s podporo za kodiranje WPA/WPA2 Personal.

# **Specifikacije žične (ethernet) povezave**

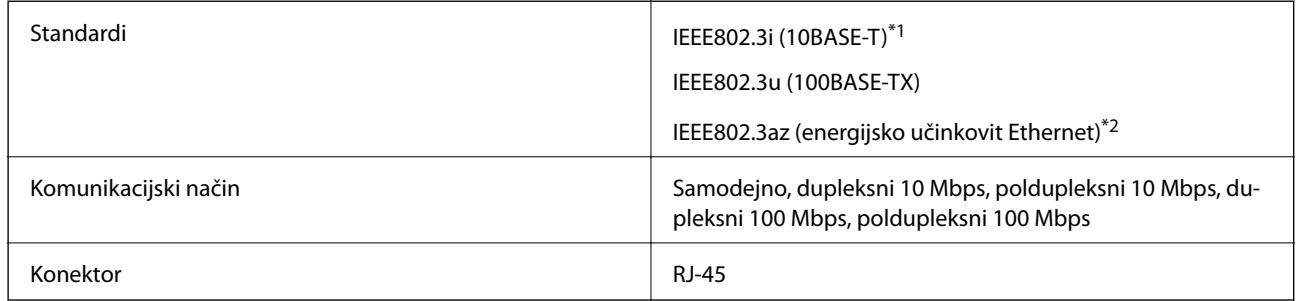

\*1 Uporabite kabel STP (oklopljena parica) kategorije 5e ali višje, da zagotovite zaščito pred radijskimi motnjami.

\*2 Povezana naprava mora ustrezati standardom IEEE802.3az.

# **Varnostni protokol**

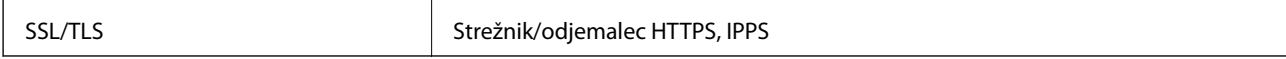

### **Podprte storitve tretjih oseb**

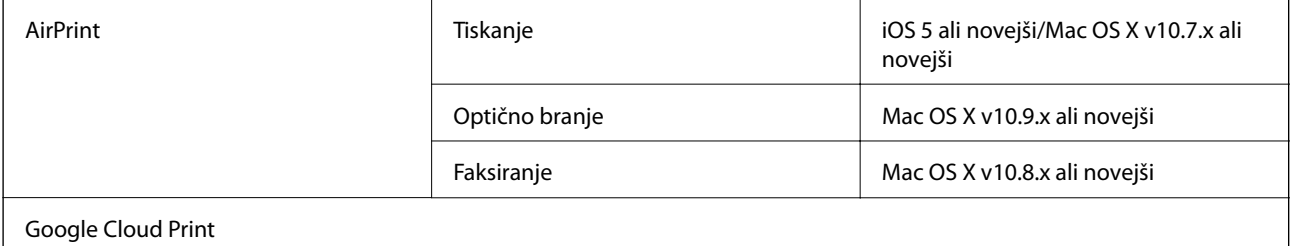

# **Dimenzije**

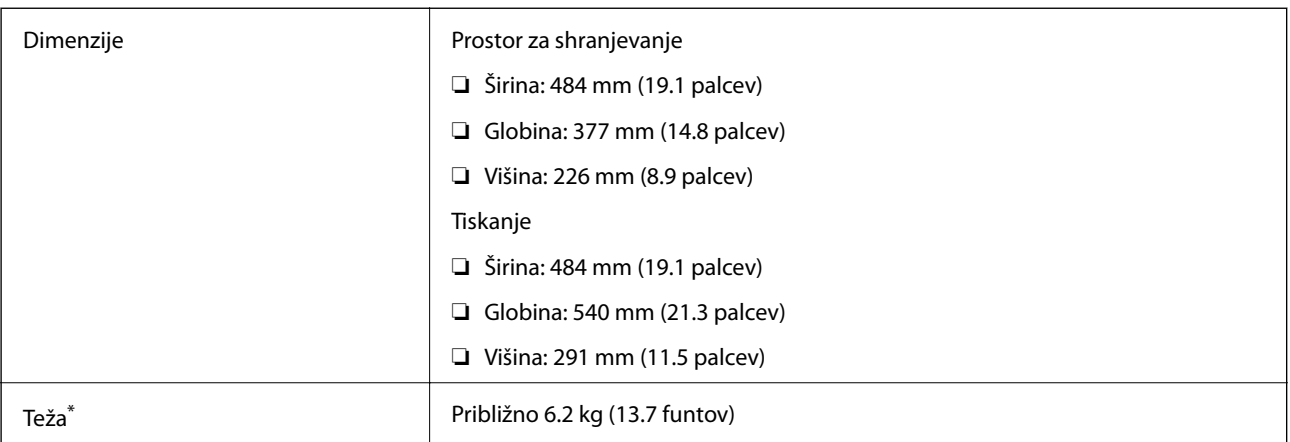

Brez črnila in napajalnega kabla.

# **Električne specifikacije**

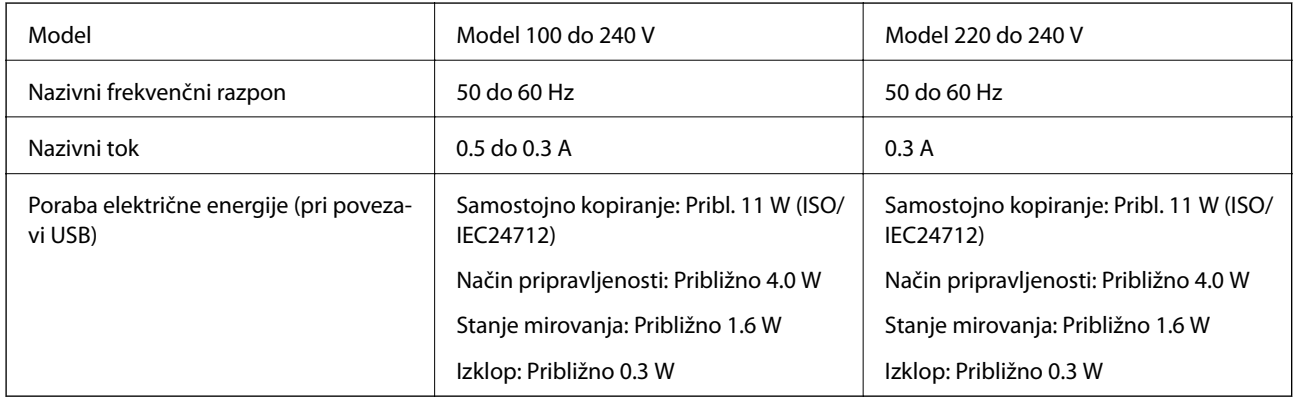

### *Opomba:*

❏ *Preverite napetost tiskalnika na oznaki na tiskalniku.*

❏ *Evropski uporabniki preverite podatke o porabi električne energije na naslednjem spletnem mestu.*

<http://www.epson.eu/energy-consumption>

# **Specifikacije delovnega okolja**

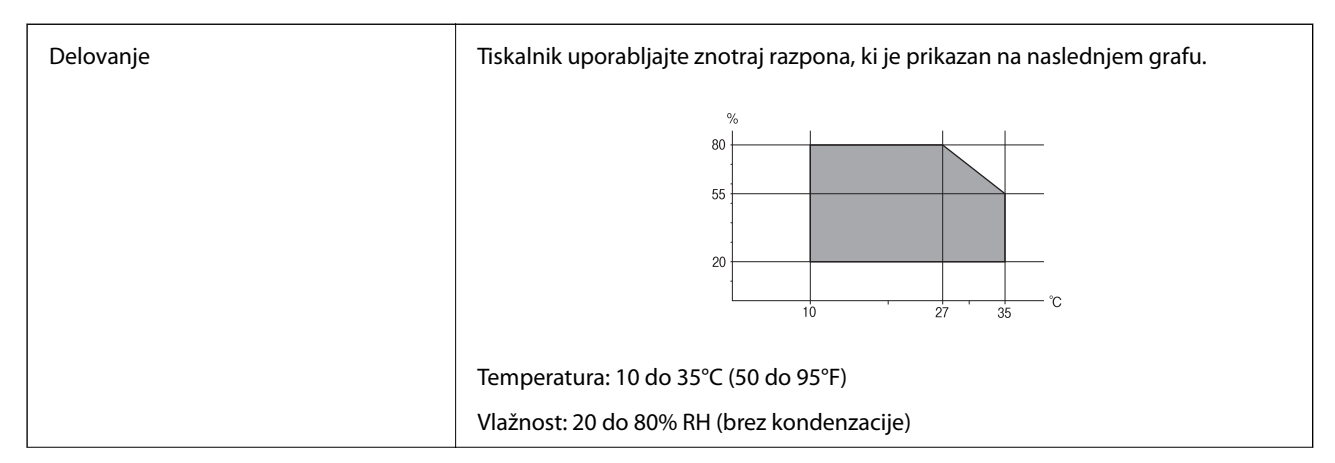

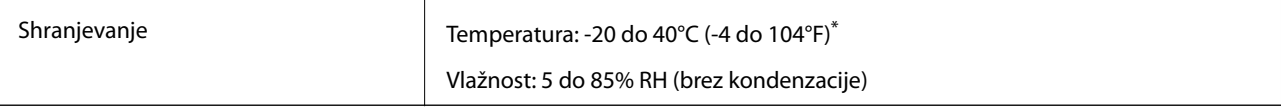

Shranite lahko en mesec pri 40°C (104°F).

### **Okoljske specifikacije za stekleničke s črnilom**

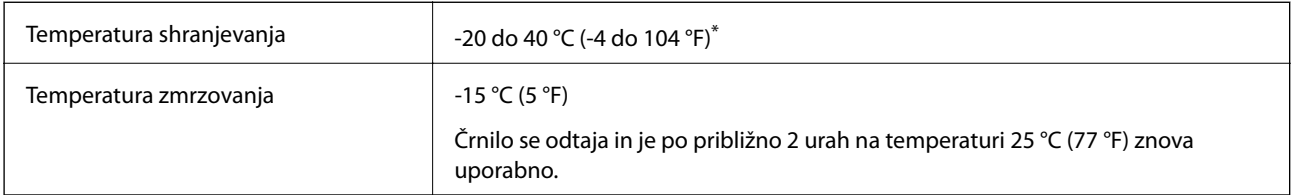

Shranjujete ga lahko mesec dni pri 40 °C (104 °F).

# **Sistemske zahteve**

- ❏ Windows 8.1 (32-bit, 64-bit)/Windows 8 (32-bit, 64-bit)/Windows 7 (32-bit, 64-bit)/Windows Vista (32-bit, 64 bit)/Windows XP Professional x64 Edition/Windows XP (32-bit)/Windows Server 2012 R2/Windows Server 2012/Windows Server 2008 R2/Windows Server 2008 (32-bit, 64-bit)/Windows Server 2003 R2 (32-bit, 64-bit)/ Windows Server 2003 (32-bit, 64-bit)
- ❏ Mac OS X v10.9.x/Mac OS X v10.8.x/Mac OS X v10.7.x/Mac OS X v10.6.8

### *Opomba:*

- ❏ *Operacijski sistem Mac OS X morda ne podpira nekaterih programov in funkcij.*
- ❏ *Datotečni sistem UNIX (UFS) za Mac OS X ni podprt.*

# **Informacije pravnega značaja**

# **Standardi in odobritve**

### **Standardi in odobritve za evropski model**

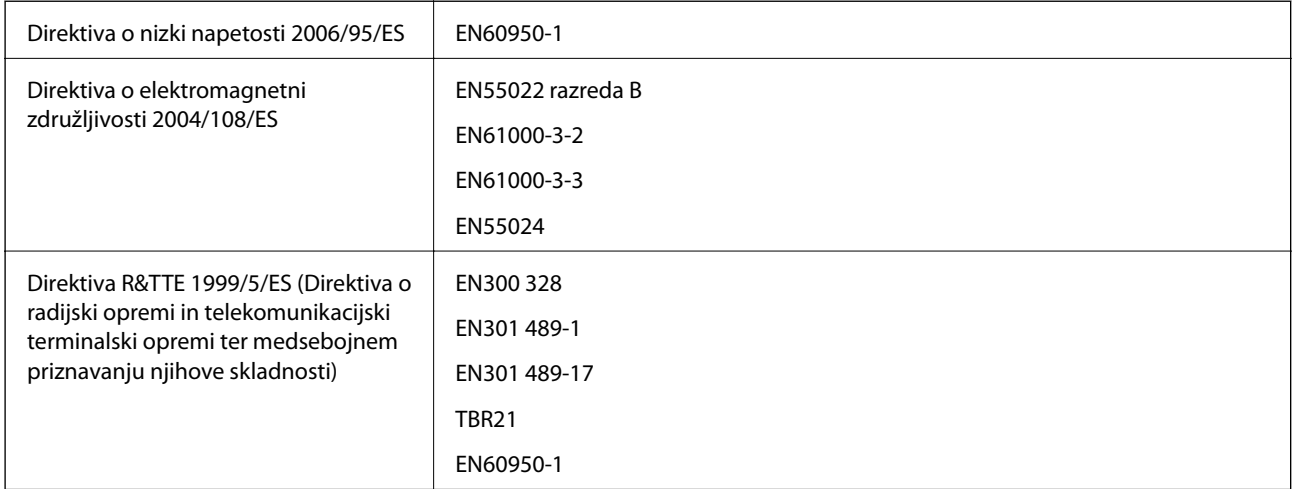

Za uporabnike v Evropi:

Mi, Seiko Epson Corporation, izjavljamo, da je naslednji model opreme skladen z osnovnimi zahtevami in drugimi ustreznimi določili Direktive 1999/5/ES:

C463C

Samo za uporabo na Irskem, v Združenem kraljestvu, Avstriji, Nemčiji, Lihtenštajnu, Švici, Franciji, Belgiji, Luksemburgu, na Nizozemskem, v Italiji, na Portugalskem, v Španiji, na Danskem, Finskem, Norveškem, Švedskem, v Islandiji, na Hrvaškem, Cipru, v Grčiji, Sloveniji, na Malti, v Bolgariji, na Češkem, v Estoniji, na Madžarskem, v Latviji, Litvi, na Poljskem, v Romuniji in na Slovaškem.

Družba Epson ne more prevzeti odgovornosti za neizpolnjevanje zahtev v zvezi z varnostjo, ki je posledica sprememb izdelkov na način, ki ga družba Epson ni priporočila.

# $C \in$

### **Standardi in odobritve za avstralski model**

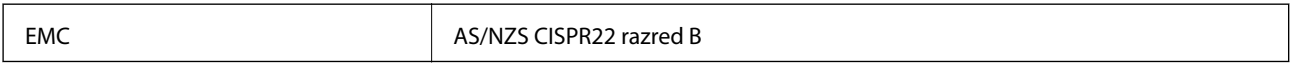

Družba Epson izjavlja, da so naslednji modeli opreme skladni z osnovnimi zahtevami in drugimi ustreznimi določili standarda AS/NZS4268:

C463C

Družba Epson ne more prevzeti odgovornosti za neizpolnjevanje zahtev v zvezi z varnostjo, ki je posledica sprememb izdelkov na način, ki ga družba Epson ni priporočila.

# **Omejitve pri kopiranju**

Za odgovorno in zakonito uporabo tiskalnika upoštevajte naslednje omejitve.

Kopiranje spodnjih elementov je zakonsko prepovedano:

- ❏ Blagajniški zapisi, kovanci, državni tržni vrednostni papirji, državne obveznice in občinski vrednostni papirji
- ❏ Neuporabljene poštne znamke, predhodno ožigosane razglednice in ostale uradne poštne elemente, ki nosijo veljavno poštnino
- ❏ Koleki in vrednostni papirji, izdani v skladu s pravnimi postopki

Pri kopiranju naslednjih elementov bodite previdni:

- ❏ Zasebni tržni vrednostni papirji (potrdila o izdanih delnicah, čeki ipd.), mesečne prepustnice, dovoljenja ipd.
- ❏ Potni listi, vozniška dovoljenja, zdravniška dovoljenja, cestne prepustnice, boni za prehrano, karte ipd.

#### *Opomba:*

*Kopiranje teh elementov je tudi lahko zakonsko prepovedano.*

Odgovorna uporaba avtorskopravno varovanih gradiv:

Tiskalnike je mogoče uporabiti za nezakonito kopiranje predmetov, ki jih varuje zakonodaja o zaščiti avtorskih pravic. Če vam dejanja ni svetoval izkušen odvetnik, bodite odgovorni in spoštljivi in pridobite dovoljenje lastnika avtorskih pravic, preden kopirate objavljena gradiva.

# **Preverjanje skupnega števila strani, ki so šle skozi tiskalnik**

Preverite lahko skupno število strani, ki so šle skozi tiskalnik.

# **Preverjanje skupnega števila strani, ki so šle skozi tiskalnik – Nadzorna plošča**

Informacija je natisnjena skupaj z vzorcem za preverjanje šobe.

- 1. V tiskalnik vstavite navaden papir A4.
- 2. Na začetnem zaslonu odprite **Namestitev**.
- 3. Izberite **Vzdrževanje** > **Preverite šobo tiskalne glave**.
- 4. Sledite navodilom na zaslonu, da natisnete vzorec za preverjanje šob.

# **Preverjanje skupnega števila strani, ki so šle skozi tiskalnik – Windows**

- 1. Odprite okno gonilnika tiskalnika.
- 2. Kliknite **Informacije o tiskanju in možnostih** v zavihku **Vzdrževanje**.

# **Preverjanje skupnega števila strani, ki so šle skozi tiskalnik – Mac OS X**

- 1. Izberite **System Preferences** v meniju > **Printers & Scanners** (ali **Print & Scan**, **Print & Fax**) in nato izberite tiskalnik.
- 2. Kliknite **Options & Supplies** > **Utility** > **Open Printer Utility**.
- 3. Kliknite **Printer and Option Information**.

# **Transport tiskalnika**

Če morate tiskalnik zaradi selitve ali popravil premakniti, sledite spodnjim navodilom za pakiranje.

### c*Pomembno:*

- ❏ *Med shranjevanjem ali prevozom tiskalnika ne nagibajte, postavljajte navpično ali obračajte, ker lahko izteče črnilo.*
- ❏ *Ko shranjujete ali transportirate stekleničko s črnilom po tem, ko ste odstranili tesnilo, stekleničke ne nagibajte in je ne izpostavljajte udarcem in temperaturnim spremembam. V nasprotnem primeru lahko pride do puščanja črnila, čeprav je pokrovček na steklenički s črnilom varno zatesnjen. Zagotovite, da je steklenička s črnilom obrnjena pokončno, ko zatiskate pokrov, in zagotovite, da črnilo med transportom stekleničke ne bo puščalo.*
- ❏ *Odprtih stekleničk s črnilom ne polagajte v isto škatlo kot tiskalnik.*
- 1. Tiskalnik izklopite s pritiskom na gumb $\mathcal{O}$ .
- 2. Zagotovite, da je lučka napajanja ugasnjena, in odklopit napajalni kabel.

#### c*Pomembno:*

*Napajalni kabel odklopite, ko je lučka napajanja izklopljena. V nasprotnem primeru se tiskalna glava ne vrne v izhodiščni položaj, kar povzroči zasušitev črnila in lahko onemogoči nadaljnje tiskanje.*

- 3. Odklopite vse kable, kot sta napajalni kabel in kabel USB.
- 4. Iz tiskalnika odstranite ves papir.
- 5. Zagotovite, da v tiskalniku ni nobenega izvirnika.
- 6. Celotno enoto za optično branje odprite ob zaprtem pokrovu. Tiskalno glavo pritrdite na ohišje z lepilnim trakom.

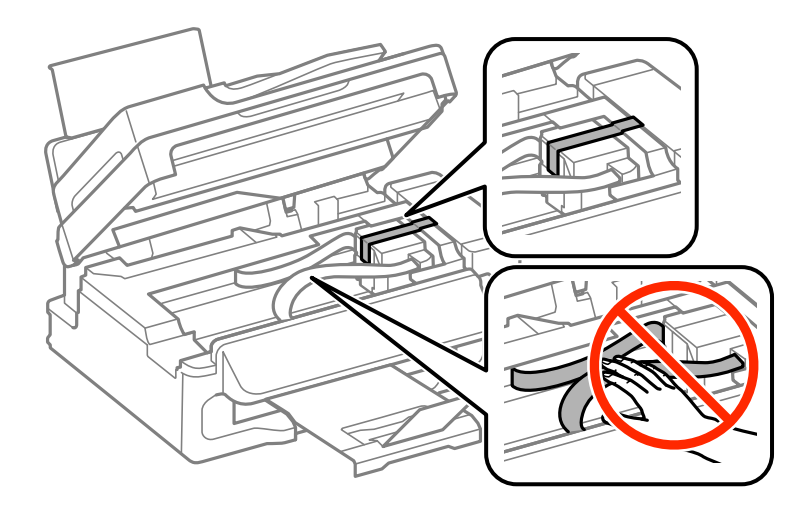

**Dodatek**

7. Zaprite enoto za optično branje.

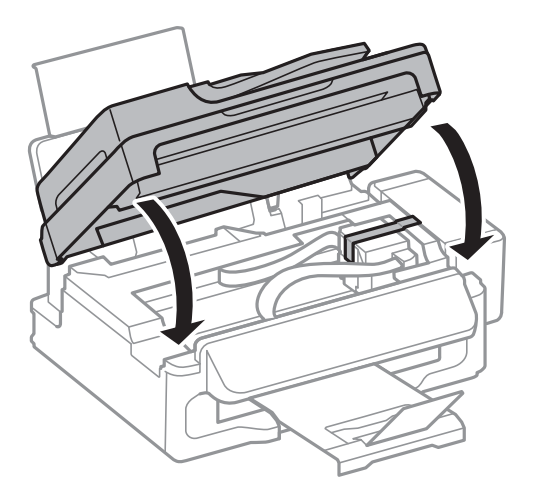

8. Pripravite se na pakiranje tiskalnika, kot je prikazano spodaj.

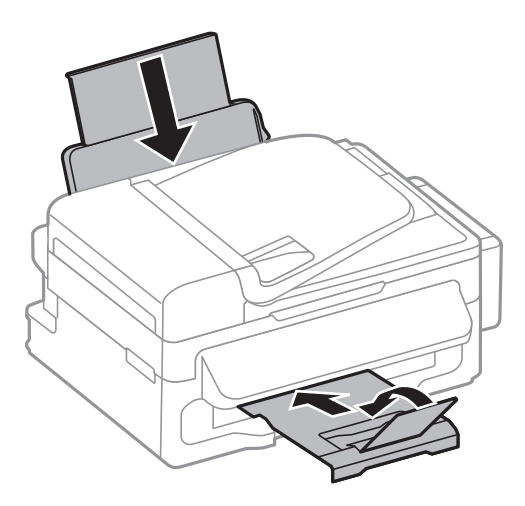

9. Odpnite enoto rezervoarja za črnilo iz tiskalnika, položite jo na podlago in zagotovite, da na rezervoar za črnilo tesno pritrdite pokrov.

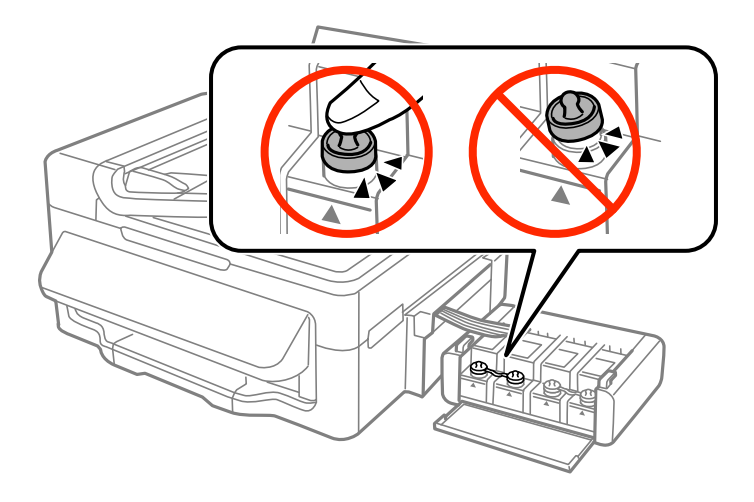

10. Znova vstavite enoto rezervoarja za črnilo v tiskalnik.

11. Tiskalnik zapakirajte v njegovo škatlo, pri čemer uporabite zaščitne materiale, da preprečite, da bi se enota rezervoarja za črnilo odpela.

Pred ponovno uporabo tiskalnika ne pozabite odstraniti lepilnega traku, s katerim ste pritrdili tiskalno glavo. Če ob naslednjem tiskanju opazite upad kakovosti tiskanja, očistite in poravnajte tiskalno glavo.

### **Povezane informacije**

- & ["Imena delov in funkcije" na strani 12](#page-11-0)
- & ["Preverjanje in čiščenje tiskalne glave" na strani 82](#page-81-0)
- & ["Poravnava tiskalne glave" na strani 84](#page-83-0)

# **Kje lahko dobite pomoč**

# **Spletno mesto s tehnično podporo**

Če rabite dodatno pomoč, obiščite Epsonovo spletno stran za podporo, navedeno spodaj. Izberite svojo regijo ali državo in obiščite Epsonovo podporo za vaše lokalno območje. Na tej spletni strani so na voljo tudi najnovejši gonilniki, pogosta vprašanja, priročniki in drugi materiali.

<http://support.epson.net/>

<http://www.epson.eu/Support> (Evropa)

Posvetujte se s podjetjem Epson, če vaš izdelek ne deluje pravilno in če sami ne morete odpraviti težav.

### **Posvetovanje z Epsonovo službo za podporo**

### **Preden stopite v stik s podjetjem Epson**

Posvetujte se s podjetjem Epson, če izdelek ne deluje pravilno in ga s pomočjo informacij za reševanje težav v priročnikih za vaš izdelek ne morete popraviti. Če Epsonova tehnična podpora za vaše območje ni navedena spodaj, se obrnite na prodajalca, kjer ste izdelek kupili.

Epsonovo tehnično osebje vam bo lahko hitreje pomagalo, če jim boste posredovali naslednje informacije:

❏ serijska številka izdelka

(Oznaka s serijsko številko je ponavadi na zadnjem delu izdelka.)

- ❏ Model izdelka
- ❏ Različica programske opreme izdelka

(Kliknite **About**, **Version Info** ali podoben gumb v programski opremi izdelka.)

- ❏ Znamka in model vašega računalnika
- ❏ Ime operacijskega sistema in različica vašega računalnika
- ❏ Imena in različice programskih aplikacij, ki jih običajno uporabljate s svojim izdelkom

#### *Opomba:*

*Odvisno od izdelka, so podatki za klicanje glede nastavitev pošiljanja telefaksov in/ali omrežja, shranjeni v spominu izdelka. Podatki in/ali nastavitve so lahko izgubljene, če se izdelek pokvari ali je bil popravljen. Epson ne odgovarja za izgubo podatkov, varnostnih kopij ali obnovljenih podatkov in/ali nastavitev, tudi med obdobjem veljavne reklamacije. Priporočamo vam, da si sami ustvarite varnostne podatke in ustvarite zapiske.*

### **Dodatek**

### **Pomoč uporabnikom v Evropi**

Preverite Vseevropsko garancijo za informacije o tem, kako stopiti v stik z Epsonovo podporo.

### **Pomoč uporabnikom v Tajvanu**

Kontaktni podatki za informacije, podporo in storitve so:

### **Svetovni splet**

#### [http://www.epson.com.tw](http://www.epson.com.tw/)

Na voljo so informacije o specifikacijah izdelkov, gonilnikih za prenos in povpraševanju o izdelkih.

### **Epsonova služba za pomoč (telefon: +02-80242008)**

Naša ekipa v centru vam lahko preko telefona pomaga pri naslednjem:

- ❏ Povpraševanjih o prodaji in informacijah o izdelkih
- ❏ Vprašanjih v zvezi z uporabo izdelkov ali problemih
- ❏ Povpraševanjih v zvezi s servisnim popravilom in garancijah

### **Center za popravila:**

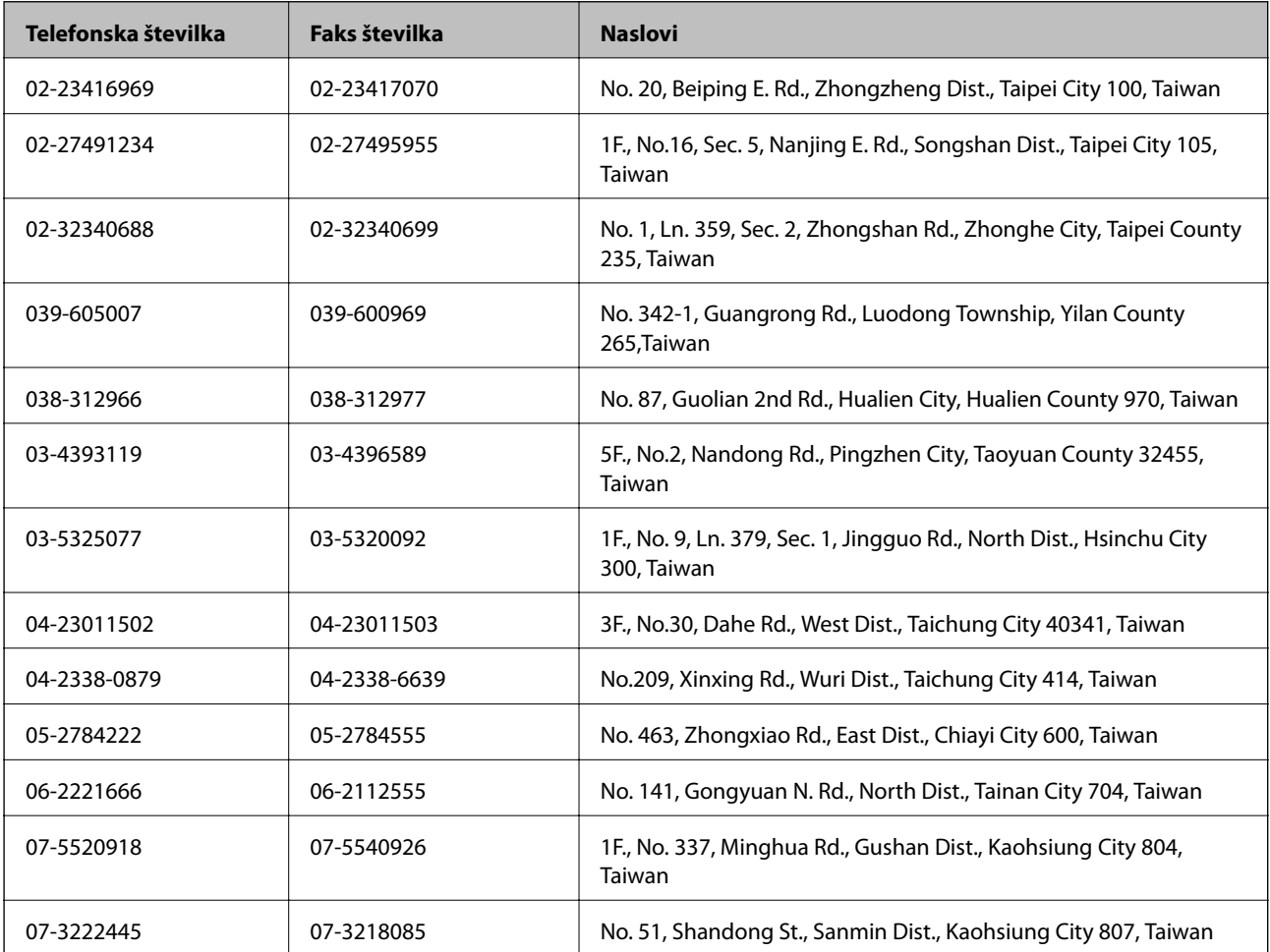

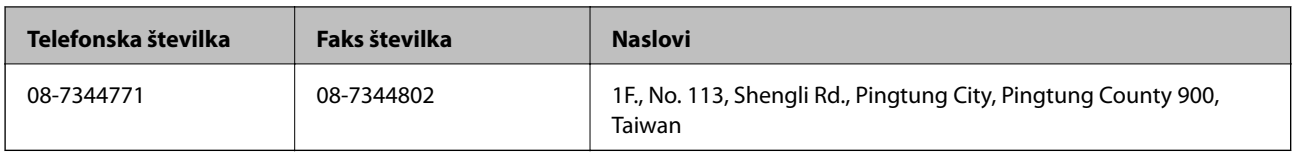

### **Pomoč uporabnikom v Avstraliji**

Epson Australia vam želi ponuditi visok nivo podpore za stranke. Poleg priročnikov za izdelek vam ponujamo spodnje vire za pridobivanje informacij:

### **Internetni URL**

#### [http://www.epson.com.au](http://www.epson.com.au/)

Dostopajte do strani svetovnega spleta Epson Australia. Splača se vam ponesti svoj modem za občasno deskanje sem! Stran ponuja območje za prenos gonilnikov, Epsonove kontaktne točke, informacije o novih izdelkih in tehnično podporo (e-pošto).

#### **Epsonov center za pomoč**

Epsonov center za pomoč je na voljo kot zadnja možnost, da imajo naše stranke dostop do nasvetov. Operaterji v centru za pomoč vam lahko pomagajo pri namestitvi, konfiguraciji in opravljanju z Epsonovim izdelkom. Naše predprodajno osebje v centru za pomoč vam lahko zagotovi literaturo o novih Epsonovih izdelkih in svetuje, kje najdete najbližjega prodajalca ali pooblaščen servis. Veliko vprašanj je odgovorjenih tukaj.

Številke centra za pomoč so:

Telefon: 1300 361 054

Svetujemo vam, da pred klicem pripravite vse potrebne informacije. Več informacij imate, hitreje vam bomo lahko pomagali rešiti težavo. Te informacije vključujejo priročnike za vaš Epsonov izdelek, vrsto računalnika, operacijskega sistema, programov in ostalih podatkov, ki jih po vašem mnenju potrebujete.

### **Pomoč uporabnikom v Singapurju**

Viri informacij, podpora in storitve, ki so na voljo v Epson Singapore, so:

#### **Svetovni splet**

#### [http://www.epson.com.sg](http://www.epson.com.sg/)

Na voljo so informacije o specifikacijah izdelka, gonilnikih za prenos, pogosto zastavljenih vprašanjih (FAQ), povpraševanja o prodaji in tehnična podpora po e-pošti.

#### **Epsonova linija za pomoč (Telefon: (65) 6586 3111)**

Naša ekipa v centru vam lahko preko telefona pomaga pri naslednjem:

- ❏ Povpraševanjih o prodaji in informacijah o izdelkih
- ❏ Vprašanjih v zvezi z uporabo izdelkov ali problemih
- ❏ Povpraševanjih v zvezi s servisnim popravilom in garancijah

### **Pomoč uporabnikom na Tajskem**

Kontaktni podatki za informacije, podporo in storitve so:

### **Svetovni splet**

#### [http://www.epson.co.th](http://www.epson.co.th/)

Na voljo so informacije o specifikacijah izdelka, gonilnikih za prenos, pogosto zastavljenih vprašanjih (FAQ) in epošti.

### **Epsonova vroča linija (telefon: (66) 2685-9899)**

Naša ekipa na vroči liniji vam lahko preko telefona pomaga pri naslednjem:

- ❏ Povpraševanjih o prodaji in informacijah o izdelkih
- ❏ Vprašanjih v zvezi z uporabo izdelkov ali problemih
- ❏ Povpraševanjih v zvezi s servisnim popravilom in garancijah

### **Pomoč uporabnikom v Vietnamu**

Kontaktni podatki za informacije, podporo in storitve so: Epsonova vroča linija (telefon): 84-8-823-9239 Servisni center: 80 Truong Dinh Street, District 1, Hochiminh City, Vietnam.

### **Pomoč uporabnikom v Indoneziji**

Kontaktni podatki za informacije, podporo in storitve so:

#### **Svetovni splet**

### [http://www.epson.co.id](http://www.epson.co.id/)

- ❏ Informacije o specifikacijah izdelkov, gonilnikih za prenos,
- ❏ pogosto zastavljenih vprašanjih (FAQ), povpraševanjih o prodaji, vprašanjih po e-pošti

#### **Epsonova vroča linija**

- ❏ Povpraševanjih o prodaji in informacijah o izdelkih
- ❏ Tehnična podpora Telefon: (62) 21-572 4350 Faks: (62) 21-572 4357

#### **Epsonov servisni center**

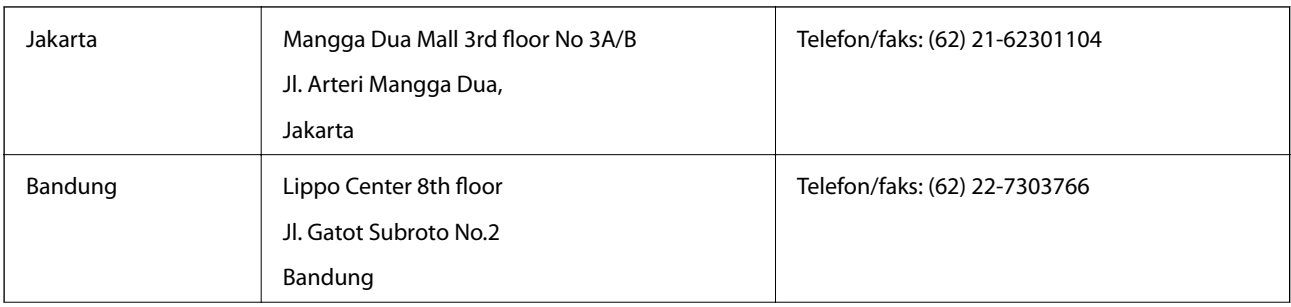

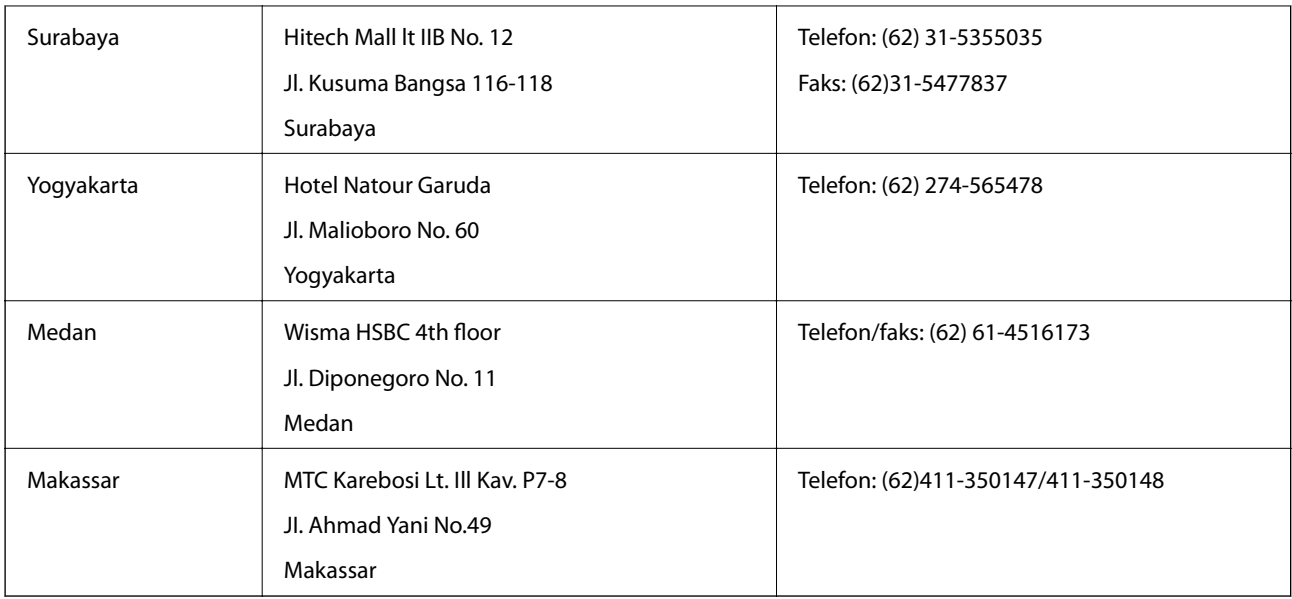

### **Pomoč za uporabnike v Hong Kongu**

Za tehnično podporo in poprodajne storitve lahko uporabniki stopijo s stik s podjetjem Epson Hong Kong Limited.

### **Internetna domača stran**

Epson Hong Kong je ustanovil lokalno domačo stran na internetu v kitajščini in angleščini, da uporabnikom nudi naslednje informacije:

- ❏ Informacije o izdelkih
- ❏ Odgovore na pogosto zastavljena vprašanja (FAQ)
- ❏ Najnovejše različice gonilnikov za izdelke Epson
- Uporabniki lahko do spletnega mesta dostopajo na naslovu:

[http://www.epson.com.hk](http://www.epson.com.hk/)

### **Vroča linija za tehnično podporo**

Kontaktirate lahko tudi naše tehnično osebje na naslednjih telefonskih in faks številkah:

Telefon: (852) 2827-8911

Faks: (852) 2827-4383

### **Pomoč uporabnikom v Maleziji**

Kontaktni podatki za informacije, podporo in storitve so:

### **Svetovni splet**

[http://www.epson.com.my](http://www.epson.com.my/)

❏ Informacije o specifikacijah izdelkov, gonilnikih za prenos,

❏ pogosto zastavljenih vprašanjih (FAQ), povpraševanjih o prodaji, vprašanjih po e-pošti

### **Dodatek**

### **Epson Trading (M) Sdn. Bhd.**

Glavna pisarna.

Telefon: 603-56288288

Faks: 603-56288388/399

Epsonov center za pomoč:

❏ Povpraševanja o prodaji in informacije o izdelkih (linija za informacije)

Telefon: 603-56288222

❏ Povpraševanja glede servisnih popravil in garancijo, uporabo izdelkov in tehnično podporo (linija za tehnično pomoč)

Telefon: 603-56288333

### **Pomoč uporabnikom v Indiji**

Kontaktni podatki za informacije, podporo in storitve so:

### **Svetovni splet**

#### [http://www.epson.co.in](http://www.epson.co.in/)

Na voljo so informacije o specifikacijah izdelkov, gonilnikih za prenos in povpraševanju o izdelkih.

#### **Epsonova glavna pisarna v Indiji — Bangalore**

Telefon: 080-30515000

Faks: 30515005

#### **Epsonove regionalne pisarne v Indiji :**

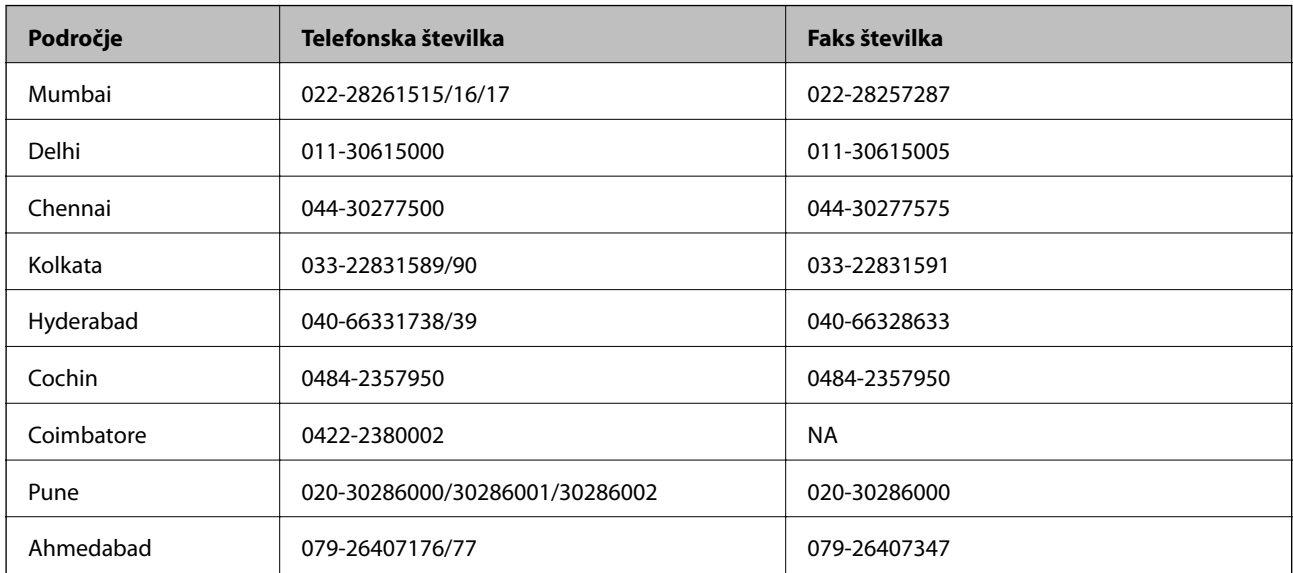

#### **Center za pomoč**

Za servis, informacije o izdelkih ali naročilo kartuš pokličite brezplačno telefonsko številko 18004250011 (od 9:00 do 21:00).

Za servis (CDMA in mobilne uporabnike) — 3900 1600 (9:00 do 18:00) predpona za lokalno kodo STD

### **Pomoč uporabnikom na Filipinih**

za tehnično pomoč in ostale poprodajne storitve se obrnite na Epson Philippines Corporation po spodnjem telefonu, faksu ali e-poštnem naslovu:

Linija: (63-2) 706 2609

Faks: (63-2) 706 2665

Direktna linija centra za pomoč: (63-2) 706 2625

E-pošta: epchelpdesk@epc.epson.com.ph

### **Svetovni splet**

### [http://www.epson.com.ph](http://www.epson.com.ph/)

Na voljo so informacije o specifikacijah izdelka, gonilnikih za prenos, pogosto zastavljenih vprašanjih (FAQ) in povpraševanja po e-pošti.

### **Brezplačna telefonska številka. 1800-1069-EPSON(37766)**

Naša ekipa na vroči liniji vam lahko preko telefona pomaga pri naslednjem:

- ❏ Povpraševanjih o prodaji in informacijah o izdelkih
- ❏ Vprašanjih v zvezi z uporabo izdelkov ali problemih
- ❏ Povpraševanjih v zvezi s servisnim popravilom in garancijah